IBM Security QRadar Version 7.1.0

# *Guide d'utilisation des sources de journal*

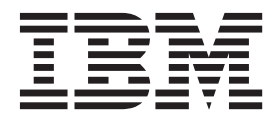

© IBM Corp. 2012, 2013 Droits limités - Gouvernement des Etats-Unis - L'utilisation, la duplication ou la diffusion du présent document est limitée par l'administration générale des services (GSA ADP) (contrat avec IBM).

# **CONTENU**

### **A PROPOS DE CE MANUEL**

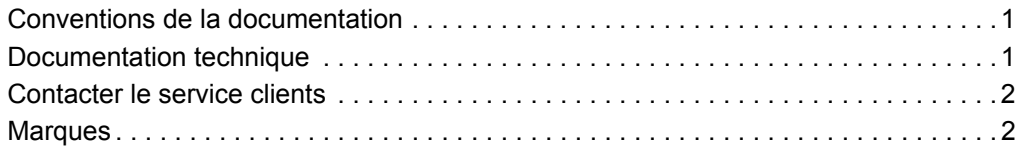

# **1 PRÉSENTATION GESTION DE SOURCES DE JOURNAL**

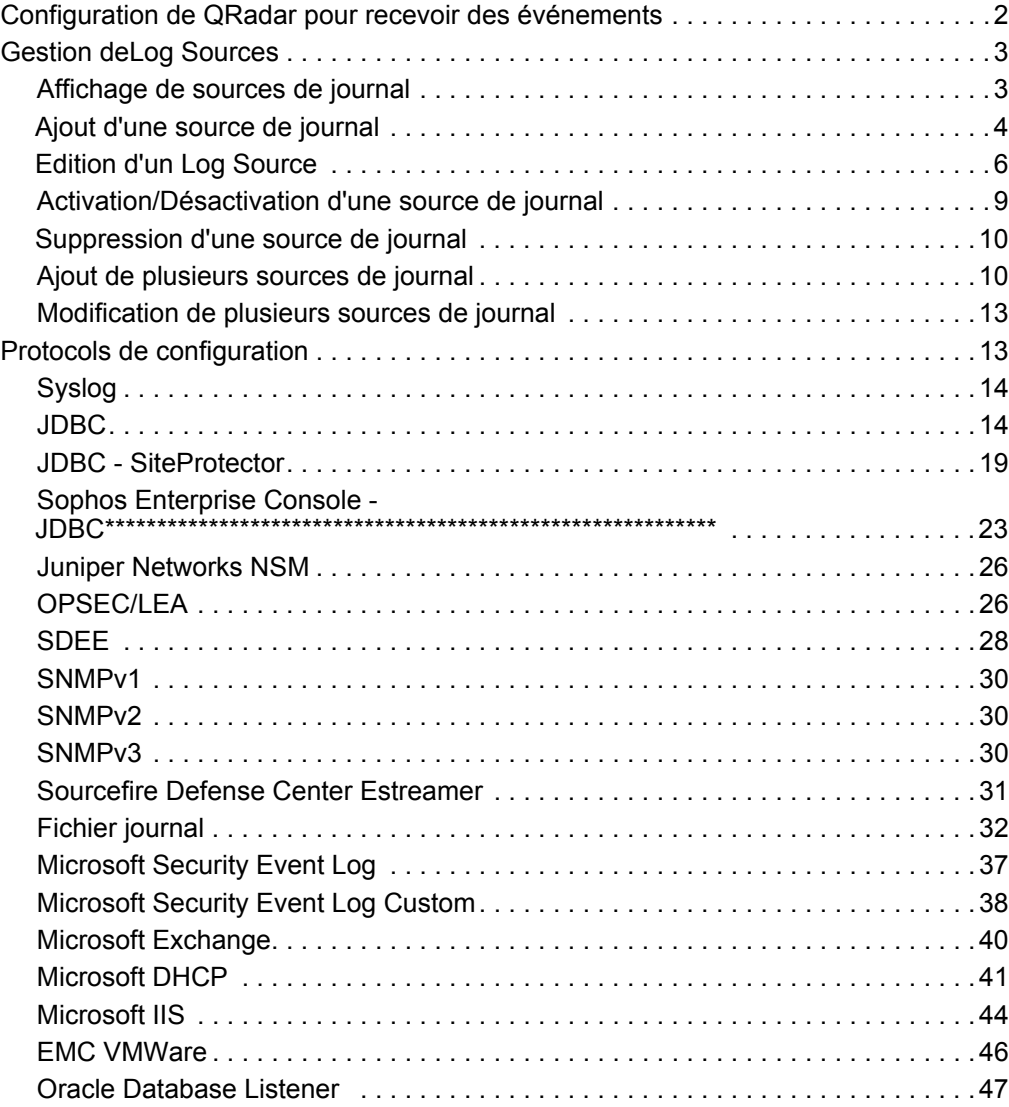

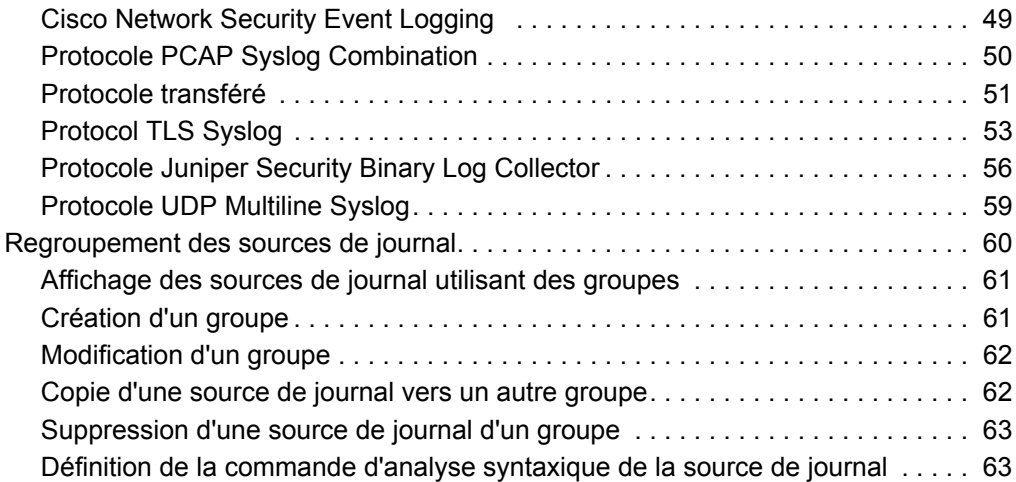

# **[2](#page-6-1) GESTION DE L'EXTENSION DE SOURCE DE JOURNAL**

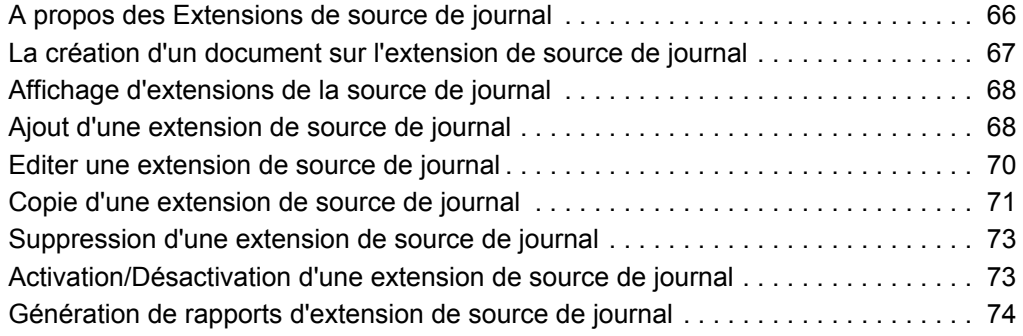

### **A CRÉATION D'UN DOCUMENT D'EXTENSIONS**

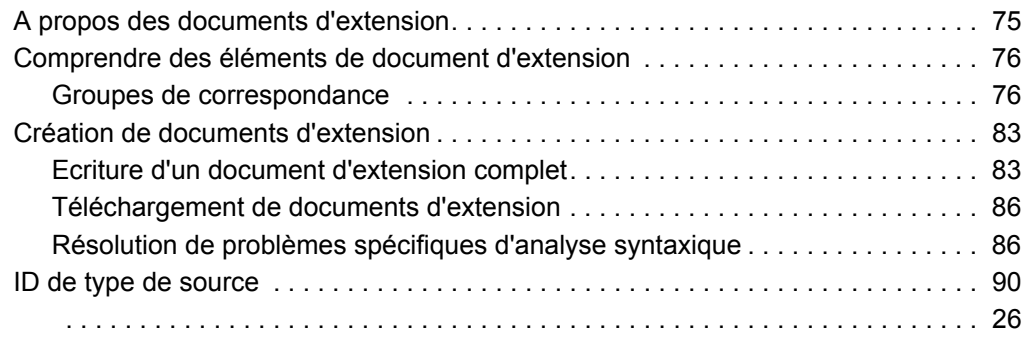

### **B SOURCES DU PROTOCOLE D'INSTALLATION**

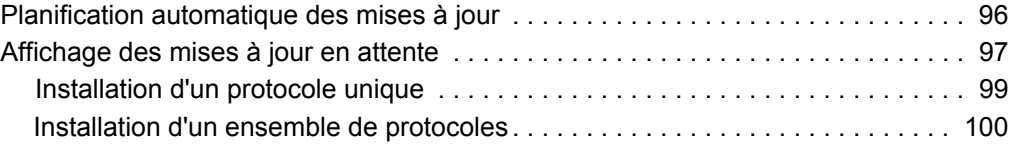

### **C CONFIGURATION DU MODÈLE DCOM**

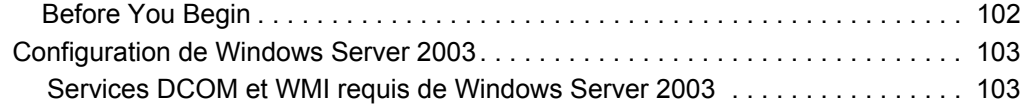

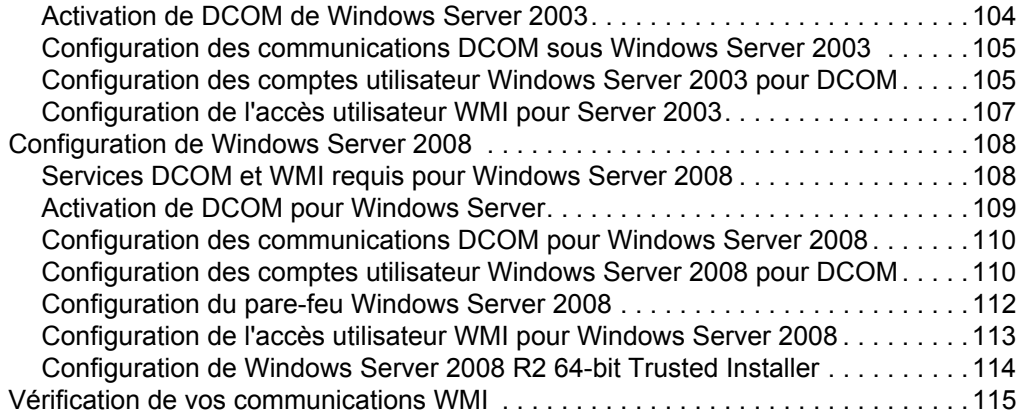

# **INDEX**

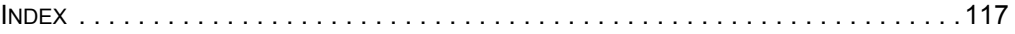

# <span id="page-6-1"></span>**A PROPOS DE CE MANUEL**

Le Guide d'utilisation de sources de journal vous fournit des informatios relatives à la configuration des sources de journal et des protocoles associés à QRadar. Les sources de jounal vous permettent d'intégrer des évènements et des journaux à partir de périphériques extérieurs (Device Support Modules (DSM)) avec QRadar et le gestionnaire de journal QRadar.

**Conventions de la documentation** Les conventions suivantes s'appliquent dans ce manuel : Indique que la procèdure contient une seule instruction.

#### **NOTE**

Indique que les informations fournies viennent compléter la fonction ou l'instruction associée.

# **ATTENTION**

*Indique que les informations sont capitales. Une mise en garde vous avertit de l'éventuelle perte de données ou d'un éventuel endommagement de l'application, du système, du périphérique ou du réseau.*

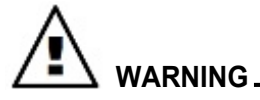

*Indique que les informations sont capitales. Un avertissement vous informe des éventuels dangers, des éventuelles menaces ou des risques de blessure. Lisez attentivement tout ou partie des messages d'avertissement avant de poursuivre.*

#### <span id="page-6-0"></span>**Documentation technique**

[Vous pouvez accèder à la documentation technique, aux notes techniques et aux](https://qmmunity.q1labs.com/)  notes sur l'édition directement à partir du site Web Qmmunity, à l'adresse [suivante :](https://qmmunity.q1labs.com/) *https://qmmunity.q1labs.com/*. Lors de l'accès au site Web Qmmunity, localisez le produit et l'édition logicielle pour lesquels vous avez besoin d'une documentation.

Vos commentaires sont les bienvenus. Envoyez par e-mail vos commentaires propos de ce manuel ou de la documentation Q1 Labs à l'adresse suivante :

#### *[documentation@q1labs.com](mailto:documentation@q1labs.com)*

Intégrez les informations suivantes à vos commentaires :

- Titre du document
- Numéro de page

<span id="page-7-0"></span>**Contacter le service clients** Pour vous aider à résoudre vos éventuels problèmes lors de l'installation ou de maintenance de QRadar, vous pouvez contacter le service clients à l'adresse suivante :

Consignation d'une demande de support 24/7 :*<https://qmmunity.q1labs.com/>*

- [Pour demander un nouveau à Qmmunity et un nouveau compte de support](mailto:welcomecenter@q1labs.com)  [libre-service, envoyez votre demande à](mailto:welcomecenter@q1labs.com) *welcomecenter@q1labs.com*. Vous devez fournir votre numéro de facture pour accèder à votre compte.
- Assistance téléphonique :

**Etats-Unis/Canada** - 1.866.377.7000

**International** - (01) 506.462.9117

**Royaume-Uni** - 028 9031 7991

 • Forums : Accèdez à nos Qmmunity forums pour profiter des expériences de nos clients.

<span id="page-7-1"></span>**Marques** Les noms suivants sont des marques ou des marques déposées d'autres sociétés :

> Java et toutes les marques et tous les logos Java sont des marques ou des marques déposées d'Oracle et/ou de ses filiales.

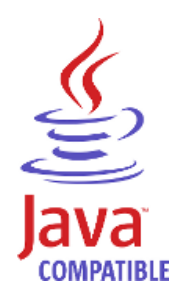

# **1 GESTION DE SOURCES DE JOURNAL**

Vous pouvez configurer QRadar ou QRadar Log Manager pour connecter et corréler les évènements reçus à partir de sources externes telles que le matériel de sécurité (par exemple les pare-feux et les IDS) et le matériel de réseau (par exemple les commutateurs et les routeurs). Les sources de journal vous permettent d'intégrer QRadar ou QRadar Log Manager avec ces périphériques externes. Sauf indication contraire, toutes les références à QRadar dans le guide se réfèrent à la fois à QRadar et QRadar Log Manager.

#### **NOTE**

[Les informations se trouvant dans cette documentation sur la configuration des](https://qmmunity.q1labs.com/)  [sources de journal sont basées sur les plus récents fichiers RPM qui se trouvent](https://qmmunity.q1labs.com/)  [sur le site WebQmmunity, à l'adresse](https://qmmunity.q1labs.com/) *https : //qmmunity.q1labs.com/*.

Cette section fournit des informations les éléments suivants :

- **Configuration de QRadar pour recevoir desévènements**
- **Gestion deLog Sources**
- **Protocoles de configuration**
- **Regroupement des sources de journal**
- **Définition de la commande d'analyse syntaxique de la source de journal**

#### **Configuration de QRadar pour recevoir des évènements**

QRadar reconnaît automatiquement plusieurs sources de journal dans votre déploiement qui envoient des messages syslog. Toutes les sources de journal qui sont automatiquement reconnues par QRadar apparaissent dans la fenêtre Log Sources. Vous pouvez configurer automatiquement les sources de journal reconnues selon le collecteur d'évènements à l'aide du paramètre Autodetection Enabled dans la configuration du collecteur d'évènement . Pour plus d'informations, voir *QRadar Administration Guide en utilisant l'éditeur de déploiement .*

#### **NOTE**

 Pour plus d'infos sur la reconnaissance automatique des sources de journal, voir *Configuring DSMs Guide*.

<span id="page-9-1"></span><span id="page-9-0"></span>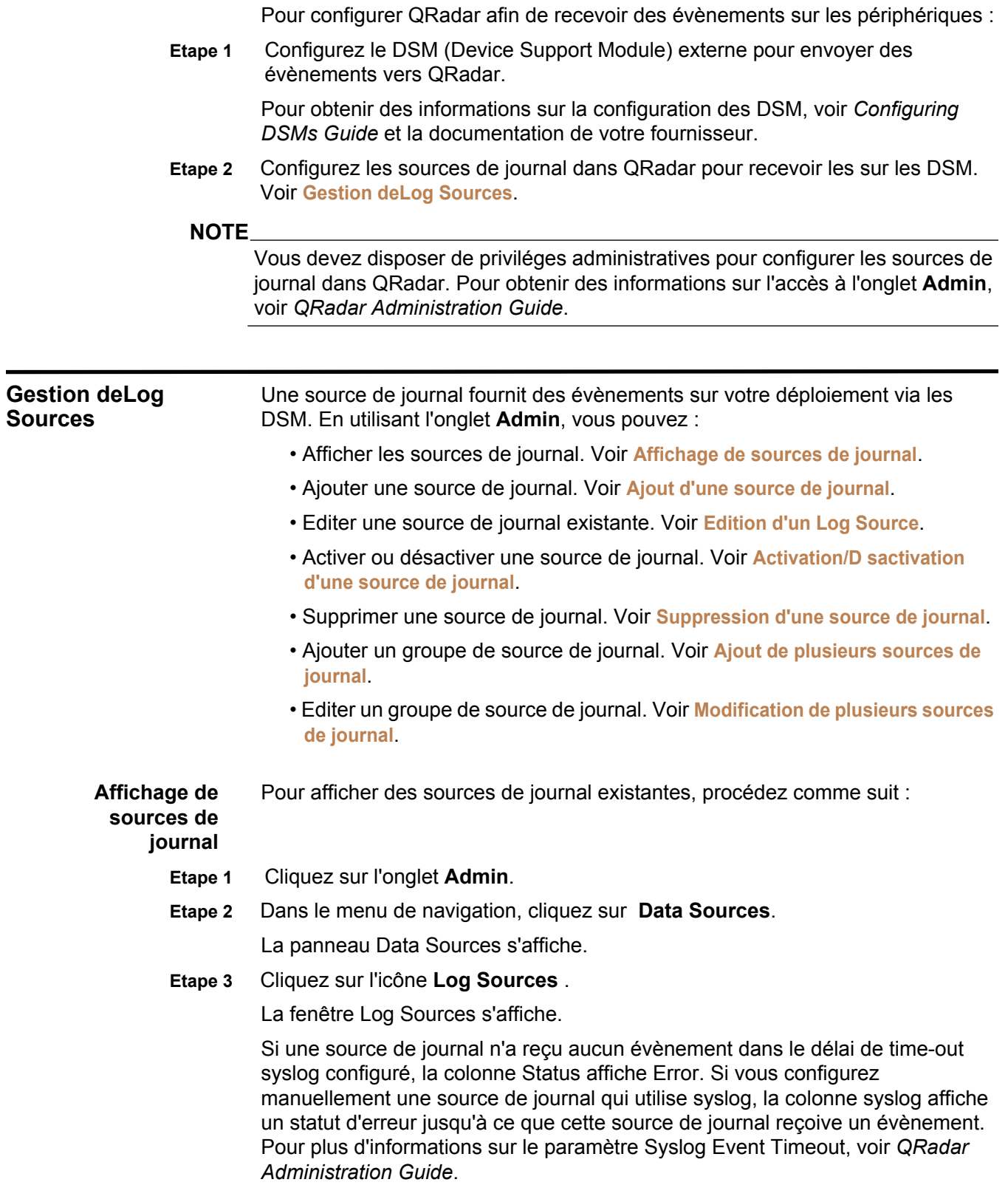

### **NOTE**

Les sources de journal ajoutées en vrac affichent N/A dans la colonne **Status**.

<span id="page-10-0"></span>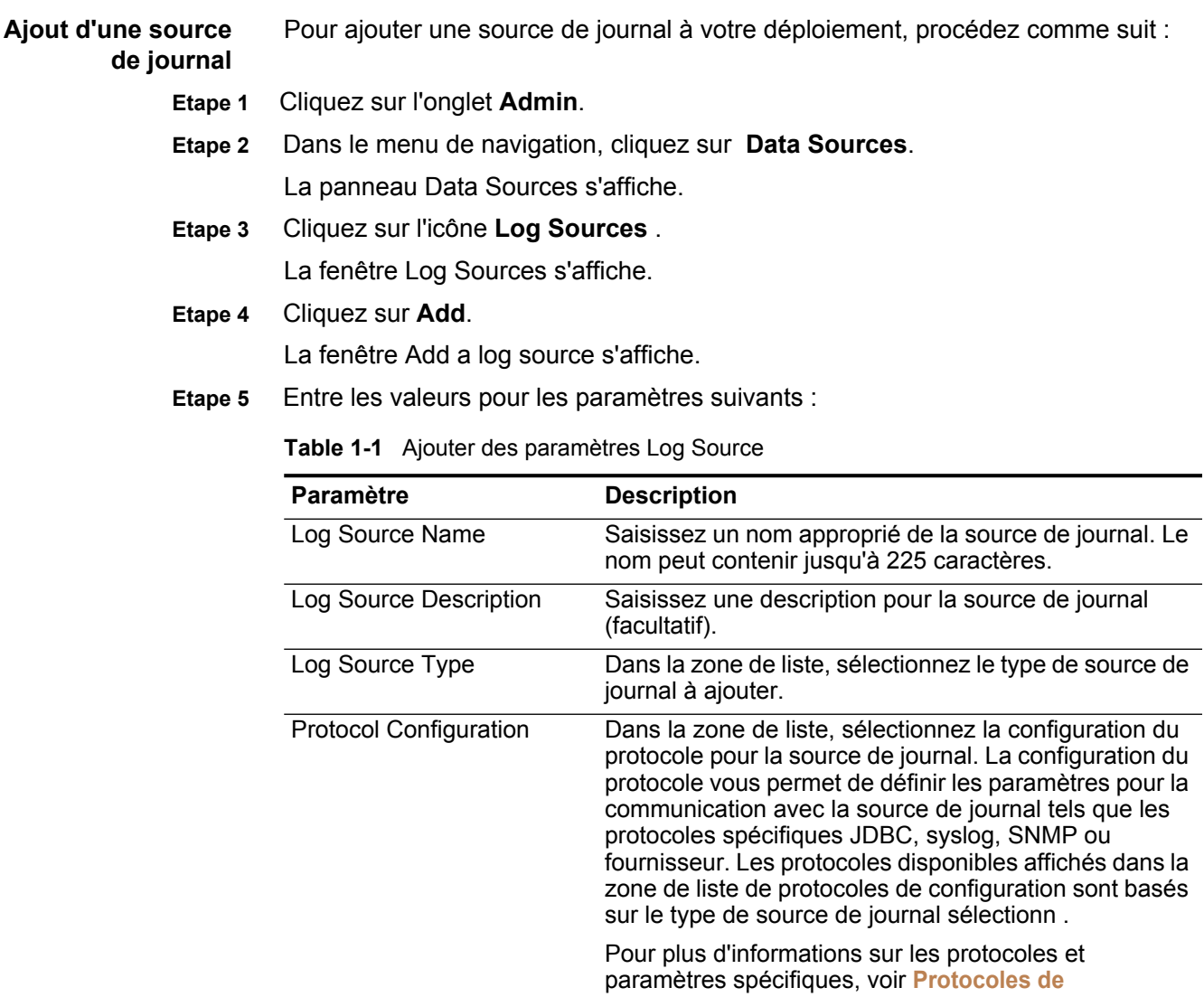

**configuration**.

| Paramètre                     | <b>Description</b>                                                                                                    |
|-------------------------------|----------------------------------------------------------------------------------------------------|
| Log Source Identifier         | Saisissez une adresse IP ou un nom d'hôte pour<br>identifier la source de journal. L'adresse de l'identifiant<br>doit être le périphérique source qui génère<br>l'évènement.                                                                                                    |
|                               | Par exemple, si votre réseau contient plusieurs<br>périphériques et une console de gestion, vous devez<br>spécifier l'adresse IP du périphérique individuel dans le<br>champ Log Source Identifier. Ceci permet aux<br>évènements transmis vers QRadar de contenir<br>l'adresse IP ou le nom d'hôte de la source d'évènement<br>au lieu de la console de gestion.                                                                                                    |
| Enabled                       | Sélectionnez cette case pour activer la source de<br>journal. Par défaut, la case est cochée.                                                                                                    |
| Credibility                   | Dans la zone de liste, sélectionnez la crédibilité de la<br>source de journal. L'intervalle est entre 0 et 10. La<br>crédibilité indique l'intégrité d'un évènement ou attaque<br>tel que déterminé par le classement de crédibilité à<br>partir des périphériques sources. La crédibilité<br>augmente si plusieurs sources rapportent le même<br>évènement. La valeur par défaut est 5.                                                                                                    |
| <b>Target Event Collector</b> | Dans la zone de liste, sélectionnez le collecteur<br>d'évènement à utiliser en tant que cible pour la source<br>de journal.                                                                                                    |
| <b>Coalescing Events</b>      | Sélectionnez cette case pour activer la source de<br>journal aux évènements en coalescence (ensemble).                                                                                                    |
|                               | Les sources de journal reconnues automatiquement<br>utilisent la valeur par défaut configurée dans le menu<br>déroulant Coalescing Events de la fenêtre QRadar<br>Settings sur l'onglet Admin. Cependant, lorsque vous<br>créez une nouvelle source de journal ou mettez à jour<br>la configuration pour reconnaître automatiquement la<br>source de journal, vous pouvez redéfinir la valeur par<br>défaut en configurant cette case pour chaque source<br>de journal. Pour plus d'informations sur les paramètres<br>QRadar, voir QRadar Administration Guide. |
| <b>Store Event Payload</b>    | Sélectionnez la case pour activer ou désactiver QRadar<br>du stockage de la charge utile d'évènement.                                                                                                    |
|                               | Les sources de journal reconnues automatiquement<br>utilisent la valeur par défaut du menu déroulant Store<br>Event Payload dans la fenêtre QRadar Settings de<br>l'onglet Admin. Cependant, lorsque vous créez une<br>nouvelle source de journal ou mettez à jour la<br>configuration pour reconnaître automatiquement la<br>source de journal, vous pouvez redéfinir la valeur par<br>défaut en configurant cette case pour chaque source<br>de journal. Pour plus d'informations sur les paramètres<br>QRadar, voir QRadar Administration Guide.              |

**Table 1-1** Ajouter des paramètres Log Source (suite)

|                                          | <b>Paramètre</b>                                 | <b>Description</b>                                                                                                    |
|------------------------------------------|--------------------------------------------------|----------------------------------------------------------------------------------------------------|
|                                          | Log Source Extension                             | Le paramètre Log Source Extension apparaît si une<br>extension de source de journal est configurée dans<br>votre déploiement. Les extensions de la source de<br>journal vous permettent d'étendre immédiatement les<br>routines d'analyse syntaxique des sources de journal<br>spécifiques, ce qui garantit l'envoi des données par les<br>DSM vers QRadar. Pour plus d'informations sur les<br>extensions de la source du jounal, voir Managing Log<br><b>Source Extension</b> |
|                                          |                                                  | Dans la zone de liste, sélectionnez l'extension de<br>source de journal à utiliser pour cette source de journal.                                                                                                    |
|                                          | <b>Extension Use Condition</b>                   | Le paramètre Extension Use Condition apparaît<br>uniquement si vous avez configuré une extension de<br>source de journal dans votre déploiement. Pour plus<br>d'informations sur les extensions de la source de<br>journal, voir Managing Log Source Extension.                                                                                                    |
|                                          |                                                  | Dans la zone de liste, sélectionnez Extension Use<br>Condition pour qu'il s'applique à cette source de<br>journal :                                                                                                    |
|                                          |                                                  | • Parsing Enhancement : Lorsque le DSM ne peut<br>pas être correctement analysé et que l'évènement<br>est classé comme stored, l'extension Log source<br>étend l'analyse échouée en créant un nouveau<br>évènement comme si le nouvel évènement<br>provenait du DSM. Ceci est le paramètre par<br>défaut.                                                                                                    |
|                                          |                                                  | • Parsing Override : Lorsqu'un DSM est<br>correctement analysé pour la plupart des champs<br>alors qu'il doit ajouter ou modifier un ou plusieurs<br>champs, les champs spécifiques se trouvant dans<br>l'extension de journal source sont supprimés. Nous<br>vous recommandons d'activer le paramètre<br>Parsing Override pour les DSM universels.                                                                                                    |
|                                          | Groupes                                          | Sélectionnez un ou plusieurs groupes pour la source de<br>journal.                                                                                                    |
| Etape 6                                  | Cliquez sur Save.                                |                                                                                                    |
|                                          | La fenêtre Log Sources s'affiche.                |                                                                                                    |
| Etape 7                                  | Dans l'onglet Admin, cliquez sur Deploy Changes. |                                                                                                    |
| <b>Edition d'un Log</b><br><b>Source</b> |                                                  | Pour éditer une source de journal, procédez comme suit :                                                                                                    |
| Etape 1                                  | Cliquez sur l'onglet Admin.                      |                                                                                                    |
| Etape 2                                  |                                                  | Dans le menu de navigation, cliquez sur Data Sources.                                                                                                    |
|                                          | La panneau Data Sources s'affiche.               |                                                                                                    |

**Table 1-1** Ajouter des paramètres Log Source (suite)

<span id="page-12-0"></span>*Guide d'utilisateur des sources de journal'*

**Etape 3** Cliquez sur l'icône **Log Sources** .

La fenêtre Log Sources s'affiche.

**Etape 4** Sélectionnez la source de journal à éditer.

#### **NOTE**

Pour modifier le nom, la description, l'identificateur ou le groupe de la source de journal, cliquez deux fois sur la source de journal.

**Etape 5** Cliquez sur **Edit**.

La fenêtre Edit a log source s'affiche.

**Etape 6** Modifiez les valeurs des paramètres, si nécessaire :

**Table 1-2** Paramètres Edit a Log Source

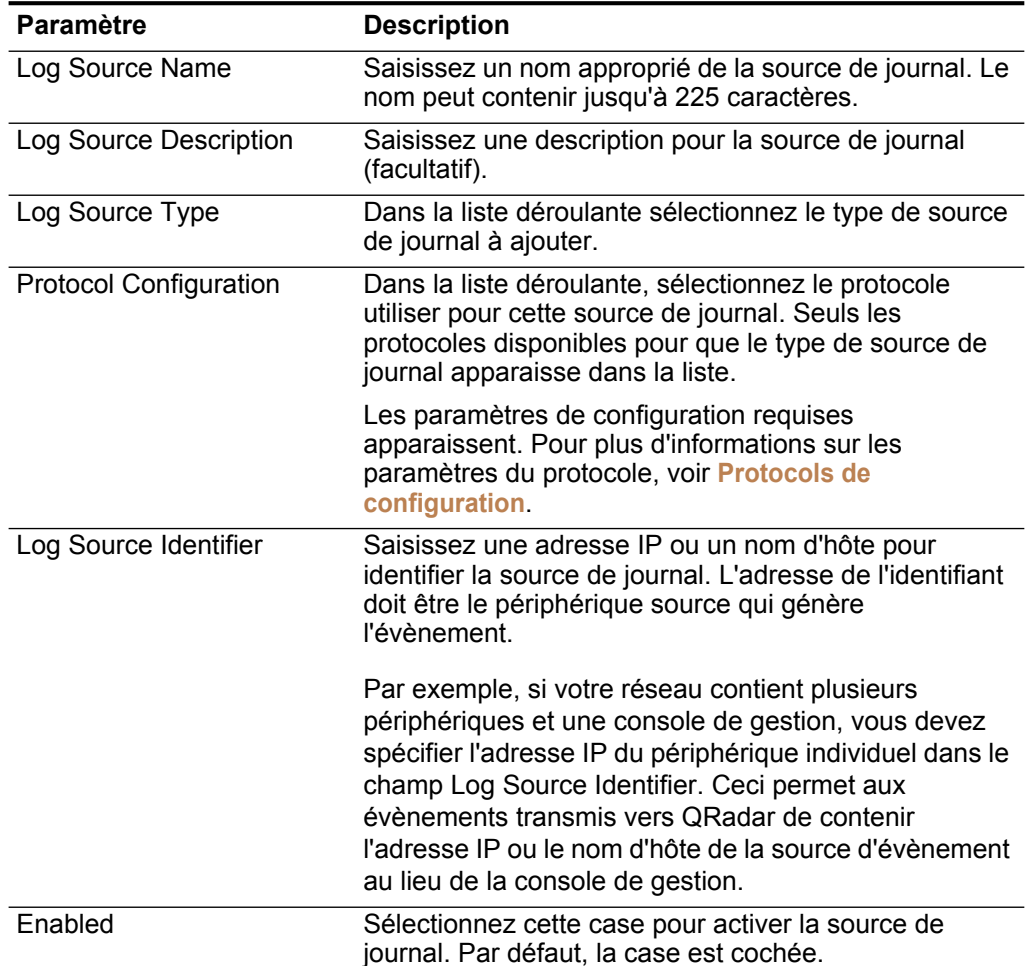

| Paramètre                     | <b>Description</b>                                                                                                    |
|-------------------------------|----------------------------------------------------------------------------------------------------|
| Credibility                   | Dans la zone de liste, sélectionnez la crédibilité de la<br>source de journal. L'intervalle est entre 0 et 10. La<br>crédibilité indique l'intégrité d'un évènement ou attaque<br>tel que déterminé par le classement de crédibilité à<br>partir des périphériques sources. La crédibilité<br>augmente si plusieurs sources rapportent le même<br>évènement. La valeur par défaut est 5.                                                                                                    |
| <b>Target Event Collector</b> | Dans la zone de liste, sélectionnez le collecteur<br>d'évènement à utiliser en tant que cible pour la source<br>de journal.                                                                                                    |
| <b>Coalescing Events</b>      | Sélectionnez cette case pour activer la source de<br>journalaux évènements en coalescence (ensemble).                                                                                                    |
|                               | Les sources de journal reconnues automatiquement<br>utilisent la valeur par défaut configurée dans le menu<br>déroulant Coalescing Events dans la fenêtre QRadar<br>Settings sur l'onglet Admin. Cependant, lorsque vous<br>créez une nouvelle source de journal ou mettez à jour<br>la configuration pour reconnaître automatiquement la<br>source de journal, vous pouvez redéfinir la valeur par<br>défaut en configurant cette case pour chaque source<br>de journal. Pour plus d'informations sur les paramètres<br>QRadar, voir QRadar Administration Guide. |
| <b>Store Event Payload</b>    | Sélectionnez la case pour activer ou désactiver QRadar<br>du stockage de la charge utile d'évènement.                                                                                                    |
|                               | Les sources de journal reconnues automatiquement<br>utilisent la valeur par défaut du menu déroulant Store<br>Event Payload dans la fenêtre QRadar Settings sur<br>l'onglet Admin. Cependant, lorsque vous créez une<br>nouvelle source de journal ou mettez à jour la<br>configuration pour reconnaître automatiquement la<br>source de journal, vous pouvez redéfinir la valeur par<br>défaut en configurant cette case pour chaque source<br>de journal. Pour plus d'informations sur les paramètres<br>QRadar, voir QRadar Administration Guide.               |
| Log Source Extension          | Le paramètre Log Source Extension apparaît si une<br>extension source de journal est configurée dans votre<br>déploiement. Les extensions de la source de journal<br>vous permettent d'étendre immédiatement les routines<br>d'analyse syntaxique des log sources spécifiques, ce<br>qui garantit l'envoi de données par les DSM vers<br>QRadar. Pour plus d'informations sur les extensions de<br>source de journal, voir Managing Log Source<br><b>Extension</b>                                                                                                 |
|                               | Dans la zone de liste, sélectionnez l'extension de<br>source de journal à utiliser pour cette source de journal.                                                                                                    |

**Table 1-2** Paramètres Edit a Log Source (suite)

|         | <b>Paramètre</b>                  | <b>Description</b>                                                                                                    |
|---------|-----------------------------------|----------------------------------------------------------------------------------------------------|
|         | <b>Extension Use Condition</b>    | Le paramètre Extension Use Condition apparaît<br>uniquement si vous avez configuré une extension log<br>source dans votre déploiement. Pour plus<br>d'informations sur les extensions de la source de<br>journal, voir Managing Log Source Extension.                                                                                                    |
|         |                                   | Dans la zone de liste, sélectionnez une condition<br>d'utilisation pour qu'elle s'applique à cette source de<br>journal :                                                                                                    |
|         |                                   | • Parsing Enhancement : Lorsque le DSM ne peut<br>pas être correctement analysé et que l'évènement<br>est classé comme stored, l'extension Log source<br>étend l'analyse échoué en créant un nouveau<br>évènement comme si le nouvel évènement<br>provenait du DSM. Ceci est le paramètre par<br>défaut.                                                     |
|         |                                   | • Parsing Override : Lorsqu'un DSM est<br>correctement analysé pour la plupart des champs<br>alors qu'il doit ajouter ou modifier un ou plusieurs<br>champs, les champs spécifiques se trouvant dans<br>l'extension du log source sont supprimés. Nous<br>vous recommandons d'activer le paramètre<br>Parsing Override parameter pour les DSM<br>universels. |
|         | Groupes                           | Sélectionnez un ou plusieurs groupes pour la source de<br>journal.                                                                                                    |
| Etape 7 | Cliquez sur Save.                 |                                                                                                    |
|         | La fenêtre Log Sources s'affiche. |                                                                                                    |
| ctivat  |                                   | Pour activer ou désactiver une source de journal, procédez comme suit :                                                                                                    |

**Table 1-2** Paramètres Edit a Log Source (suite)

<span id="page-15-0"></span>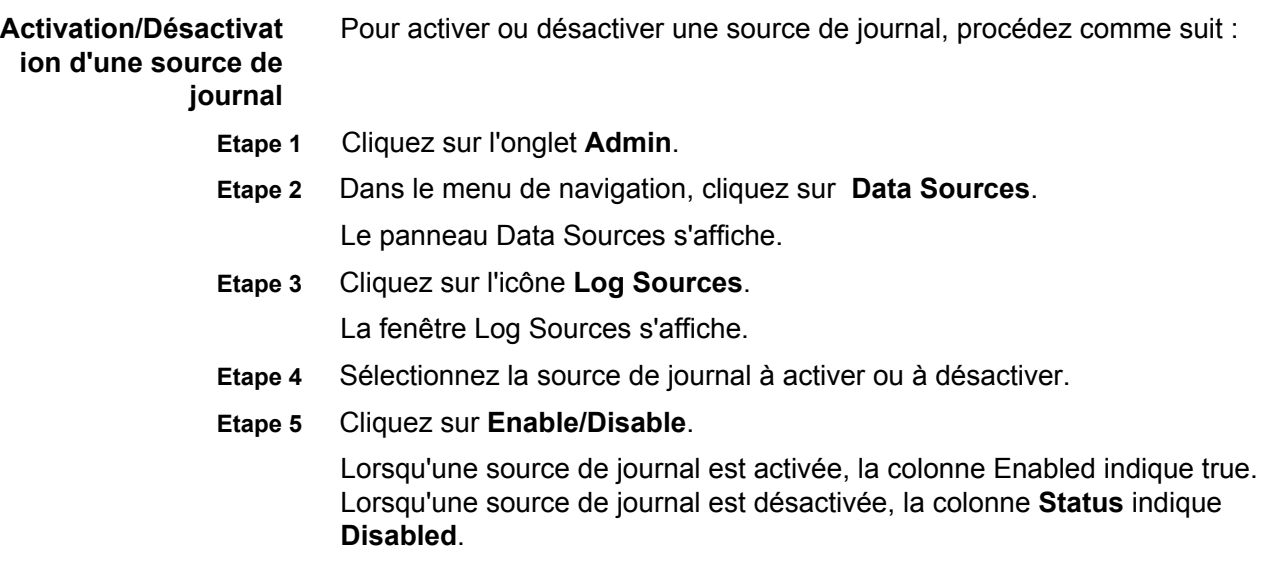

#### **NOTE**

Si vous ne parvenez pas à activer une source de journal, cela signifie que vous avez dépassé les restrictions de votre licence. Pour plus d'informations sur les limites de votre licence, voir la section Managing the System du guide d'administration *QRadar. Si vous exigez des limites de licence supplémentaires, contactez votre commercial.*

<span id="page-16-0"></span>**Suppression d'une**  Pour supprimer une source de journal, procédez comme suit :

#### **source de journal**

- **Etape 1** Cliquez sur l'onglet **Admin**.
- **Etape 2** Dans le menu de navigation, cliquez sur **Data Sources**. Le panneau Data Sources s'affiche.
- **Etape 3** Cliquez sur l'icône **Log Sources**. La fenêtre Log Sources s'affiche.
- **Etape 4** Sélectionnez la source de journal à supprimer.
- **Etape 5** Cliquez sur **Delete**.

Une fenêtre de confirmation s'affiche.

**Etape 6** Cliquez sur **OK**.

#### **NOTE**

Vous pouvez supprimer plusieurs sources de journal en maintenant appuyée la touche majuscule pour sélectionner plusieurs sources de journal et cliquer sur **Delete**.

<span id="page-16-1"></span>**Ajout de plusieurs sources de journal** Vous pouvez ajouter plusieurs sources de journal à QRadar pour partager un protocole de configuration. Les sources de journal vous permettent de regrouper, d'ajouter et de configurer des hôtes en téléchargeant un fichier texte, à l'aide d'une analyse de domaine ou en entrant un nom d'hôte ou une adresse IP. Un nombre maximal de 500 hôtes actifs ou d'adresses IP peut partager une configuration de protocole unique. Si vous tentez d'ajouter plus de 500 hôtes, un message d'erreur s'affiche.

> Pour ajouter plusieurs sources de journal à votre déploiement, procédez comme suit :

- **Etape 1** Cliquez sur l'onglet **Admin**.
- **Etape 2** Dans le menu de navigation, cliquez sur **Data Sources**.

Le panneau Data Sources s'affiche.

**Etape 3** Cliquez sur l'icône **Log Sources**.

La fenêtre Log Sources s'affiche.

**Etape 4** Pour utiliser la zone de liste **Bulk Actions** , sélectionnez **Bulk Add**. La fenêtre Add a bulk log source s'affiche.

#### **Etape 5** Entrez les valeurs des paramètres, si nécessaire :

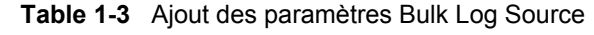

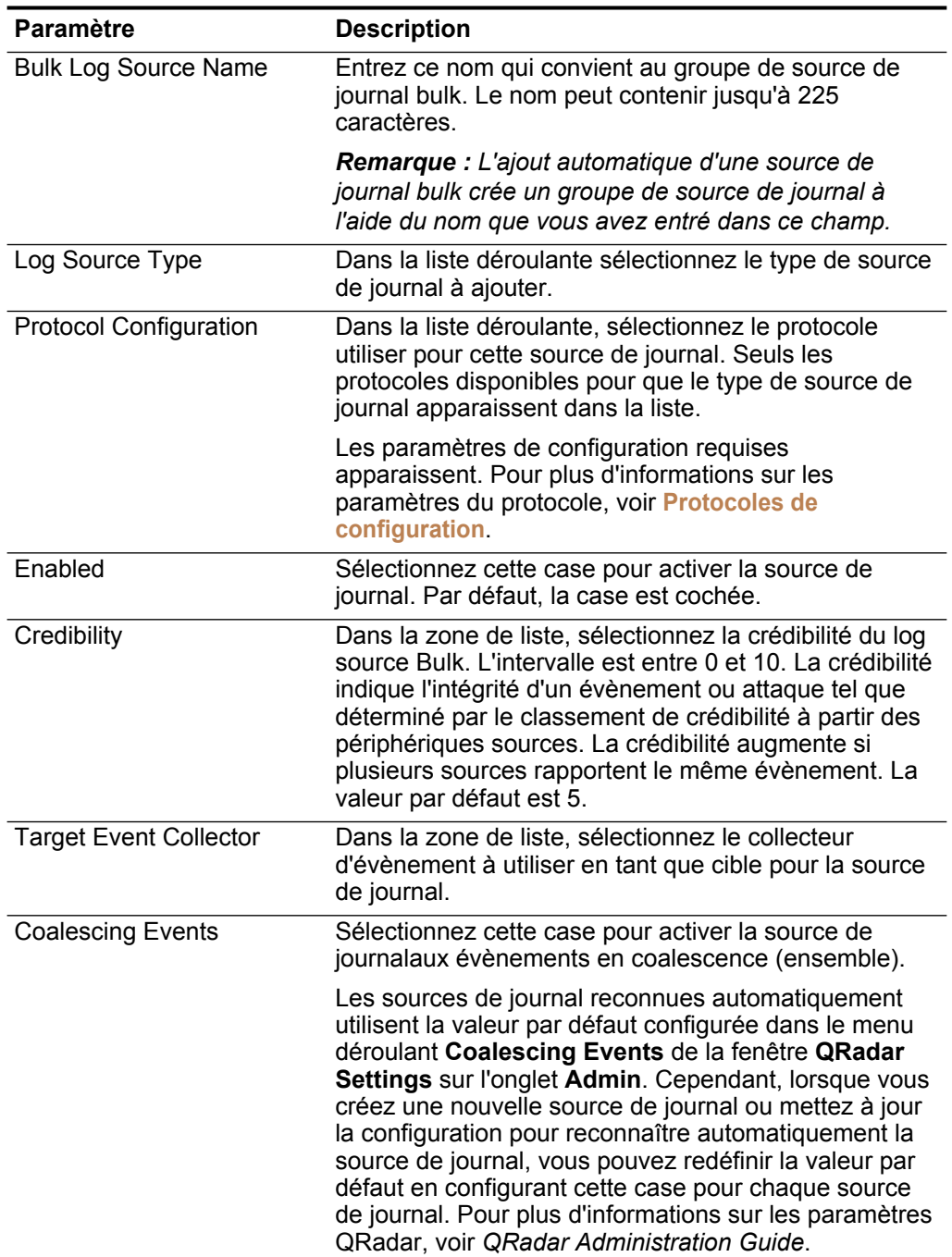

| Paramètre           | <b>Description</b>                                                                                                    |
|---------------------|----------------------------------------------------------------------------------------------------|
| Store Event Payload | Sélectionnez la case pour activer ou désactiver QRadar<br>du stockage de la charge utile d'évènement.                                                                                                    |
|                     | Les sources de journal reconnues automatiquement<br>utilisent la valeur par défaut du menu déroulant Store<br>Event Payload dans la fenêtre QRadar Settings de<br>l'onglet Admin. Cependant, lorsque vous créez une<br>nouvelle source de journal ou mettez à jour la<br>configuration pour reconnaître automatiquement la<br>source de journal, vous pouvez redéfinir la valeur par<br>défaut en configurant cette case pour chaque source<br>de journal. Pour plus d'informations sur les paramètres<br>QRadar, voir QRadar Administration Guide. |
| File Upload tab     | Vous permet d'importer un fichier texte contenant un<br>maximum de 500 adresses IP ou de noms d'hôte des<br>sources de journal que souhaitez ajouter en vrac.                                                                                                    |
|                     | Le fichier texte doit contenir une adresse IP ou un nom<br>d'hôte par ligne. Des caractères supplémentaires après<br>une adresse IP ou des noms d'hôte de plus de 255<br>caractères créent une erreur indiquant qu'une source<br>de journal à partir de la liste d'hôtes ne peut pas être<br>ajoutée.                                                                                                    |
| Domain Query tab    | Vous permet de rechercher un domaine et des sources<br>de journal en vrac à partir d'un contrôleur de domaine.                                                                                                    |
|                     | Pour rechercher un domaine vous devez ajouter le<br>domaine, le nom d'utilisateur et le mot de passe avant<br>d'interroger le domaine pour les hôtes à ajouter.<br>Saisissez les valeurs pour les paramètres suivants :                                                                                                    |
|                     | • Domain Controller : Entrez l'adresse IP du<br>contrôleur de domaine.                                                                                                    |
|                     | • Full Domain Name: Entrez un nom de domaine<br>valide.                                                                                                    |
| Manual tab          | Vous permet d'ajouter manuellement une adresse IP<br>ou un nom d'hôte à la liste d'hôtes.                                                                                                    |
| Add                 | Le champ add s'affiche lorsque vous avez au moins<br>une source de journal dans la liste d'hôtes. Par défaut,<br>la case est cochée. La désélection des cases dans le<br>champ add permet d'ignorer une source de journal.                                                                                                    |
|                     | Remarque : Vous n'êtes pas obligé de décocher les<br>cases pour les sources de journal qui existent déjà. Les<br>doublons de noms d'hôtes ou les adresses IP sont<br>ignorés.                                                                                                    |

**Table 1-3** Ajout des paramètres Bulk Log Source (suite)

### **Etape 6** Cliquez sur **Save**.

Un récapitulatif des sources de journal ajoutées s'affiche.

**Etape 7** Cliquez sur **Continue**.

<span id="page-19-0"></span>**Modification de plusieurs sources de journal** Les sources de journal qui partagent un protocole commun peuvent être modifiées en tant que groupe puisqu'elles ont une même configuration.

#### **NOTE**

Vous pouvez utiliser la modification en vrac pour mettre à jour les noms d'hôte ou les adresses IP, mais vous ne pouvez pas supprimer les sources de journal. Pour plus d'informations, voir **[Suppression d'une source de journal](#page-16-0)**.

Pour modifier plusieurs sources de journal à votre déploiement, procédez comme suit :

- **Etape 1** Cliquez sur l'onglet **Admin**.
- **Etape 2** Dans le menu de navigation, cliquez sur **Data Sources**.
- **Etape 3** Cliquez sur l'icône **Log Sources**.

La fenêtre Log Sources s'affiche.

**Etape 4** Sélectionnez plusieurs sources de journal pour les modifier dans la liste.

Vous devez sélectionner une ou plusieurs sources de journal dans la liste des sources de journal actives pour la zone de liste **Bulk Edit** disponible.

#### **NOTE**

Pour modifier le nom, la description, l'identificateur de la source de journal ou le groupe, cliquez deux fois sur la sources de journal en vrac.

**Etape 5** Pour utiliser la zone de liste **Bulk Actions** , sélectionnez **Bulk Edit**.

La fenêtre Edit a bulk log source s'affiche.

**Etape 6** Entrez les valeurs des paramètres à modifier.

Pour plus d'informations, voir **Ajout des paramètres Bulk Log Source**.

**Etape 7** Cliquez sur **Save**.

Un récapitulatif des sources de journal ajoutées s'affiche.

**Etape 8** Cliquez sur **Continue**.

La fen*ê*tre Log sources s'affiche.

<span id="page-19-1"></span>**Protocoles de configuration**

Lorsque vous sélectionnez le type de source de journal dans la zone de liste Log Source Type , les options du protocole pour la source de journal sélectionnée s'affichent dans la zone de liste Protocol Configuration. Cette section fournit des informations sur la configuration des protocoles suivants :

- **Syslog**
- **JDBC**
- **JDBC SiteProtector**
- **Sophos Enterprise Console JDBC**
- **Juniper Networks NSM**

*Guide d'utilisateur des sources de journal'*

- **OPSEC/LEA**
- **SDEE**
- **SNMPv1**
- **SNMPv2**
- **SNMPv3**
- **Sourcefire Defense Center Estreamer**
- **Fichier journal**
- **Microsoft Security Event Log**
- **Microsoft Security Event Log Custom**
- **Microsoft Exchange**
- **Microsoft DHCP**
- **Microsoft IIS**
- **EMC VMWare**
- **SMB Tail**
- **Oracle Database Listener**
- **Cisco Network Security Event Logging**
- **Protocole PCAP Syslog Combination**
- **Protocole transféré**
- **Protocole TLS Syslog**
- **Protocole Juniper Security Binary Log Collector**
- **Protocole UDP Multiline Syslog**
- **Syslog** Pour configurer le protocole syslog, vous devez définir l'adresse IP ou le nom d'hôte du périphérique dans la zone Log Source Identifier. L'adresse de l'identificateur doit être le périphérique de la source fournissant les évènements QRadar.

Par exemple, si votre réseau contient plusieurs périphériques et une console de gestion, vous devez indiquer l'adresse IP du périphérique individuel dans la zone Log Source Identifier. Cela permet aux évènements transmis vers QRadar de contenir l'adresse IP ou le nom d'hôte de la source d'évènement au lieu de la console de gestion.

**JDBC** Pour configurer le protocole JDBC, définissez les valeurs des paramètres suivants :

| Paramètre                       | <b>Description</b>                                                                                                    |
|---------------------------------|----------------------------------------------------------------------------------------------------|
| Log Source<br><b>Identifier</b> | Saisissez les identifiants de la source de journal sous le format<br>suivant:                                                                                                    |
|                                 | <database>@<hostname> or</hostname></database>                                                                                                    |
|                                 | <table name=""><database>@<hostname></hostname></database></table>                                                                                                    |
|                                 | O:                                                                                                    |
|                                 | <table name=""> correspond au nom du tableau ou vue de la base<br/>de données contenant les enregistrements d'évènement.Ce<br/>paramètre est facultatif. Si vous incluez le nom du tableau, vous<br/>devez inclure une barre verticale ( ) et le nom du tableau doit<br/>correspondre au paramètre Table Name.</table> |
|                                 | <database> correspond au nom de la base de données tel que<br/>défini dans le paramètre Database Name. Le nom de la base de<br/>données est un paramètre obligatoire.</database>                                                                                                    |
|                                 | <hostname> est le nom d'hôte ou l'adresse IP de cette source<br/>de journal, tel que défini dans le paramètre IP or Hostname. Le<br/>nom d'hôte est un paramètre obligatoire.</hostname>                                                                                                    |
|                                 | L'identifiant de la source de journal doit être unique pour le type de<br>source de journal.                                                                                                    |
| Database Type                   | Dans la zone de liste, sélectionnez le type de base de données<br>utiliser pour la source d'évènement. Les options incluent MSDE,<br>Postgres, MySQL, Sybase et Oracle. L'option par défaut est<br>MSDE.                                                                                                    |
| Database Name                   | Entrez le nom de la base de données à laquelle vous souhaitez<br>vous connecter.                                                                                                    |
|                                 | Le nom peut contenir jusqu'à 255 caractères alphanumériques. Le<br>nom peut inclure les caractères spéciaux suivants : le symbole du<br>dollar $(\$)$ , le signe diése $(\#)$ , le trait de soulignement (), le tiret $(-)$<br>et le point $(.)$ .                                                                     |
| IP or Hostname                  | Entrez l'adresse IP ou le nom d'hôte du serveur de base de<br>données.                                                                                                    |

**Table 1-4** Paramètres JDBC

| Paramètre                | <b>Description</b>                                                                                                    |
|--------------------------|----------------------------------------------------------------------------------------------------|
| Port                     | Entrez le numéro de port utilisé par le serveur de base de<br>données. La valeur par défaut affichée dépend du Database Type<br>sélectionné. L'intervalle valide est de 0 à 65536. Les valeurs par<br>défaut incluent :                                                                              |
|                          | $\cdot$ MSDE - 1433                                                                                                    |
|                          | • Postgres - 5432                                                                                                    |
|                          | • MySQL - 3306                                                                                                    |
|                          | • Oracle - 1521                                                                                                    |
|                          | $\cdot$ Sybase - 1521                                                                                                    |
|                          | Le port de la configuration JDBC doit correspondre au port<br>d'écoute de la base de données. La base de données doit avoir<br>des connections TCP entrantes activées pour communiquer avec<br>QRadar.                                                                                               |
|                          | Remarque : Si vous définissez une instance de base de données<br>lors de l'utilisation de MSDE comme le type de base de données,<br>vous devez laisser vide le paramètre Port dans la configuration de<br>votre QRadar.                                                                              |
| Nom d'utilisateur        | Entrez le nom d'utilisateur de la base de données. Le nom<br>d'utilisateur peut contenir jusqu'à 255 caractères alphanumériques.<br>Le nom d'utilisateur peut inclure des traits de soulignement (_).                                                                                                |
| Password                 | Entrez le mot de passe de la base de données. Le mot de passe<br>peut contenir jusqu'à 225 caractères.                                                                                                    |
| Confirm<br>Password      | Confirmez le mot de passe pour accéder à la base de données.                                                                                                    |
| Authentication<br>Domain | Si vous sélectionnez MSDE comme type de base de données et<br>que la base de données est configurée pour Windows, vous devez<br>définir un domaine d'authentification Windows. Sinon, laissez ce<br>champ vide.                                                                                      |
|                          | Le domaine d'authentification doit contenir des caractères<br>alphanumériques. Le domaine doit inclure les caractères spéciaux<br>suivants : le trait de soulignement (), le tiret (-) et la période (.).                                                                                            |
| Database<br>Instance     | Si vous sélectionnez MSDE comme type de base de données et<br>que vous avez plusieurs instances de serveurs SQL sur un<br>serveur, définissez l'instance à laquelle vous souhaitez vous<br>connecter.                                                                                                |
|                          | Remarque : Si vous utilisez un port non standard dans la<br>configuration de votre base de données ou que vous avez bloqué<br>l'accès au port 1434 pour la résolution de la base de données<br>SQL, vous devez laisser le paramètre Database Instance vide<br>dans la configuration de votre QRadar. |

**Table 1-4** Paramètres JDBC (suite)

| <b>Paramètre</b>                  | <b>Description</b>                                                                                                    |
|-----------------------------------|----------------------------------------------------------------------------------------------------|
| <b>Table Name</b>                 | Entrez le nom du tableau ou de la vue qui inclut les<br>enregistrements d'évènement.                                                                                                    |
|                                   | Le nom du tableau peut contenir jusqu'à 255 caractères<br>alphanumériques. Le nom du tableau peut inclure les caractères<br>spéciaux suivants : le symbole du dollar(\$), le signe diése (#), le<br>trait de soulignement $(\_)$ , le tiret $(\-)$ et le point $(.)$ .                                                                                                    |
| <b>Select List</b>                | Entrez la liste des champs à inclure dans les évènements. Vous<br>pouvez utiliser une liste séparée par des virgules ou saisir * pour<br>tous les champs du tableau ou de la vue.                                                                                                    |
|                                   | Vous pouvez utiliser une liste séparée par des virgules pour définir<br>les champs spécifiques des tableaux ou des vues. La liste doit<br>contenir le champ défini dans le paramètre Compare Field. La liste<br>séparée par des virgules peut contenir jusqu'à 255 caractères<br>alphanumériques. La liste peut inclure les caractères spéciaux<br>suivants : le symbole du dollar (\$), le signe diése (#), le trait de<br>soulignement $($ ), le tiret $($ - $)$ et le point $($ .). |
| <b>Compare Field</b>              | Entrez un champ valeur numérique ou horodatage à utiliser pour<br>identifier les nouveaux évènements ajoutés entre les analyses et<br>le tableau.                                                                                                    |
|                                   | Le champ de comparaison du tableau peut contenir jusqu'à 255<br>caractères alphanumèriques. La liste peut inclure les caractères<br>spéciaux suivants : le symbole du dollar (\$), le signe diése (#), le<br>trait de soulignement $($ ), le tiret $(-)$ et le point $(.)$ .                                                                                                    |
| Start Date and<br>Time            | Facultatif. Configurez la date et l'heure de début pour<br>l'interrogation de la base de données.                                                                                                    |
|                                   | Le paramètre Start Date and Time doit être au format aaaa-mm-jj<br>HH:mm avec la spécification HH à l'aide d'une horloge au format<br>24 heures. Si la date ou l'heure de début est claire, l'interrogation<br>commence immédiatement et se répéte sur l'intervalle<br>d'interrogation spécifié.                                                                                                    |
| Use Prepared<br><b>Statements</b> | Sélectionnez cette case pour utiliser des instructions préparées.<br>Les instructions préparées permettent à la source du protocole<br>JDBC de configurer l'instruction SQL puis d'exécuter l'instruction<br>SQL plusieurs fois avec des paramètres différents. Pour des<br>raisons de sécurité et de performance, nous vous recommandons<br>d'utiliser les instructions préparées.                                                                                                    |
|                                   | Désélectionnez cette case pour utiliser une méthode alternative<br>d'interrogation qui n'utilise pas des instructions précompilées.                                                                                                    |
| Polling Interval                  | Saisissez l'intervalle d'interrogation qui correspond au nombre<br>d'heures entre les interrogations et la table d'évènements.<br>L'intervalle d'interrogation par défaut est de 10 secondes.                                                                                                    |
|                                   | Vous pouvez définir un plus long intervalle d'interrogation en<br>ajoutant H pour les heures ou M pour les minutes à la valeur<br>numérique. L'intervalle d'interrogation maximum est 1 semaine<br>sous tous les formats d'heure. Les valeurs numériques sans un<br>sondage identificateur H ou M en secondes.                                                                                                    |

**Table 1-4** Paramètres JDBC (suite)

| <b>Paramètre</b>                | <b>Description</b>                                                                                                    |
|---------------------------------|----------------------------------------------------------------------------------------------------|
| <b>EPS Throttle</b>             | Entrez le nombre d'évènements par seconde (EPS) que vous<br>souhaitez pas que ce protocole dépasse. La valeur par défaut est<br>20000 EPS.                                                                                                    |
| Use Named Pipe<br>Communication | Si vous choisissez MSDE comme type de base de données,<br>sélectionnez la case pour utiliser une méthode alternative à une<br>connexion de port TCP/IP.                                                                                                    |
|                                 | Lorsque vous utilisez une connexion à un canal de communication<br>nommé, le nom d'utilisateur et le mot de passe doivent être ceux<br>de l'authentification Windows appropriée et non ceux de la base<br>de données. De plus, vous devez utiliser le canal de<br>communication nommé par défaut. |
| Database<br><b>Cluster Name</b> | Si vous sélectionnez la case Use Named Pipe Communication,<br>le paramètre Database Cluster Name s'affiche. Si vous exécutez<br>votre serveur SQL dans un environnement cluster, définissez le<br>nom du cluster pour s'assurer que le canal de communication<br>nommé fonctionne correctement.   |
| Use NTLMv2                      | Si vous sélectionnez MSDE comme Type de base de données, la<br>case à cocher Use NTLMv2 s'affiche.                                                                                                    |
|                                 | Sélectionnez la case Use NTLMv2 pour forcer les connexions<br>MSDE à utiliser le protocole NTLMv2 lorsque vous communiquez<br>avec des serveurs SQL qui nécessitent l'authentification NTLMv2.<br>La valeur par défaut de la case à cocher est sélectionnée.                                      |
|                                 | Si la case Use NTLMv2 est sélectionnée, elle n'a aucun effet sur<br>les connexions MSDE aux serveurs SQL qui ne requièrent pas<br>une authentification NTLMv2.                                                                                                    |

**Table 1-4** Paramètres JDBC (suite)

#### **Installation du pilote MySQL Connector/J Driver**

QRadarL'édition de maintenance 3 et version supérieure n'est pas installée l'aide d'un pilote MySQL de JDBC. Si vous utilisez un gestionnaire de services de données ou un protocole exigeant un pilote MySQL JDBC, vous pouvez installer une plate-forme optionnelle indépendante de MySQL Connector/J à partir de *[http : //dev.mysql.com/downloads/connector/j/.](http://dev.mysql.com/downloads/connector/j/)*

Pour installer le pilote MySQL JDBC :

**Etape 1** Téléchargez le pilote MySQL JDBC à partir du site Web suivant :

*[http : //dev.mysql.com/downloads/connector/j/](http://dev.mysql.com/downloads/connector/j/)*

- **Etape 2** Copiez le fichier zip MySQL Connector/J ou le fichier tar.gz vers votre console et collecteur d'évènement QRadar.
- **Etape 3** Entrez ceci pour extraire le fichier .zip ou le fichier tar.gz de votre dispositif :
	- Pour les fichiers zip : **gzip -d mysql-connector-java-<version>.zip**
	- Pour les fichiers tar.gz : **tar -zxvf mysql-connector-java-<version>.tar.gz**

Le fichier zip ou tar.gz extrait contient le fichier mysql-connector-java-<version>.jar. Les fichiers extraits se trouvent dans un dossier mysql-connector-java-<version>

- **Etape 4** Accédez au dossier mysql-connector-java-<version>
- **Etape 5** Entrez ceci pour copier le fichier JAR MySQL Connector/J vers le répertoire adéquat :

**cp mysql-connector-java-<version>-bin.jar /opt/qradar/jars**

**Etape 6** Entrez la commande suivante pour redémarrer Tomcat :

**redémarrage du service tomcat**

**Etape 7** Entrez la commande suivante pour redémarrer Event Collection System (ECS) : **redémarrage du service ecs**

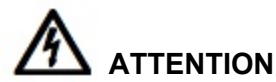

*Le redémarrage du service Event Collection System (ECS) suspend toute la collecte d'évènements pour QRadar jusqu'au redémarrage du service.* 

Après le redémarrage du service, l'installation du pilote MySQL est terminée. Pour plus d'informations sur l'installation ou l'utilisation de MySQL Connector/J, voir [http](http://dev.mysql.com/downloads/connector/j/) [: //dev.mysql.com/downloads/connector/j/.](http://dev.mysql.com/downloads/connector/j/)

#### **JDBC - SiteProtector** Le protocole JDBC - SiteProtector combine les informations depuis les tableaux SensorData1 et SensorDataAVP1 dans la création du contenu de la source de journal. Les tableaux SensorData1 et SensorDataAVP1 se trouvent dans la base de données d'IBM Proventia Management SiteProtector.

#### **NOTE**

Le nombre maximal de lignes que le protocole JDBC - SiteProtector peut sonder en une analyse unique est de 30000 lignes.

Pour configurer le protocole JDBC - SiteProtector, définissez les valeurs des paramètres suivants :

**Table 1-5** Paramètres JDBC

| <b>Paramètre</b>                | <b>Description</b>                                                                                                    |
|---------------------------------|----------------------------------------------------------------------------------------------------|
| Log Source<br><b>Identifier</b> | Saisissez les identifiants de la source de journal sous le format<br>suivant :                                                                                                    |
|                                 | <database>@<hostname></hostname></database>                                                                                                    |
|                                 | $\Omega$ :                                                                                                    |
|                                 | <database> correspond au nom de la base de données tel que<br/>défini dans le paramètre Database Name. Le nom de la base de<br/>données est un paramètre obligatoire.</database>                                                                               |
|                                 | <hostname> est le nom d'hôte ou l'adresse IP de la source de<br/>journal tel que défini dans le paramètre de l'adresse IP ou de<br/>l'hôte. Le nom d'hôte est un paramètre obligatoire.</hostname>                                                             |
|                                 | L'identifiant de la source de journal doit être unique pour le type de<br>log source.                                                                                                    |
| Type de base de<br>données      | Dans la zone de liste, sélectionnez MSDE en tant type de base de<br>données à utiliser pour la source d'évènement.                                                                                                    |
| Database Name                   | Entrez le nom de la base de données à laquelle vous souhaitez<br>vous connecter. Le nom de la base de données par défaut est<br>RealSecureDB.                                                                                                    |
|                                 | Le nom du tableau peut contenir jusqu'à 255 caractères<br>alphanumériques. Le nom du tableau peut inclure les caractères<br>spéciaux suivants : le symbole du dollar(\$), le signe diése (#), le<br>trait de soulignement (_), le tiret (-) et la période (.). |
| IP or Hostname                  | Entrez l'adresse IP ou le nom d'hôte du serveur de base de<br>données.                                                                                                    |

| <b>Paramètre</b>         | <b>Description</b>                                                                                                    |
|--------------------------|----------------------------------------------------------------------------------------------------|
| Port                     | Entrez le numéro de port utilisé par le serveur de base de<br>données. La valeur par défaut qui est affichée dépend du<br>Database Type sélectionné. L'intervalle valide est de 0 à 65536.<br>La valeur par défaut du MSDE est le port 1433.                                                                |
|                          | Le port de la configuration JDBC doit correspondre au port<br>d'écoute de la base de données. La base de données doit avoir<br>des connections TCP entrants activées pour communiquer avec<br>QRadar.                                                                                                    |
|                          | Le port par défaut pour toutes les options inclut :                                                                                                    |
|                          | $\cdot$ MSDE - 1433                                                                                                    |
|                          | $\cdot$ Postgres - 5432                                                                                                    |
|                          | $\cdot$ MySQL - 3306                                                                                                    |
|                          | $\cdot$ Oracle - 1521                                                                                                    |
|                          | $\cdot$ Sybase - 1521                                                                                                    |
|                          | Remarque : Si vous définissez une instance de base de données<br>lors de l'utilisation de MSDE comme le type de base de données,<br>vous devez laisser vide le paramètre du port dans la configuration<br>de votre QRadar.                                                                                  |
| Username                 | Entrez le nom d'utilisateur de la base de données. Le nom<br>d'utilisateur peut contenir jusqu'à 255 caractères<br>alphanumériques. Le nom d'utilisateur peut également inclure des<br>traits de soulignement $($ ).                                                                                        |
| Password                 | Entrez le mot de passe de la base de données.                                                                                                    |
|                          | Le mot de passe peut contenir jusqu'à 225 caractères.                                                                                                    |
| Confirm<br>Password      | Confirmez le mot de passe pour accéder à la base de données.                                                                                                    |
| Authentication<br>Domain | Si vous sélectionnez MSDE comme type de base de données et<br>que la base de données est configurée pour Windows, vous devez<br>définir un domaine d'authentification Windows. Sinon, laissez ce<br>champ vide.                                                                                             |
|                          | Le domaine d'authentification doit contenir des caractères<br>alphanumériques. Le domaine doit inclure les caractères spéciaux<br>suivants : le trait de soulignement (), le tiret (-) et la période (.).                                                                                                   |
| Database<br>Instance     | Si vous sélectionnez MSDE comme type de base de données et<br>que vous plusieurs instances de serveurs SQL sur un serveur,<br>définissez l'instance auquel vous souhaitez vous connecter.                                                                                                    |
|                          | <b>Remarque :</b> Si vous utilisez un port non-standard dans la<br>configuration de votre base de données ou que vous avez bloqué<br>l'accès au port 1434 pour la résolution de la base de données<br>SQL, vous devez laisser le paramètre Database Instance vide<br>dans la configuration de votre QRadar. |

**Table 1-5** Paramètres JDBC (suite)

| <b>Paramètre</b>                  | <b>Description</b>                                                                                                    |
|-----------------------------------|----------------------------------------------------------------------------------------------------|
| <b>Table Name</b>                 | Entrez le nom du tableau ou de la vue qui inclut les<br>enregistrements d'évènement. Le nom de la table par défaut est<br>SensorData1.                                                                                                    |
|                                   | Le nom du tableau peut contenir jusqu'à 255 caractères<br>alphanumériques. Le nom du tableau peut inclure les caractères<br>spéciaux suivants : le symbole du dollar(\$), le signe diése (#), le<br>trait de soulignement (_), le tiret (-) et la période (.).                                                                                                    |
| <b>Select List</b>                | Entrez * pour inclure tous les champs à partir de la table ou de la<br>vue.                                                                                                    |
|                                   | Vous pouvez utiliser une liste séparée par des virgules pour définir<br>les champs spécifiques à partir des tableaux ou des vues, si<br>nécessaire dans votre configuration. La liste doit contenir le champ<br>défini dans le paramètre Compare Field. La liste séparée par des<br>virgules peut contenir jusqu'à 255 caractères alphanumériques. La<br>liste peut inclure les caractères spéciaux suivants : le symbole du<br>dollar (\$), le signe diése (#), le trait de soulignement (_), le tiret (-)<br>et le point (.). |
| <b>Compare Field</b>              | Entrez SensorDataRowID pour identifier les nouveaux<br>évènements ajoutés entre les requêtes et la table.                                                                                                    |
|                                   | Le champ de comparaison du tableau peut contenir jusqu'à 255<br>caractères alphanumériques. La liste peut inclure les caractères<br>spéciaux : le symbole du dollar (\$), le signe diése (#), le trait de<br>soulignement (_), le tiret (-) et la période(.).                                                                                                    |
| Start Date and<br>Time            | Facultatif. Configurez la date et l'heure de début pour<br>l'interrogation de la base de données.                                                                                                    |
|                                   | Le paramètre Start Date and Time doit être au format aaaa-mm-jj<br>HH:mm avec la spécification HH à l'aide d'une horloge au format<br>24 heures. Si la date ou l'heure de début est claire, l'interrogation<br>commence immédiatement et se répéte sur l'intervalle<br>d'interrogation spécifié.                                                                                                    |
| Use Prepared<br><b>Statements</b> | Cochez cette case pour utiliser les instructions préparées qui<br>permettent à la source du protocole JDBC de configurer<br>l'instruction SQL à temps, puis exécuter l'instruction SQL plusieurs<br>fois avec des paramètres. Pour la sécurité et de performance,<br>nous vous recommandons d'utiliser les instructions préparées.                                                                                                    |
|                                   | Désélectionnez cette case pour utiliser une m thode alternative<br>d'interrogation qui n'utilise pas des instructions précompilées.                                                                                                    |
| <b>Include Audit</b><br>Events    | Cochez cette case pour collecter les évènements d'audit à partir<br>d'IBM SiteProtector.                                                                                                    |
|                                   | Par défaut, cette case est désélectionn e.                                                                                                    |

**Table 1-5** Paramètres JDBC (suite)

|                                                   | <b>Paramètre</b>                       | <b>Description</b>                                                                                                    |
|---------------------------------------------------|----------------------------------------|----------------------------------------------------------------------------------------------------|
|                                                   | Polling Interval                       | Saisissez l'intervalle d'interrogation qui correspond au nombre<br>d'heures entre les interrogations et la table d'évènements.<br>L'intervalle d'interrogation par défaut est de 10 secondes.                                                                                                    |
|                                                   |                                        | Vous pouvez définir un plus long intervalle d'interrogation en<br>ajoutant H pour les heures ou M pour les minutes à la valeur<br>numérique. L'intervalle d'interrogation maximum est 1 semaine<br>sous tous les formats d'heure. Les valeurs numériques sans un<br>sondage identificateur H ou M en secondes.               |
|                                                   | <b>Use Named Pipe</b><br>Communication | Si vous choisissez MSDE comme Type de base de données,<br>sélectionnez cette case pour utiliser une méthode alternative à<br>une connexion de port TCP/IP.                                                                                                    |
|                                                   |                                        | Lorsque vous utilisez une connexion à un canal de communication<br>nommé, le nom d'utilisateur et le mot de passe doivent être ceux<br>de l'authentification Windows appropriée et non ceux de la base<br>de données. De plus, vous devez utiliser le canal de<br>communication nommé par défaut.                            |
|                                                   | Database<br><b>Cluster Name</b>        | Si vous sélectionnez la case Use Named Pipe Communication, le<br>paramètre Database Cluster Name s'affiche. Si vous exécutez<br>votre serveur SQL dans un environnement cluster, définissez le<br>nom du cluster pour s'assurer que le canal de communication<br>nommé fonctionne correctement.                              |
| <b>Sophos Enterprise</b><br><b>Console - JDBC</b> |                                        | La Sophos Enterprise Console - Le protocole de connectivité JDBC combine des<br>informations de contenu à partir des journaux de contrôle d'application, de<br>périphériques, de données, de protection et de pare-feu dans le tableau<br>vEventsCommonData pour fournir les évènements à QRadar.                            |
| NOTE                                              |                                        |                                                                                                    |
|                                                   | Guide.                                 | Si votre Sophos Enterprise Console ne dispose pas de l'interface de rapports<br>Sophos, vous pouvez collecter les évènements Anti-Virus via le protocole de<br>connectivité JDBC. Pour plus d'informations sur la configuration de Sophos<br>Enterprise Console via le protocole de connectivité JDBC, voir Configuring DSMs |
|                                                   | votre Sophos Enterprise Console.       | Pour utiliser la Sophos Enterprise Console - le protocole de connectivité JDBC,<br>vous devez vous assurer que la Sophos Reporting Interface est installée avec                                                                                                    |

**Table 1-5** Paramètres JDBC (suite)

Si la Sophos Reporting Interface est installée, vous pouvez configurer les valeurs des paramètres suivants :

| Paramètre                | <b>Description</b>                                                                                                    |
|--------------------------|----------------------------------------------------------------------------------------------------|
| Log Source<br>Identifier | Saisissez les identifiants de la source de journal sous le format<br>suivant:                                                                                                    |
|                          | <sophos database="">@<sophos database="" ip="" ou<br="" server="">Host Name&gt;</sophos></sophos>                                                                                                    |
|                          | O:                                                                                                    |
|                          | <sophos database=""> correspond au nom de la base de<br/>données tel qu'entré dans le paramètre Database Name.</sophos>                                                                                                    |
|                          | <sophos database="" host="" ip="" name="" or="" server=""> estle nom<br/>d'hôte ou l'adresse IP de cette source de journal, tel qu'entré dans<br/>le paramètre de l'adresse IP ou de l'hôte.</sophos>                                        |
|                          | Remarque : En définissant un nom pour votre identifiant de<br>source de journal, vous devez voir les valeur de l'adresse IP ou du<br>nom d'hôte de Sophos Database et Database Server IP address<br>partir de Management Enterprise Console. |
| Database Type            | Dans la zone de liste, cochez MSDE.                                                                                                    |
| Database Name            | Entre le nom exact de la base de données Sophos.                                                                                                    |
| IP or Hostname           | Entrez l'adresse IP ou le nom d'hôte de Sophos SQL Server.                                                                                                    |
| Port                     | Entrez le numéro de port utilisé par le serveur de base de<br>données. Le port par défaut pour MSDE dans Sophos Enterprise<br>Console est 1168.                                                                                              |
|                          | Le port de la configuration JDBC doit correspondre au port<br>d'écoute de la base de données Sophos. La base de données<br>Sophos doit avoir des connections TCP entrantes activées pour<br>communiquer avec QRadar.                         |
|                          | Remarque : Si vous définissez une instance de base de données<br>lors de l'utilisation de MSDE comme le type de base de données,<br>vous devez laisser vide le paramètre Port dans la configuration de<br>votre QRadar.                      |
| Username                 | Entrez le nom d'utilisateur requis pour accéder à la base de<br>données.                                                                                                    |
| Password                 | Entrez le mot de passe requis pour accéder à la base de données.<br>Le mot de passe peut contenir jusqu'à 225 caractères.                                                                                                    |
| Confirm<br>Password      | Confirmez le mot de passe requis pour accéder à la base de<br>données. Le mot de passe de confirmation doit être identique<br>celui du mot de passe entré dans le paramètre de mot de passe.                                                 |
| Authentication<br>Domain | Si vous sélectionnez MSDE comme type de base de données et<br>que la base de données est configurée pour Windows, vous devez<br>définir un domaine d'authentification Window. Sinon, laissez ce<br>champ vide.                               |

**Table 1-6** Paramètres Sophos Enterprise Console JDBC

| <b>Paramètre</b>       | <b>Description</b>                                                                                                    |
|------------------------|----------------------------------------------------------------------------------------------------|
| Database<br>Instance   | Facultatif. Entrez l'instance de base de données, si vous avez des<br>instances de serveur SQL sur votre serveur de base de données.                                                                                                    |
|                        | Remarque : Si vous utilisez un port non-standard dans la<br>configuration de votre base de données ou que vous avez bloqué<br>l'accès au port 1434 pour la résolution de la base de données<br>SQL, vous devez laisser le paramètre Database Instance vide<br>dans la configuration de votre QRadar.                                                                                                    |
| <b>Table Name</b>      | Entrez vEventsCommonData comme nom du tableau ou de la<br>vue qui inclut les enregistrements d'évènement.                                                                                                    |
| <b>Select List</b>     | Entrez * pour tous les champs à partir de la table ou de la vue.                                                                                                    |
|                        | Vous pouvez utiliser une liste séparée par des virgules pour définir<br>les champs spécifiques à partir des tableaux ou des vues. La liste<br>doit contenir le champ défini dans le paramètre Compare Field. La<br>liste séparée par des virgules peut contenir jusqu'à 255 caractères<br>alphanumériques. La liste peut inclure les caractères spéciaux<br>suivants : le symbole du dollar (\$), le signe diése (#), le trait de<br>soulignement $($ ), le tiret $($ - $)$ et le point $($ . $)$ . |
| <b>Compare Field</b>   | Entrez InsertedAt en tant que champ de comparaison. Le champ<br>de comparaison est utilisé pour identifier les nouveaux<br>évènements ajoutés entre les requêtes et la table.                                                                                                    |
| Start Date and<br>Time | Facultatif. Entrez la date et l'heure de début pour l'interrogation de<br>la base de données.                                                                                                    |
|                        | Le paramètre Start Date and Time doit être au format aaaa-mm-jj<br>HH:mm avec la spécification HH à l'aide d'une horloge au format<br>24 heures. Si la date ou l'heure de début est claire, l'interrogation<br>commence immédiatement et se répéte sur l'intervalle<br>d'interrogation spécifié.                                                                                                    |
| Polling Interval       | Saisissez l'intervalle d'interrogation qui correspond au nombre<br>d'heures entre les interrogations et la table d'évènements.<br>L'intervalle d'interrogation par défaut est de 10 secondes.                                                                                                    |
|                        | Vous pouvez définir un plus long intervalle d'interrogation en<br>ajoutant H pour les heures ou M pour les minutes à la valeur<br>numérique. L'intervalle d'interrogation maximum est 1 semaine<br>sous tous les formats d'heure. Les valeurs numériques entrées<br>sans une requête H or M en secondes.                                                                                                    |
| <b>EPS Throttle</b>    | Entrez le nombre d'évènements par seconde (EPS) que vous ne<br>souhaitez pas que ce protocole dépasse. La valeur par défaut est<br>20000 EPS.                                                                                                    |
| Use Named Pipe         | Décochez la case Use Named Pipe Communications.                                                                                                    |
| Communication          | Lorsque vous utilisez une connexion à un canal de communication<br>nommé, le nom d'utilisateur et le mot de passe doivent être ceux<br>de l'authentification Windows appropriée et non ceux de la base<br>de données. De plus, vous devez utiliser le canal de<br>communication nommé par défaut.                                                                                                    |

**Table 1-6** Paramètres Sophos Enterprise Console JDBC (suite)

**Table 1-6** Paramètres Sophos Enterprise Console JDBC (suite)

| <b>Paramètre</b>                | <b>Description</b>                                                                                                    |
|---------------------------------|----------------------------------------------------------------------------------------------------|
| Database<br><b>Cluster Name</b> | Si vous sélectionnez la case Use Named Pipe Communication, le<br>paramètre Database Cluster Name s'affiche. Si vous exécutez<br>votre serveur SQL dans un environnement cluster, définissez le<br>nom du cluster pour s'assurer que le canal de communication<br>nommé fonctionne correctement. |

#### **Juniper Networks NSM** Pour configurer le protocole Juniper Networks NSM, définissez les valeurs des paramètres suivants :

**Table 1-7** Les paramètres Juniper NSM

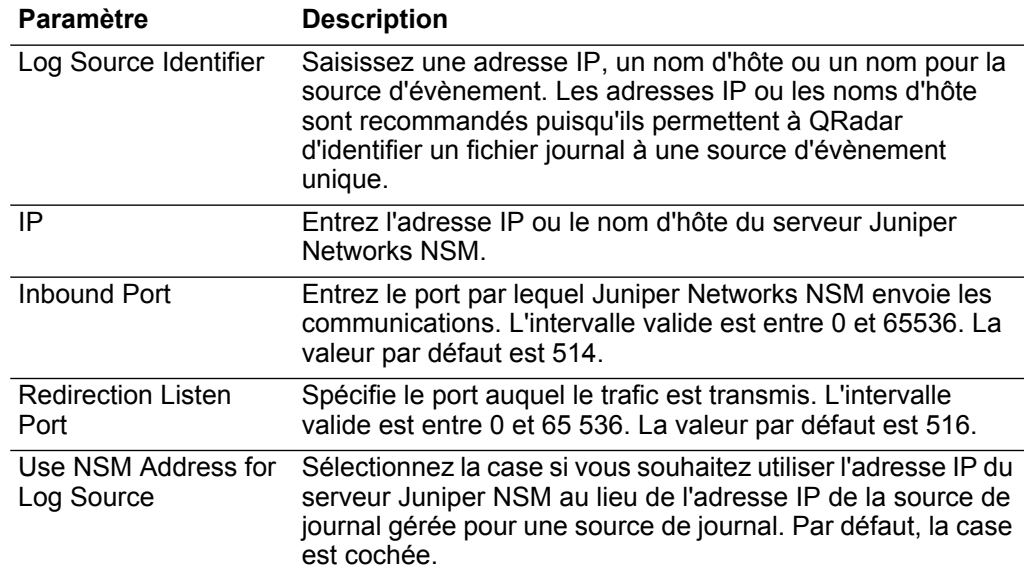

**OPSEC/LEA** Pour configurer le protocole OPSEC/LEA, définissez les valeurs des paramètres suivants :

**Table 1-8** Paramètres OPSEC/LEA

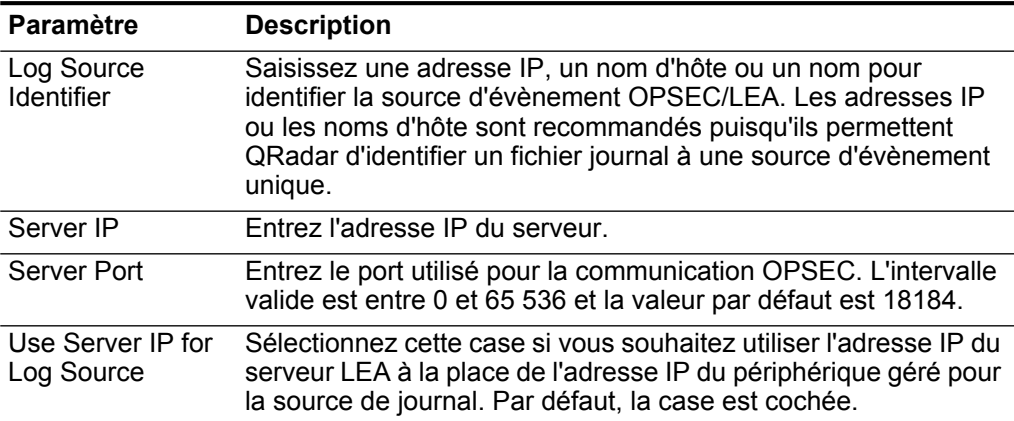

| Paramètre                            | <b>Description</b>                                                                                                    |
|--------------------------------------|----------------------------------------------------------------------------------------------------|
| <b>Statistics Report</b><br>Interval | Entrez l'intervalle, en secondes, pendant lequel le nombre<br>d'évènements syslog sont enregistrés dans le fichier gradar.log.<br>L'intervalle valide est entre 4 et 2.147.483.648 et la valeur par<br>défaut est 600.                                                                                                    |
| Authentication<br>Type               | Dans la zone de liste, sélectionnez l'authentification que vous<br>souhaitez utiliser pour cette configuration LEA. Les options sont<br>ssica (par défaut), ssica_clear ou clear. Cette valeur doit<br>correspondre à la méthode d'authentification utilisée par le<br>serveur. Les paramètres suivants apparaissent si vous<br>sélectionnez sslca ou sslca clear comme type d'authentification. |
|                                      | • OPSEC Application Object SIC Attribute (Nom de SIC) :<br>Entrez le nom de SIC (Secure Internal Communications) de<br>l'OPSEC Application Object. Le nom du SIC est le nom<br>distinctif (DN) de l'application, par exemple : CN=LEA,<br>o=fwconsole7psasx. Le nom peut contenir jusqu'à<br>225 caractères et est sensible à la casse.                                                          |
|                                      | • Log Source SIC Attribute (Nom de SIC de l'entit) - Entrez<br>le nom de SIC du serveur, par exemple :<br>cn=cp mgmt, o=fwconsole7psasx. Le nom peut<br>contenir jusqu'à 225 caractères et est sensible à la casse.                                                                                                    |
|                                      | · Specify Certificate - Sélectionnez cette case si vous<br>souhaitez définir un certificat pour cette configuration LEA.<br>QRadar tente de récupérer le certificat à l'aide de ces<br>paramètre lorsque le certificat est requis.                                                                                                    |
|                                      | Si vous sélectionnez la case Specify Certificate, le<br>paramètre Certificate Filename s'affiche :                                                                                                    |
|                                      | • Certificate Filename : Cette option ne s'affiche que si vous<br>avez sélectionné Specify Certificate. Entrez le chemin de<br>répertoire du certificat que vous souhaitez utiliser pour cette<br>configuration.                                                                                                    |
|                                      | Si vous désélectionnez la case Specify Certificate, les<br>paramètres suivants apparaissent :                                                                                                    |
|                                      | • Certificate Authority IP : Entrez l'adresse IP du serveur<br>SmartCenter à partir de laquelle vous souhaitez extraire<br>votre certificat.                                                                                                    |
|                                      | . Pull Certificate Password : Entrez le mot de passe que<br>vous souhaitez utiliser lorsque vous demandez un certificat.<br>Le mot de passe peut contenir jusqu'à 225 caractères.                                                                                                    |
|                                      | • OPSEC Application : Entrez le nom que vous souhaitez<br>utiliser lorsque vous demandez un certificat. La valeur peut<br>contenir jusqu'à 225 caractères.                                                                                                    |

**Table 1-8** Paramètres OPSEC/LEA (suite)

**SDEE** Pour configurer le protocole SDEE, d finissez les valeurs des param tres suivants :

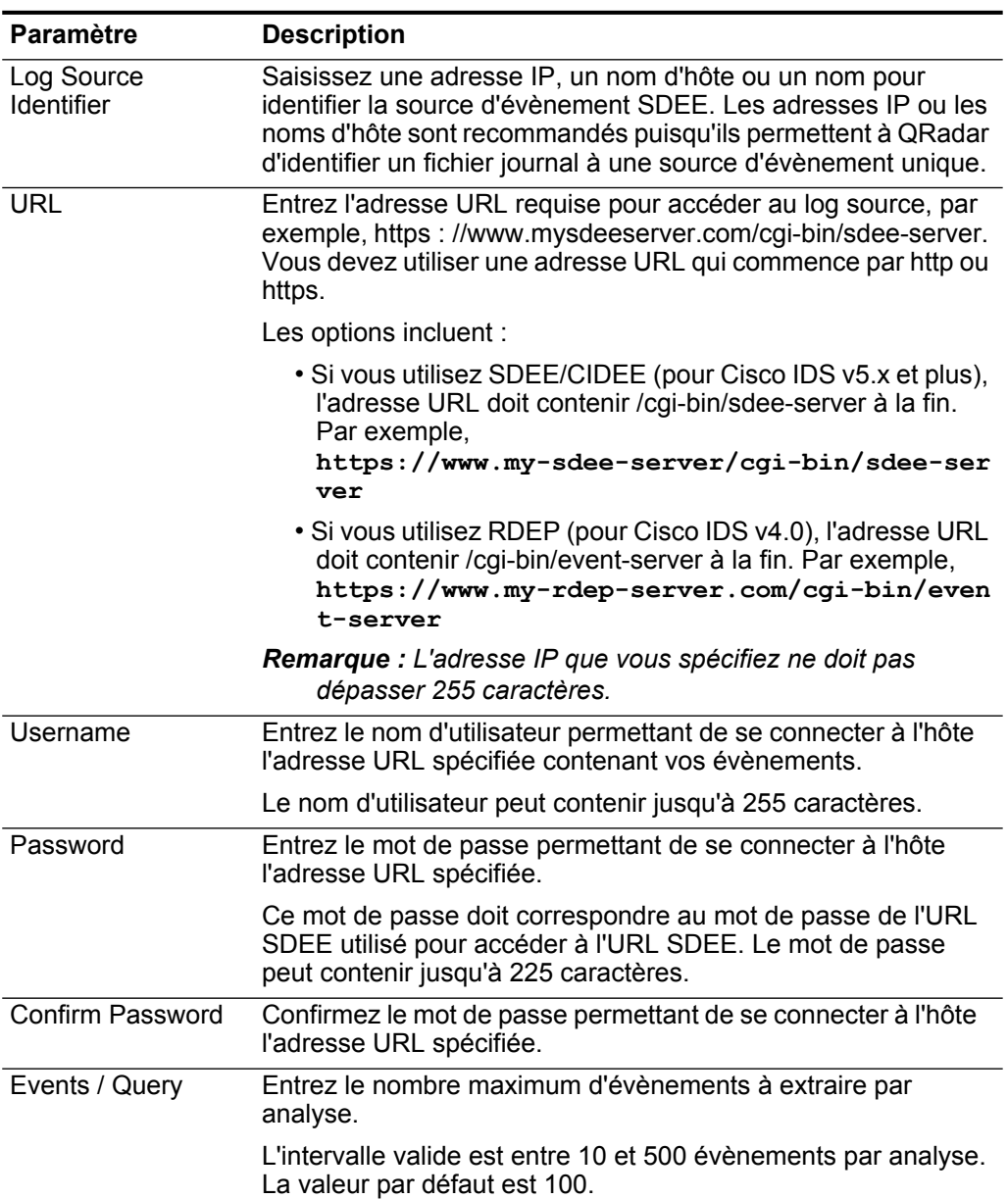

**Table 1-9** Paramètres SDEE

| <b>Paramètre</b>          | <b>Description</b>                                                                                                    |
|---------------------------|----------------------------------------------------------------------------------------------------|
| <b>Force Subscription</b> | Sélectionnez cette case si vous souhaitez forcer un nouvel<br>abonnement, si aucun abonnement SDEE n'est disponible. Par<br>défaut, cette case est cochée.                                               |
|                           | Les options incluent :                                                                                                    |
|                           | • Selected - Si la case est cochée, le protocole force le<br>serveur à supprimer la connexion la moins active et<br>d'accepter une nouvelle connexion d'abonnement SDEE<br>pour cette source de journal. |
|                           | · Cleared - Si la case est décochée, le protocole SDEE<br>n'utilise pas un abonnement.                                                                                                    |
| <b>Severity Filter</b>    |                                                                                                    |
| Informational             | Cochez la case pour collecter les messages d'évènement<br>d'information à propos d'une gravité.                                                                                                    |
|                           | Les sources de journal qui prennent en charge SDEE renvoient<br>uniquement les évènements qui correspondent à ce niveau de<br>gravité. Par défaut, la case est cochée.                                   |
| Low                       | Cochez cette case pour collecter les messages d'évènement de<br>gravité faible.                                                                                                    |
|                           | Les sources de journal qui prennent en charge SDEE renvoient<br>uniquement les évènements qui correspondent à ce niveau de<br>gravité. Par défaut, la case est cochée.                                   |
| Medium                    | Cochez cette case pour collecter les messages d'évènement de<br>gravité moyenne.                                                                                                    |
|                           | Les sources de journal qui prennent en charge SDEE renvoient<br>uniquement les évènements qui correspondent à ce niveau de<br>gravité. Par défaut, la case est cochée.                                   |
| High                      | Cochez cette case pour collecter les messages d'évènement de<br>gravité levée.                                                                                                    |
|                           | Les sources de journal qui prennent en charge SDEE renvoient<br>uniquement les évènements qui correspondent à ce niveau de<br>gravité. Par défaut, la case est cochée.                                   |
| <b>Event Filter</b>       |                                                                                                    |
| Alerts                    | Cochez cette case pour collecter les évènements du message<br>d'alerte.                                                                                                    |
|                           | Par défaut cette case est cochée.                                                                                                    |
| <b>Status</b>             | Cochez cette case pour collecter les statuts du message<br>d'alerte.                                                                                                    |
|                           | Par défaut, cette case est désélectionnée.                                                                                                    |
| Errors                    | Cochez cette case pour collecter les évènements du message<br>d'erreur.                                                                                                    |
|                           | Par défaut cette case est désélectionnée.                                                                                                    |

**Table 1-9** Paramètres SDEE (suite)

*Guide d'utilisateur des sources de journal'*
| Paramètre                                  | <b>Description</b>                                                                                                    |
|--------------------------------------------|----------------------------------------------------------------------------------------------------|
| Event Collection<br>Interval               | Entrez un intervalle de temps, en secondes, le protocole SDEE<br>reste en attente avant de tenter de se connecter à l'adresse<br>URL et demander de nouveaux évènements.                                                                       |
|                                            | Par défaut le protocole SDEE interroge par intervalles de 30<br>secondes. L'intervalle d'interrogation minimum pour les<br>nouveaux évènements SDEE est d'une seconde.                                                                         |
| <b>Connection Retry</b><br>on Failure      | Entrez un intervalle de temps, en secondes, le protocole SDEE<br>reste en attente avant de réessayer une connexion à l'adresse<br>URL SDEE chouée.                                                                                             |
|                                            | Par défaut, le protocole SDEE protocole attend 60 secondes<br>avant de tenter de se reconnecter à l'adresse URL SDEE.<br>L'intervalle minimum entre les nouvelles tentatives est une<br>seconde.                                               |
| Maximum Wait to<br><b>Block for Events</b> | Entrez un intervalle de temps, en secondes, le protocole SDEE<br>est bloqué lors d'une tentative de connexion à une adresse<br>URL SDEE si aucun nouvel évènement n'est disponible.                                                            |
|                                            | Si aucun nouvel évènement n'est disponible, le système attend<br>le nombre de secondes spécifié avant de tenter d'interroger de<br>nouveaux évènements. Le but du blocage d'une connexion est<br>d'éviter de perdre les ressources du système. |
|                                            | Par défaut, le protocole SDEE protocole attend 60 secondes<br>avant de tenter d'interroger l'adresse URL SDEE. Le bloc de<br>temps minimum est une seconde et le bloc de temps maximum<br>est 30 secondes.                                     |

**Table 1-9** Paramètres SDEE (suite)

- **SNMPv1** Pour configurer le protocole SNMPv1, vous devez saisir l'adresse IP de la source de journal dans le paramètre Log Source Identifier. L'identificateur de la source de journal doit être unique pour le type de source de journal.
- **SNMPv2** Pour configurer le protocole SNMPv2, d finissez les valeurs des paramètres suivants :

**Table 1-10** Paramètres SNMPv2

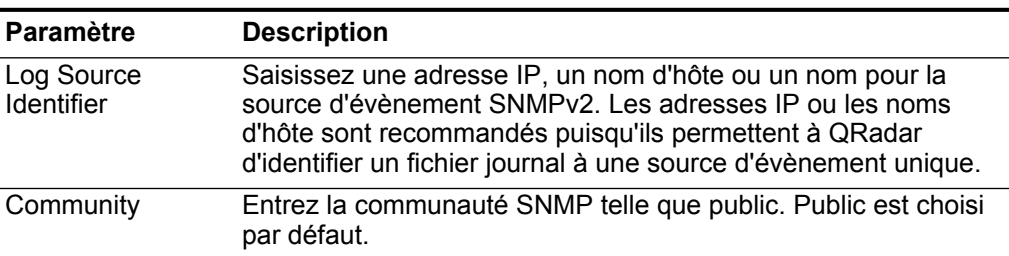

**SNMPv3** Pour configurer le protocole SNMPv3, définissez les valeurs des paramètres suivants :

| <b>Paramètre</b>           | <b>Description</b>                                                                                                    |
|----------------------------|----------------------------------------------------------------------------------------------------|
| Log Source Identifier      | Saisissez une adresse IP, un nom d'hôte ou un nom pour<br>identifier la source d'évènement SNMPv3. Les adresses IP<br>ou les noms d'hôte sont recommandés puisqu'ils permettent<br>QRadar d'identifier un fichier journal à une source<br>d'évènement unique. |
| Authentication<br>Protocol | Dans la zone de liste, sélectionnez l'algorithme que vous<br>souhaitez utiliser pour authentifier les alertes SNMP. Ce<br>paramètre est obligatoire si vous utilisez SNMPv3. La valeur<br>par défaut est MD5.                                                 |
| Authentication<br>Password | Entrez le mot de passe que vous souhaitez utiliser pour<br>authentifier SNMP. Ce paramètre est obligatoire si vous<br>utilisez SNMPv3. Le mot de passe peut contenir jusqu'à 64<br>caractères.                                                                |
|                            | <b>Remarque:</b> Votre mot de passe d'authentification doit inclure<br>8 caractères au minimum.                                                                                                    |
| <b>Decryption Protocol</b> | Dans la zone de liste, sélectionnez le protocole que vous<br>souhaitez utiliser pour déchiffrer les alertes SNMP. Ce<br>paramètre est obligatoire si vous utilisez SNMPv3. AES256<br>est choisi par défaut.                                                   |
| Decryption Password        | Entrez le mot de passe utilisé pour déchiffrer les alertes<br>SNMP. Ce paramètre est obligatoire si vous utilisez<br>SNMPv3. Le mot de passe peut contenir jusqu'à 64<br>caractères.                                                                          |
| User                       | Entrez l'accès utilisateur pour ce protocole. AdminUser est<br>choisi par défaut. Le nom d'utilisateur peut contenir jusqu'à<br>255 caractères.                                                                                                    |

**Table 1-11** Paramètres SNMPv3

# **Sourcefire Defense Center Estreamer**

Le protocole Sourcefire Defense Center Estreamer permet QRadar de recevoir les flux de donn es d' v nements en continu depuis un service Sourcefire Defense Center Estreamer (Event Streamer). Les fichiers d' v nements sont achemin s vers QRadar pour traitement apr s avoir configur le gestionnaire de services de donn es Sourcefire Defense Center. Pour plus d'informations sur votre gestionnaire de services de donn es Sourcefire Defense Center, consultez le *guide de configuration des gestionnaires de services de donn es.*

**Table 1-12** Paramètres Sourcefire Defense Center Estreamer

| <b>Paramètre</b>      | <b>Description</b>                                                                                                    |
|-----------------------|----------------------------------------------------------------------------------------------------|
| Log Source Identifier | Saisissez une adresse IP, un nom d'hôte ou un nom pour<br>identifier la source d'évènement Sourcefire Defense Center.<br>Les adresses IP ou les noms d'hôte sont recommandés<br>puisqu'ils permettent à QRadar d'identifier un fichier journal<br>une source d'évènement unique. |
| Server Address        | Entrez l'adresse IP ou le nom d'hôte du périphérique<br>Sourcefire Defense Center.                                                                                                    |

| <b>Paramètre</b>           | <b>Description</b>                                                                                                    |
|----------------------------|----------------------------------------------------------------------------------------------------|
| Server Port                | Entrez le numéro de port qu'utilise QRadar pour recevoir les<br>évènements Sourcefire Defense Center Estreamer, 8302 est<br>coché par défaut.                                   |
| Keystore Filename          | Entrez le chemin de répertoire et le nom de fichier pour la clé<br>privée du fichier de clés et le certificat associé.                                                          |
|                            | Par défaut, le script important crée le fichier de clés dans le<br>répertoire suivant :                                                                                         |
|                            | /opt/qradar/conf/estreamer.keystore                                                                                                    |
| <b>Truststore Filename</b> | Entrez le chemin de répertoire et le nom de fichier pour les<br>fichiers de clés certifiées. Le fichier de clés certifiées contient<br>les certificats sécurisés par le client. |
|                            | Par défaut, le script important crée le fichier de clés certifiées<br>dans le répertoire suivant :                                                                              |
|                            | /opt/qradar/conf/estreamer.truststore                                                                                                    |

**Table 1-12** Paramètres Sourcefire Defense Center Estreamer (suite)

**Fichier journal** Une source de protocole du fichier journal permet à QRadar de récupérer les fichiers journaux archivés depuis un hôte distant. Ces fichiers sont transférés, un par un, vers QRadar pour traitement. Le protocole du fichier journal peut gérer le texte brut, les fichiers compressés ou les archives. Les archives doivent contenir des fichiers de textes bruts pouvant être traités ligne après ligne. Lorsqu'une source du protocole télécharge un fichier pour traitement, QRadar traite les informations reçues dans le fichier afin de générer des évènements. Lorsque des informations supplémentaires sont inscrites dans le fichier à la fin du téléchargement, celles-ci ne sont pas traitées par QRadar.

#### **NOTE**

Le protocole Log File est conçu pour les fichiers qui génèrent quotidiennement des journaux d'évènements. Il n'est pas recommandé d'utiliser le protocole Log File pour les unités qui ajoutent des informations supplémentaires à leurs fichiers d'évènements.

Pour configurer le protocole Log File, d finissez les valeurs des param tres suivants :

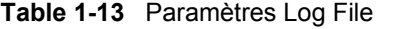

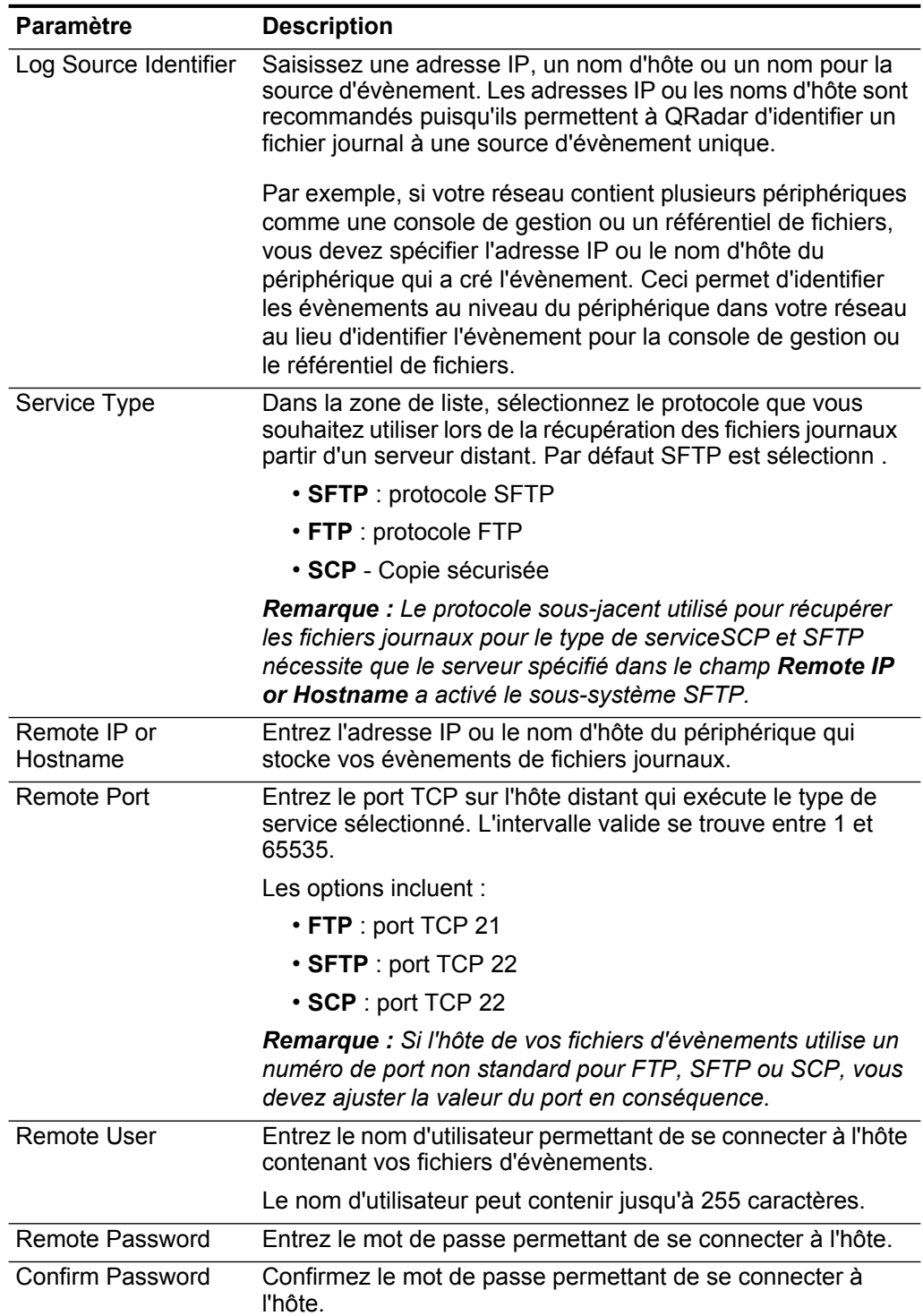

| Paramètre                | <b>Description</b>                                                                                                    |
|--------------------------|----------------------------------------------------------------------------------------------------|
| <b>SSH Key File</b>      | Si vous sélectionnez SCP ou SFTP en tant que type de<br>service, ce paramètre vous permet de définir un fichier de clés<br>privées SSH. Lorsque vous fournissez un fichier de clés SSH,<br>le champ Remote Password est ignoré.                                                                                                    |
| <b>Remote Directory</b>  | Entrez l'emplacement du répertoire sur l'hôte distant à partir<br>duquel les fichiers sont récupérés, relatifs au compte<br>utilisateur que vous utilisez pour vous connecter.                                                                                                    |
|                          | Remarque : Uniquement pour FTP. Si vos fichiers journaux<br>résident dans le répertoire de base de l'utilisateur, vous<br>pouvez laisser le répertoire distant vide. Ceci permet de<br>prendre en charge le système d'exploitation dans lequel une<br>modification dans la commande répertoire de travail (CWD)<br>est restreinte.                                                                                                    |
| Recursive                | Cochez cette case si vous souhaitez que le masque de<br>fichiers recherche les sous-dossiers. Par défaut, la case est<br>décochée.                                                                                                    |
|                          | L'option Recursive est ignorée si vous configurez SCP<br>comme type de service.                                                                                                    |
| <b>FTP File Pattern</b>  | Si vous sélectionnez SFTP ou FTP comme type de service,<br>cette option vous permet de confirmer l'expression régulière<br>(regex) requise pour filtrer la liste des fichiers spécifiés dans<br>le répertoire distant. Tous les fichiers correspondants sont<br>inclus dans le traitement.                                                                                                    |
|                          | Par exemple, pour lister tous les fichiers commençant par le<br>mot log, suivi d'un ou de plusieurs chiffres et se terminant par<br>$\texttt{tar.gz},$ utilisez l'entrée suivante : $\texttt{log[0-9]}+\text{char}\, \text{.}$ gz.<br>L'utilisation de ce paramètre requiert la connaissance de<br>l'expression régulière (regex). Pour plus d'informations,<br>consultez le site Web suivant :<br>http://download.oracle.com/javase/tutorial/essential/regex/ |
| <b>FTP Transfer Mode</b> | Cette option ne s'applique que si vous sélectionnez FTP<br>comme type de service. Le paramètre FTP Transfer Mode<br>vous permet de définir le mode de transfert lors de la<br>récupération de fichiers sur FTP.                                                                                                    |
|                          | Dans la zone de liste, sélectionnez le mode de transfert que<br>vous souhaitez appliquer à cette source de journal :                                                                                                    |
|                          | • Binary: Sélectionnez Binary pour les sources de<br>journaux qui requièrent des fichiers de données binaires<br>ou des fichiers archive zip, gzip, tar ou tar+gzip<br>compressés.                                                                                                    |
|                          | • ASCII : Sélectionnez ASCII pour les sources de journaux<br>qui requièrent un transfert de fichier ASCII FTP.                                                                                                    |
|                          | Vous devez sélectionner NONE pour le paramètre<br>Processor et LINEBYLINE pour le paramètre Event<br>Generator lorsque vous utilisez ASCII comme FTP<br>Transfer Mode.                                                                                                    |

**Table 1-13** Paramètres Log File (suite)

| <b>Paramètre</b>                       | <b>Description</b>                                                                                                    |
|----------------------------------------|----------------------------------------------------------------------------------------------------|
| <b>SCP Remote File</b>                 | Si vous sélectionnez SCP comme le type de service vous<br>devez entrer le nom de fichier du fichier distant.                                                                                                    |
| <b>Start Time</b>                      | Entrez le moment de la journée auquel vous souhaitez<br>démarrer le traitement. Ce paramètre fonctionne avec la<br>valeur Recurrence pour définir quand et à quelle fréquence le<br>répertoire distant est analysé pour les fichiers. Entrez l'heure<br>de début, sur la base d'une horloge au format 24 heures, sous<br>le format suivant : HH:MM.                                                |
| Recurrence                             | Entrez la fréquence en commençant par l'heure de début<br>laquelle vous souhaitez analyser le répertoire distant. Entrez<br>cette valeur en heures (H), minutes (M) ou jours (D). Par<br>exemple, 2H si vous souhaitez que le répertoire distant soit<br>analysé toutes les 2 heures. La valeur par défaut est 1H.                                                                                 |
| Run On Save                            | Sélectionnez cette case si vous souhaitez que le protocole<br>s'exécute immédiatement après avoir cliqué sur Save. Après<br>avoir termin le Run On Save, le protocole du fichier journal<br>suit la configuration de l'heure de début et de la<br>programmation récurrente.                                                                                                    |
|                                        | La sélection de Run On Save supprime la liste des fichiers<br>précédemment traités pour le paramètre Ignore Previously<br>Processed File.                                                                                                    |
| <b>EPS Throttle</b>                    | Entrez le nombre d'évènements par seconde (EPS) que vous<br>souhaitez pas que ce protocole dépasse. L'intervalle valide<br>est entre 100 et 5000.                                                                                                    |
| Processor                              | Si les fichiers qui se trouvent sur l'hôte distant sont stockés<br>sous un format d'archive zip, gzip, tar, ou tar+gzip,<br>sélectionnez le processeur qui permet de détailler les<br>archives et de traiter le contenu.                                                                                                    |
| Ignore Previously<br>Processed File(s) | Cochez cette case pour pister les fichiers qui ont déjà été<br>traités si vous ne souhaitez pas qu'ils soient traités une<br>seconde fois. Ceci s'applique uniquement aux types de<br>service FTP et SFTP.                                                                                                    |
| Change Local<br>Directory?             | Cochez cette case pour définir le répertoire local sur le<br>système QRadar que vous souhaitez utiliser pour stocker les<br>fichiers téléchargés lors du traitement. Nous vous<br>recommandons de ne pas cocher cette case. Lorsque vous<br>cochez cette case, le répertoire local s'affiche, ce qui vous<br>permet de configurer le répertoire local à utiliser pour le<br>stockage des fichiers. |

**Table 1-13** Paramètres Log File (suite)

| Paramètre              | <b>Description</b>                                                                                                    |
|------------------------|----------------------------------------------------------------------------------------------------|
| <b>Event Generator</b> | Event Generator applique le traitement supplémentaire aux<br>fichiers d'évènements à récupérer.                                                                                                    |
|                        | Dans la zone de liste Event Generator, sélectionnez les<br>options suivantes :                                                                                                    |
|                        | • LineByLine : Chaque ligne du fichier configure QRadar<br>en tant que contenu unique. Par exemple, si un fichier a<br>un texte de 10 lignes, 10 évènements séparés sont<br>créés.                                                                                                    |
|                        | • HPTandem : Le fichier est traité comme un journal<br>d'audit binaire HPTandem/NonStop. Chaque<br>enregistrement dans le fichier journal (primaire ou<br>secondaire) est converti en texte et traité comme<br>évènement unique. Les journaux d'audit HPTandem<br>utilisent le canevas nom de fichier<br>suivant: $[aA] \d{7}$ .                                                           |
|                        | . WebSphere Application Server: Traite les fichiers<br>journaux contenant les évènements WebSphere<br>Application Server générés dans WebSphere Application<br>Server DSM. Le répertoire distant doit définir le chemin<br>d'accès dans DSM. Pour plus d'informations, voir<br>Configuring DSMs Guide.                                                                                     |
|                        | . W3C - Traite les fichiers journaux provenant des sources<br>l'aide du format w3c. L'en-tête du fichier journal identifie<br>la commande et les données se trouvant sur chaque<br>ligne du fichier. Pour plus d'informations, voir Configuring<br>DSMs Guide.                                                                                                    |
|                        | • Fair Warning - Traitez les fichiers journaux à partir des<br>périphériques Fair Warning en protégeant l'identité et les<br>informations médicales du patient. Le répertoire distant<br>doit définir le chemin d'accès du fichier contenant les<br>fichiers d'évènements générés par votre périphérique<br>Fair Warning. Pour plus d'informations, voir Configuring<br><b>DSMs Guide.</b> |
|                        | · DPI Subscriber Data : le fichier est traité comme un<br>journal statique produit par un routeur Juniper Networks<br>MX. L'en-tête du fichier identifie la commande et les<br>données se trouvant sur chaque ligne du fichier. Chaque<br>ligne dans le fichier après le formatage de l'en-tête à un<br>évènement de paire nom=valeur délimité par tabulation<br>traiter par QRadar.       |
|                        | • SAP Audit Logs : Traitez les fichiers des journaux<br>d'audit SAP pour conserver un enregistrement<br>d'évènements liés à la sécurité dans les systèmes SAP.<br>Chaque ligne est formatée pour être traitée par QRadar.                                                                                                    |
|                        | • Oracle BEA WebLogic : Traite les fichiers journal de<br>l'application Oracle BEA WebLogic. Chaque ligne est<br>formatée pour être traitée par QRadar.                                                                                                    |
|                        | <b>· Juniper SBR</b> - Traite les fichiers pour les journaux<br>d'application Juniper Steel-Belted Radius.                                                                                                    |

**Table 1-13** Paramètres Log File (suite)

#### **Microsoft Security Event Log** Le protocole Microsoft Security Event Log fournit la collecte à distance du journal des évènements Windows sans agents aux versions de serveur Windows 2000, 2003, 2008, Windows XP, Windows Vista et Windows 7 à l'aide de l'interface de programme d'application Microsoft Windows Management Instrumentation (WMI). Le protocole Windows Event Log traite les journaux Application, Security, System, DNS Server, File Replication et Directory Service. Les fichiers journaux sont utilisés en conjonction avec le gestionnaire de services de données Microsoft Windows Security Event Log.

Vous devez configurer votre pare-feu pour accepter les communications externes entrantes sur le port 135 et tous les ports dynamiques, requis pour DCOM. Pour plus d'informations sur la configuration de DCOM, voir la documentation de Microsoft Support.

Les limites suivantes de la source de journal s'appliquent lors du déploiement du protocole de Microsoft Security Event Log dans votre environnement :

- Une installation QRadar unique peut prendre en charge plus de 250 sources de journaux à l'aide de Microsoft Security Event Log Protocol.
- Un collecteur d'évènement dédié peut prendre en charge plus de 500 sources de journal à l'aide de Microsoft Security Event Log Protocol.

# **NOTE**

Le protocole Microsoft Security Event Log n'est pas recommandé pour les serveurs distants, accessibles sur des liens réseau présentant des délais d'aller-retour très élevés, tel que le satellite ou les réseaux WAN lents. Le délai d'aller-retour peut être confirmé en examinant le temps de demande et de réponse entre les serveurs à l'aide de la commande PING. Les délais de réseau créés par des connexions lentes diminuent le débit ESP disponible vers ces serveurs distants. Par ailleurs, la collecte d'évènements à partir de serveurs occupés ou de contrôleurs de domaine s'effectue en fonction des délais faibles d'aller-retour afin de tenir compte des évènements entrants. S'il n'est pas possible de diminuer votre délai d'aller-retour, il est recommandé d'envisager l'utilisation d'Adaptive Log Exporter ou de Snare. Pour plus d'informations sur Adaptive Log Exporter, voir le guide d'utilisation Adaptive Log Exporter.

Pour configurer le protocole Microsoft Security Event Log, définissez les valeurs des paramètres suivants :

| Paramètre             | <b>Description</b>                                                                                                    |
|-----------------------|----------------------------------------------------------------------------------------------------|
| Log Source Identifier | Saisissez une adresse IP, un nom d'hôte ou un nom pour la<br>source d'évènement Windows. Les adresses IP ou les noms<br>d'hôte sont recommandés puisqu'ils permettent à QRadar<br>d'identifier un fichier journal à une source d'évènement<br>unique. |
| Domain                | Entrez le domaine Windows qui inclut la machine Windows<br>spécifiée ci-dessus. Ce paramètre est facultatif.                                                                                                    |

**Table 1-14** Parmètres Microsoft Security Event Log

| <b>Paramètre</b>          | <b>Description</b>                                                                                                    |
|---------------------------|----------------------------------------------------------------------------------------------------|
| User Name                 | Entrez le nom d'utilisateur requis pour accéder à l'hôte<br>Windows.                                                                        |
| Password                  | Entrez le mot de passe requis pour accéder à l'hôte<br>Windows.                                                                             |
| Confirm Password          | Confirmez le mot de passe requis pour accéder à l'hôte<br>Windows.                                                                          |
| <b>Standard Log Types</b> | Cochez toutes les cases pour le type de journal Windows<br>que vous souhaitez surveiller par QRadar. Au moins une<br>case doit être cochée. |
|                           | Les types de journaux incluent :                                                                                                    |
|                           | • Security                                                                                                    |
|                           | • System                                                                                                    |
|                           | • Application                                                                                                    |
|                           | • DNS Server                                                                                                    |
|                           | • File Replication Service                                                                                                    |
|                           | • Directory Service                                                                                                    |
| <b>Event Types</b>        | Cochez toutes les cases pour le type d'évènement que vous<br>souhaitez surveiller par QRadar. Au moins une case doit être<br>cochée.        |
|                           | Les types d'évènement incluent :                                                                                                    |
|                           | • Informational                                                                                                    |
|                           | • Avertissement                                                                                                    |
|                           | $\cdot$ Error                                                                                                    |
|                           | • Success Audit                                                                                                    |
|                           | • Failure Audit                                                                                                    |

**Table 1-14** Parmètres Microsoft Security Event Log (suite)

### **Microsoft Security Event Log Custom**

Le protocole Microsoft Security Event Log Custom fournit la collecte à distance du journal des évènements Windows sans agents aux versions de serveur Windows 2000, 2003, 2008, Windows XP, Windows Vista et Windows 7 à l'aide de l'interface de programme d'application Microsoft Windows Management Instrumentation (WMI). Le protocole Microsoft Security Event Log Custom peut traiter tous les fichiers journaux de Windows EVT et est utilisé en conjonction avec le gestionnaire de services de données Universal.

Vous devez configurer votre pare-feu pour accepter les communications externes entrantes sur le port 135 et tous les ports dynamiques, requis pour DCOM. Pour plus d'informations sur la configuration de DCOM, voir la documentation de Microsoft Support.

Les limites suivantes de la source de journal s'appliquent lors du déploiement du protocole Microsoft Security Event Log Custom dans votre environnement :

- Une installation unique de QRadar peut prendre en charge plus de 250 sources de journal à l'aide du protocole Microsoft Security Event Log.
- Un collecteur d'évènement dédié peut prendre en charge plus de 500 sources de journal à l'aide du protocole Microsoft Security Event Log.

#### **NOTE**

Le protocole Microsoft Security Event Log Custom n'est pas recommandé pour les serveurs distants, accessibles sur des liens réseau présentant des délais d'aller-retour très élevés, tel que le satellite ou les réseaux WAN lents. Le délai d'aller-retour peut être confirmé en examinant le temps de demande et de réponse entre les serveurs à l'aide de la commande PING. Les délais de réseau créés par des connexions lentes diminuent le débit ESP disponible sur ces serveurs distants. Par ailleurs, la collecte d'évènements à partir de serveurs occupés ou de contrôleurs de domaine s'effectue en fonction des délais faibles d'aller-retour afin de tenir compte des évènements entrants. S'il n'est pas possible de diminuer votre délai d'aller-retour, il est recommandé d'envisager l'utilisation d'Adaptive Log Exporter ou de Snare. Pour plus d'informations sur Adaptive Log Exporter, voir le guide d'utilisation Adaptive Log Exporter.

Pour configurer le protocole Windows Event Log Custom, définissez les valeurs des paramètres suivants :

| <b>Paramètre</b>            | <b>Description</b>                                                                                                    |
|-----------------------------|----------------------------------------------------------------------------------------------------|
| Log Source Identifier       | Saisissez une adresse IP, un nom d'hôte ou un nom pour la<br>source d'évènement Windows. Les adresses IP ou les noms<br>d'hôte sont recommandés puisqu'ils permettent à QRadar<br>d'identifier un fichier journal à une source d'évènement<br>unique. |
| Domain                      | Entrez le domaine Windows qui inclut la machine Windows<br>spécifiée ci-dessus. Ce paramètre est facultatif.                                                                                                    |
| User Name                   | Entrez le nom d'utilisateur requis pour accéder à l'hôte<br>Windows.                                                                                                    |
| Password                    | Entrez le mot de passe requis pour accéder à l'hôte<br>Windows.                                                                                                    |
| Confirm Password            | Confirmez le mot de passe requis pour accéder à l'hôte<br>Windows.                                                                                                    |
| <b>Monitored Event Logs</b> | Entrez le nom affiché des journaux d'évènements Windows<br>que vous souhaitez traiter. Entrez plusieurs journaux<br>d'évènements dans une liste séparée par des virgules.                                                                             |
| <b>Event Types</b>          | Cochez toutes les cases pour le type d'évènement que vous<br>souhaitez surveiller parQRadar. Au moins une case doit être<br>cochée.                                                                                                    |
|                             | Les types d'évènement incluent :                                                                                                    |
|                             | • Informational                                                                                                    |
|                             | • Avertissement                                                                                                    |
|                             | $\cdot$ Error                                                                                                    |
|                             | • Success Audit                                                                                                    |
|                             | • Failure Audit                                                                                                    |

**Table 1-15** Paramètres Windows Event Log Custom

**Microsoft Exchange** Le protocole Microsoft Windows Exchange prend en charge les protocole SMTP, OWA et les journaux de suivi des messages de Microsoft Exchange 2007. Le protocole Microsoft Exchange ne prend pas en charge Microsoft Exchange 2003 ou le protocole d'authentification NTLMv2 Session de Microsoft.

#### **NOTE**

Les paramètres qui prennent en charge les chemins d'accès aux fichiers vous permettent de définir un identificateur d'unité à l'aide des informations du chemin d'accès. Par exemple, vous pouvez utiliser **c\$/LogFiles/** pour un partage administratif ou **LogFiles/** pour un chemin de dossier de partage public et non **c:/LogFiles**.

# **NOTE**

Si un chemin de dossier de journal contient un partage administratif(C\$), les utilisateurs ayant accès à NetBIOS sur le partage administratif (C\$) disposent de leur propre accès, requis pour lire les fichiers journaux. Les administrateurs locaux ou de domaine ont suffisamment de priviléges pour accéder aux fichiers journaux contenus dans les partages administratifs. La suppression des informations d'accès aux fichiers à partir de n'importe quelle zone du chemin de dossier désactive la surveillance pour ce type de journal.

Pour configurer le protocole Windows Exchange, définissez les valeurs des paramètres suivants :

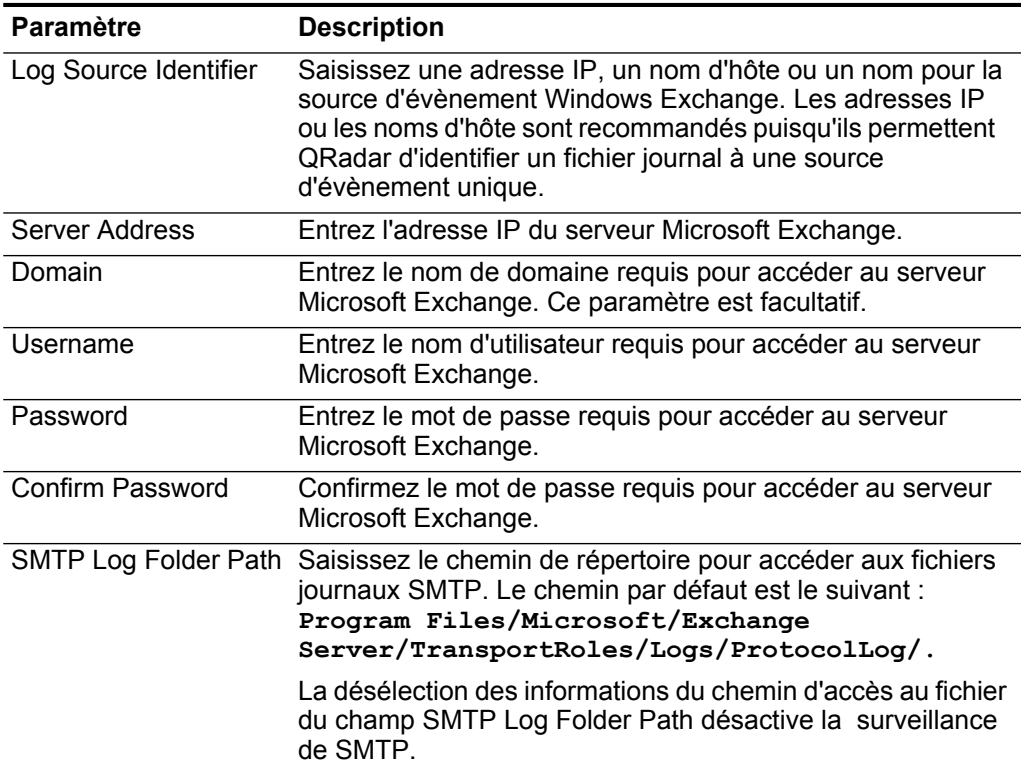

**Table 1-16** Paramètres Microsoft Exchange

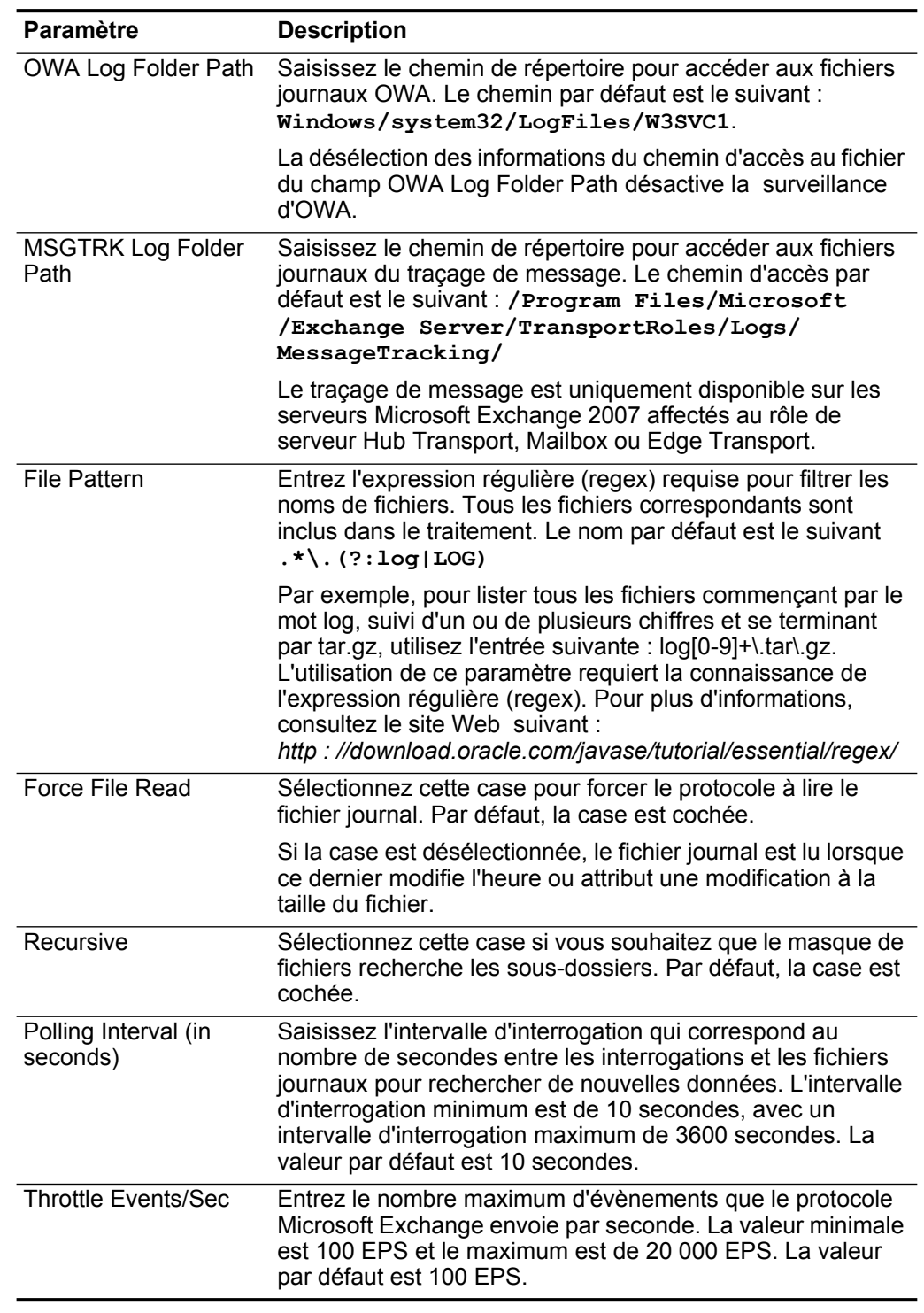

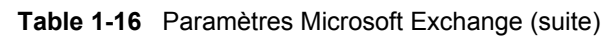

 **Microsoft DHCP** Le protocole Microsoft DHCP prend uniquement en charge une connexion unique à un serveur Microsoft DHCP. Le protocole d'authentification NTLMv2

Session de Microsoft n'est pas pris en charge dans la source de journal Microsoft DHCP. Pour configurer le protocole Microsoft DHCP, définissez les valeurs des paramètres suivants :

| <b>Paramètre</b>      | <b>Description</b>                                                                                                    |
|-----------------------|----------------------------------------------------------------------------------------------------|
| Log Source Identifier | Saisissez une adresse IP, un nom d'hôte ou un nom pour<br>identifier la source d'évènement Microsoft DHCP. Les<br>adresses IP ou les noms d'hôte sont recommandés<br>puisqu'ils permettent à QRadar d'identifier un fichier journal<br>une source d'évènement unique.                                                            |
| Server Address        | Entrez l'adresse IP du serveur Microsoft DHCP.                                                                                                    |
| Domain                | Entrez le nom de domaine requis pour accéder au serveur<br>Microsoft DHCP. Ce paramètre est facultatif.                                                                                                    |
| Username              | Entrez le nom d'utilisateur requis pour accéder au serveur<br>Microsoft DHCP.                                                                                                    |
| Password              | Entrez le mot de passe requis pour accéder au serveur<br>Microsoft DHCP.                                                                                                    |
| Confirm Password      | Confirmez le mot de passe requis pour accéder au serveur<br>Microsoft DHCP.                                                                                                    |
| <b>Folder Path</b>    | Saisissez le chemin de répertoire pour accéder aux fichiers<br>journaux DHCP. Le chemin par défaut est<br>/WINDOWS/system32/dhcp/.                                                                                                    |
|                       | Les utilisateurs disposant ayant un accès NetBIOS sur le<br>partage administratif (C\$) disposent de l'accès correct pour<br>lire les fichiers journaux DHCP<br>/WINDOWS/system32/dhcp/. Les administrateurs locaux<br>ou les administrateurs de domaine ont des assez de<br>priviléges pour accèder aux fichiers journaux DHCP. |

**Table 1-17** Paramètres Microsoft DHCP

| <b>Paramètre</b>                 | <b>Description</b>                                                                                                    |
|----------------------------------|----------------------------------------------------------------------------------------------------|
| <b>File Pattern</b>              | Entrez l'expression régulière (regex) requise pour filtrer les<br>noms de fichiers. Tous les fichiers correspondants sont<br>inclus dans le traitement.                                                                                                    |
|                                  | <b>Remarque :</b> Vos fichiers suivi de journal d'audit Microsoft<br>DHCP doit contenir une abréviation de trois caractères d'un<br>jour de la semaine.                                                                                                    |
|                                  | Le masque de fichiers IPv4 par défaut est :<br>DhcpSrvLog-(?:Sun Mon Tue Wed Thu Fri <br>$Sat) \backslash .$ log                                                                                                    |
|                                  | Facultatif. Masque de fichiers IPv6 :<br>DhcpV6SrvLog-(?:Sun Mon Tue Wed Thu Fri Sat)<br>$\lambda$ . log                                                                                                    |
|                                  | Facultatif. Masque de fichiers IPv4 et IPv6 :<br>Dhcp.*SrvLog-(?:Sun Mon Tue Wed Thu Fri Sat)<br>$\backslash$ . log                                                                                                    |
|                                  | L'utilisation de ce paramètre requiert la connaissance de<br>l'expression régulière (regex). Pour plus d'informations,<br>consultez le site Web suivant :<br>http://download.oracle.com/javase/tutorial/essential/regex/                                                                                                    |
| Recursive                        | Cochez cette case si vous souhaitez que le masque de<br>fichiers recherche les sous-dossiers. Par défaut, la case est<br>décochée.                                                                                                    |
| Polling Interval (in<br>seconds) | Saisissez l'intervalle d'interrogation qui correspond au<br>nombre de secondes entre les interrogations et les fichiers<br>journaux pour rechercher de nouvelles données. L'intervalle<br>d'interrogation minimum est de 10 secondes, avec un<br>intervalle d'interrogation maximum de 3600 secondes. La<br>valeur par défaut est 10 secondes. |
| <b>Throttle Events/Sec</b>       | Entrez le nombre maximum d'évènements que le protocole<br>Microsoft DHCP envoie par seconde. La valeur minimale est<br>100 EPS et le maximum est de 20 000 EPS. La valeur par<br>défaut est 100 EPS.                                                                                                    |

**Table 1-17** Paramètres Microsoft DHCP (suite)

**Microsoft IIS** Le protocole Microsoft IIS prend en charge une collecte de point unique des fichiers journaux de format .w3c à partir d'un serveur Web Microsoft IIS. Le protocole d'authentification NTLMv2 Session de Microsoft n'est pas pris en charge dans le protocole Microsoft IIS. Pour configurer le protocole Microsoft IIS, définissez les valeurs des paramètres suivants :

> Pour configurer le protocole Microsoft IIS, définissez les valeurs des paramètres suivants :

| <b>Paramètre</b>        | <b>Description</b>                                                                                                    |  |  |
|-------------------------|----------------------------------------------------------------------------------------------------|--|--|
| Log Source Identifier   | Saisissez une adresse IP, un nom d'hôte ou un nom pour la<br>source d'évènement Windows IIS. Les adresses IP ou les<br>noms d'hôte sont recommandés puisqu'ils permettent<br>QRadar d'identifier un fichier journal à une source<br>d'évènement unique.                                                                                                    |  |  |
| Server Address          | Entrez l'adresse IP du serveur Microsoft IIS.                                                                                                    |  |  |
| Username                | Entrez le nom d'utilisateur requis pour accéder au serveur<br>Microsoft IIS.                                                                                                    |  |  |
| Password                | Entrez le mot de passe requis pour accéder au serveur<br>Microsoft IIS.                                                                                                    |  |  |
| <b>Confirm Password</b> | Confirmez le mot de passe requis pour accéder au serveur<br>Microsoft IIS.                                                                                                    |  |  |
| Domain                  | Entrez le nom de domaine requis pour accéder au serveur<br>Microsoft IIS.                                                                                                    |  |  |
| <b>Folder Path</b>      | Saisissez le chemin de répertoire pour accéder aux fichiers<br>journaux IIS. Le chemin d'accès par défaut est<br>/WINDOWS/system32/LogFiles/W3SVC1/.                                                                                                    |  |  |
|                         | Les paramètres qui prennent en charge des chemin d'accès<br>au fichier vous permettent de définir un identificateur d'unité<br>avec les informations du chemin. Par exemple, vous pouvez<br>utiliser c\$/LogFiles/ pour un partage administratif ou<br>LogFiles/ pour un chemin de dossier de partage public<br>mais non c:/LogFiles.                                                                               |  |  |
|                         | Si un chemin de dossier du journal contient un partage<br>administratif (C\$), les utilisateurs ayant un accès NetBIOS<br>sur le partage administratif (C\$) disposent de l'accès correct<br>requis pour lire les fichiers journaux. Les administrateurs<br>locaux ou les administrateurs de domaine ont assez de<br>priviléges pour accéder aux fichiers journaux qui résident sur<br>les partages administratifs. |  |  |

**Table 1-18** Paramètres Microsoft IIS

| <b>Paramètre</b>     | <b>Description</b>                                                                                                    |  |
|----------------------|----------------------------------------------------------------------------------------------------|--|
| <b>File Pattern</b>  | Entrez l'expression régulière (regex) requise pour filtrer les<br>noms de fichiers. Tous les fichiers correspondants sont<br>inclus dans le traitement. Le nom par défaut est le suivant<br>$(?:u) ?ex.*\ . (?:log LOG)$                                                                                                    |  |
|                      | Par exemple, pour lister tous les fichiers commençant par le<br>mot log, suivi d'un ou de plusieurs chiffres et se terminant<br>par tar.gz, utilisez l'entrée suivante : log[0-9]+\.tar\.gz.<br>L'utilisation de ce paramètre requiert la connaissance de<br>l'expression régulière (regex). Pour plus d'informations,<br>consultez le site Web suivant :<br>http://download.oracle.com/javase/tutorial/essential/regex/ |  |
| Recursive            | Cochez cette case si vous souhaitez que le masque de<br>fichiers recherche les sous-dossiers. Par défaut, la case est<br>cochée.                                                                                                    |  |
| Polling Interval (s) | Saisissez l'intervalle d'interrogation qui correspond au<br>nombre de secondes entre les interrogations et les fichiers<br>journaux pour rechercher de nouvelles données. La valeur<br>par défaut est 10 secondes.                                                                                                    |  |

**Table 1-18** Paramètres Microsoft IIS (suite)

**EMC VMWare** Le protocole EMC VMWare permet à QRadar de recevoir des données d'évènements à partir du service Web VMWare pour les environnements virtuels.

> Pour configurer le protocole EMC VMWare, définissez les valeurs des paramètres suivants :

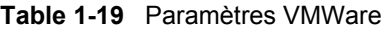

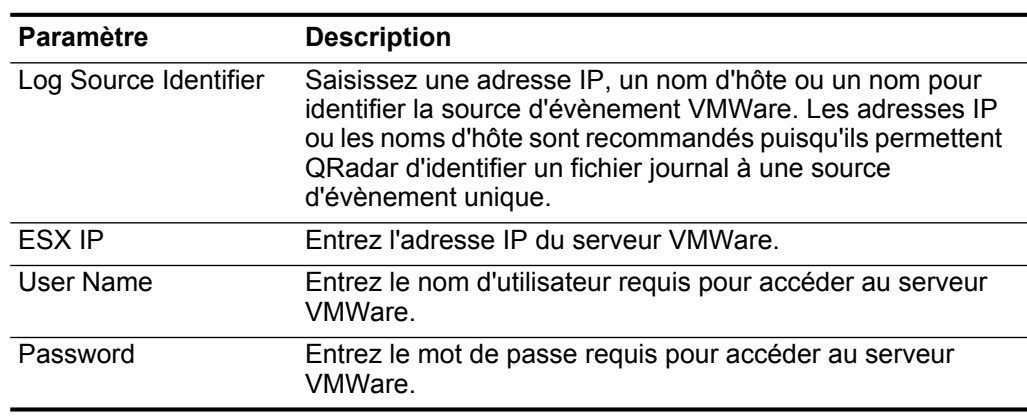

**SMB Tail** Pour configurer le protocole SMB Tail, définissez les valeurs des paramètres suivants :

**Table 1-20** Paramètres SMB Tail

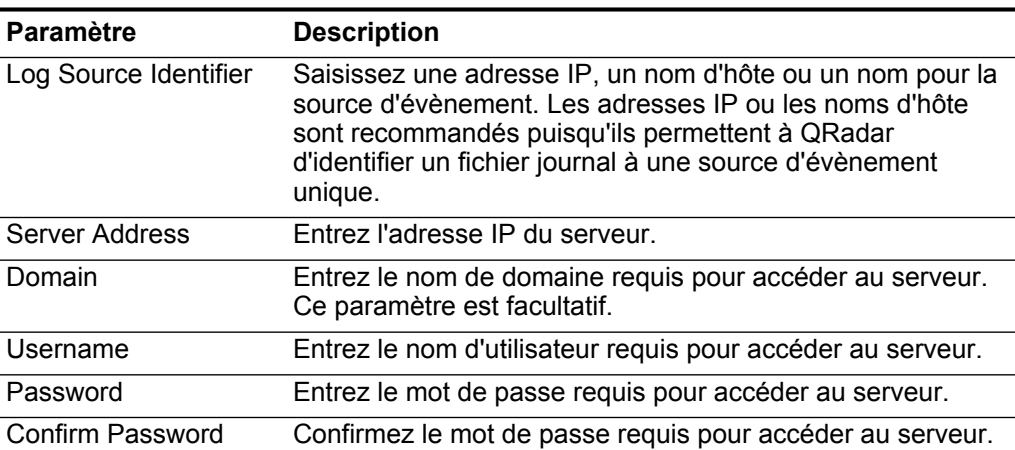

| Paramètre                        | <b>Description</b>                                                                                                    |  |
|----------------------------------|----------------------------------------------------------------------------------------------------|--|
| Log Folder Path                  | Saisissez le chemin de répertoire pour accéder aux fichiers<br>journaux.                                                                                                    |  |
|                                  | Les paramètres qui prennent en charge des chemins d'accès<br>au fichier vous permettent de définir un identificateur d'unité<br>avec les informations du chemin. Par exemple, vous pouvez<br>utiliser c\$/LogFiles/ pour un partage administratif ou<br>LogFiles/ pour un chemin de dossier de partage publique<br>mais non c: /LogFiles.                                                                                      |  |
|                                  | Si un chemin de dossier du journal contient un partage<br>administratif (C\$), les utilisateurs ayant un accès NetBIOS<br>sur le partage administratif (C\$) disposent de l'accès correct<br>requis pour lire les fichiers journaux. Les administrateurs<br>locaux ou les administrateurs de domaine ont assez de<br>priviléges pour accéder aux fichiers journaux qui résident sur<br>les partages administratifs.            |  |
| <b>File Pattern</b>              | Entrez l'expression régulière (regex) requise pour filtrer les<br>noms de fichiers. Tous les fichiers correspondants sont<br>inclus dans le traitement.                                                                                                    |  |
|                                  | Par exemple, pour lister tous les fichiers commençant par le<br>mot log, suivi d'un ou de plusieurs chiffres et se terminant<br>par tar.gz, utilisez l'entrée suivante :<br>log [0-9] + \. tar \. gz. L'utilisation de ce paramètre<br>requiert la connaissance de l'expression régulière (regex).<br>Pour plus d'informations, consultez le site Web suivant :<br>http://download.oracle.com/javase/tutorial/essential/regex/ |  |
| Force File Read                  | Sélectionnez cette case pour forcer le protocole à lire le<br>fichier journal. Par défaut, la case est cochée.                                                                                                    |  |
|                                  | Si la case est décochée, le fichier journal est lu seulement<br>lorsque QRadar détecte un changement dans l'heure ou la<br>taille du fichier modifié.                                                                                                    |  |
| Recursive                        | Cochez cette case si vous souhaitez que le masque de<br>fichiers recherche les sous-dossiers. Par défaut, la case est<br>cochée.                                                                                                    |  |
| Polling Interval (in<br>seconds) | Saisissez l'intervalle d'interrogation qui correspond au<br>nombre de secondes entre les interrogations et les fichiers<br>journaux pour rechercher de nouvelles données. L'intervalle<br>d'interrogation minimum est de 10 secondes, avec un<br>intervalle d'interrogation maximum de 3600 secondes. La<br>valeur par défaut est 10 secondes.                                                                                 |  |
| <b>Throttle Events/Sec</b>       | Entrez le nombre maximum d'évènements que le protocole<br>SMB Tail envoie par seconde. La valeur minimale est 100<br>EPS et le maximum est de 20 000 EPS. La valeur par défaut<br>est 100 EPS.                                                                                                    |  |

**Table 1-20** Paramètres SMB Tail (suite)

**Oracle Database Listener**  La source du protocole Oracle Database Listener permet à QRadar de contrôler les fichiers journaux générés depuis une base de données d'Oracle Listener.

Avant de configurer le protocole Oracle Database Listener pour intercepter le traitement des fichiers journaux, vous devez disposer du chemin de répertoire vers les fichiers journaux de la base de données Oracle Listener.

Pour configurer le protocole Oracle Database Listener, définissez les valeurs des paramètres suivant :

| <b>Paramètre</b>        | <b>Description</b>                                                                                                    |  |  |
|-------------------------|----------------------------------------------------------------------------------------------------|--|--|
| Log Source Identifier   | Saisissez une adresse IP, un nom d'hôte ou un nom pour la<br>source d'évènement Oracle Database Listener. Les<br>adresses IP ou les noms d'hôte sont recommandés<br>puisqu'ils permettent à QRadar d'identifier un fichier journal<br>une source d'évènement unique.                                                                                                    |  |  |
| Server Address          | Entrez l'adresse IP d'Oracle Database Listener.                                                                                                    |  |  |
| Domain                  | Entrez le nom de domaine requis pour accéder à Oracle<br>Database Listener. Ce paramètre est facultatif.                                                                                                    |  |  |
| Username                | Entrez le nom de domaine requis pour accéder à l'hôte qui<br>exécute Oracle Database Listener.                                                                                                    |  |  |
| Password                | Entrez le mot de passe requis pour accéder à l'hôte qui<br>exécute Oracle Database Listener.                                                                                                    |  |  |
| <b>Confirm Password</b> | Confirmez le mot de passe requis pour accéder à Oracle<br>Database Listener.                                                                                                    |  |  |
| Log Folder Path         | Saisissez le chemin de répertoire pour accéder aux fichiers<br>journaux Oracle Database Listener.                                                                                                    |  |  |
| <b>File Pattern</b>     | Entrez l'expression régulière (regex) requise pour filtrer les<br>noms de fichiers. Tous les fichiers correspondants sont<br>inclus dans le traitement. Le nom de fichier par défaut est<br>listener\.loq                                                                                                    |  |  |
|                         | Ce paramètre n'accepte pas le caractère générique ou les<br>modèles de d veloppement dans l'expression régulière. Par<br>exemple, si vous souhaitez lister tous les fichiers<br>commençant par le mot log, suivi d'un ou de plusieurs<br>chiffres et se terminant par tar.gz, utilisez l'entrée suivante :<br>log[0-9]+\.tar\.gz. L'utilisation de ce paramètre requiert la<br>connaissance de l'expression régulière (regex). Pour plus<br>d'informations, consultez le site Web suivant :<br>http://download.oracle.com/javase/tutorial/essential/regex/ |  |  |

**Table 1-21** Oracle Database Listener Parameters

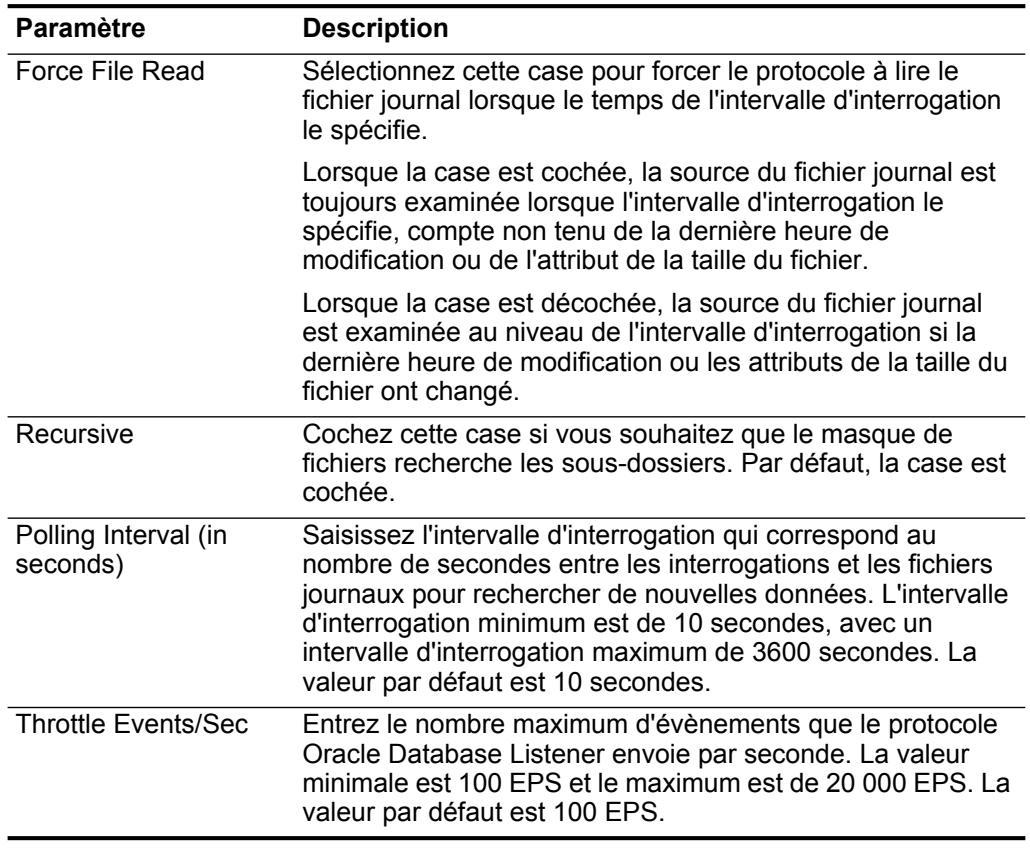

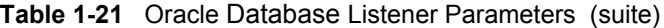

# **Cisco Network Security Event Logging**

La source du protocole Cisco Network Security Event Logging (NSEL) permet à QRadar d'intercepter les flux de paquets NetFlow depuis Cisco Adaptive Security Appliance (ASA). Les évènements NetFlow sont acheminés vers QRadar pour traitement après avoir configuré le gestionnaire de services de données Cisco ASA. Pour plus d'informations, consultez le *guide de configuration des gestionnaires de services de données*.

Pour configurer le protocole Cisco NSEL, définissez les valeurs des paramètres suivants :

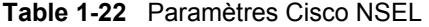

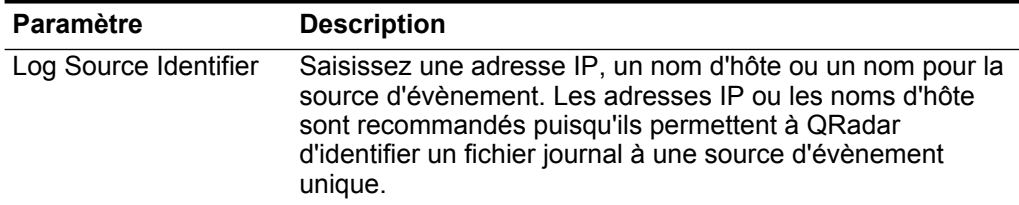

| <b>Paramètre</b>      | <b>Description</b>                                                                                                    |  |
|-----------------------|----------------------------------------------------------------------------------------------------|--|
| <b>Collector Port</b> | Entrez le numéro du port UDP utilisé par Cisco ASA pour<br>transférer les évènements NSEL. La plage valide du<br>paramètre Collector Port est 1 à 65535.                                                                                    |  |
|                       | Remarque : QRadar utilise généralement le port 2055 pour<br>les données d'évènement NetFlow sur QFlow Collectors.<br>Vous devez définir un port UDP différent sur votre Cisco<br>Adaptive Security Appliance pour NetFlow à l'aide de NSEL. |  |

**Table 1-22** Paramètres Cisco NSEL (suite)

**Protocole PCAP Syslog Combination** Le protocole PCAP Syslog Combination permet aux dispositifs Juniper Networks série SRX de transmettre les données de capture de packets d'un dispositif Juniper Networks SRX à QRadar. Les données de capture des packets est transférée vers QRadar sur un port spécifiqueés par des données syslog acheminées vers QRadar sur le port 514. Les données contenues dans la capture et le port sortant depuis Juniper Networks série SRX sont configurées partir de l'interface utilisateur du dispositif Juniper Networks s rie SRX. QRadar peut recevoir en même temps syslog et les données PCAP supplémentaires après avoir configuré le dispositif Juniper Networks série SRX. Pour plus d'informations sur Configuring Packet Capture, consultez votre documentation Juniper Networks JunOS.

# **NOTE**

Votre système QRadar doit exécuter la dernière version du gestionnaire de services de données de la plateforme Juniper JunOS de QRadar pour recevoir les données PCAP d'un dispositif Juniper Networks série SRX.

Pour configurer le protocole Juniper Networks SRX PCAP, entrez les valeurs des paramètres suivants :

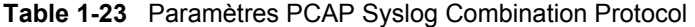

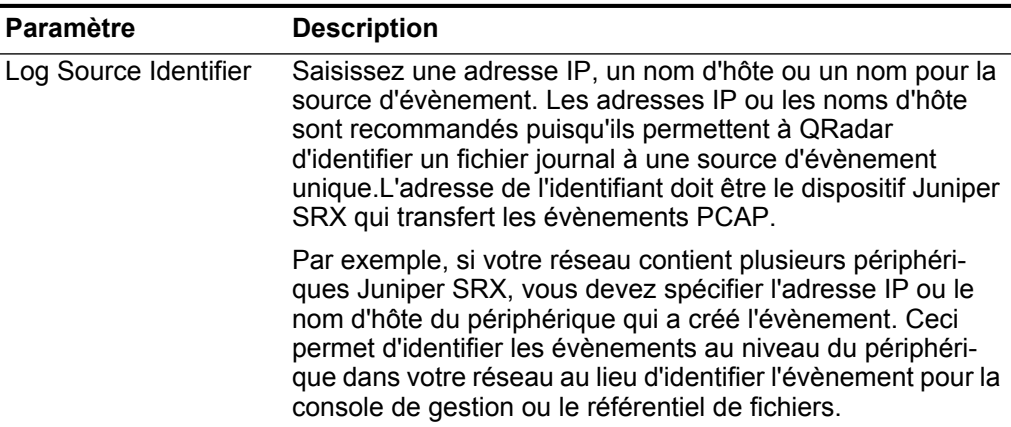

|                     |                                             | <b>Table 1-23</b> Parametres PCAP Sysing Compination Protocol (suite)                                                                                                    |
|---------------------|---------------------------------------------|----------------------------------------------------------------------------------------------------|
|                     | <b>Paramètre</b>                            | <b>Description</b>                                                                                                    |
|                     | Incoming PCAP Port                          | Spécifie le numéro de port utilisé par le dispositif Juniper<br>Networks SRX Series pour transférer des données PCAP<br>entrants vers QRadar. Le numéro de port UDP doit être con-<br>figuré à partir de votre dispositif Juniper SRX Series.                                                                                                    |
|                     |                                             | Si vous éditez le port PCAP sortant sur votre appareil<br>Juniper Networks SRX Series, vous devez éditer la source<br>de journal.                                                                                                    |
|                     |                                             | Pour éditer la source du numéro de port entrant PCAP :                                                                                                    |
|                     |                                             | 1 Dans le champ Incoming PCAP Port, entrez le nouveau<br>numéro de port pour recevoir les données PCAP.                                                                                                    |
|                     |                                             | 2 Cliquez sur Save.                                                                                                    |
|                     |                                             | 3 Sur l'onglet Admin, sélectionnez Advanced > Deploy<br><b>Full Configuration.</b>                                                                                                    |
|                     |                                             | Remarque : Lorsque vous cliquez sur Deploy Full<br>Configuration, QRadar redémarre tous les services, ce qui<br>cause un écart dans la collection des données pour les<br>évènements et les flux jusqu'à la fin du déploiement.                                                                                                    |
|                     | consultez le guide d'administration QRadar. | Pour plus d'informations sur syslog for JunOS ou Juniper Networks série SRX,<br>consultez le guide de configuration des gestionnaires de services de données.<br>Pour plus d'informations sur l'affichage des données PCAP dans QRadar,                                                                                                    |
| Protocole transféré |                                             | Le protocole transféré vous permet de recevoir une source de journal transférée<br>d'une autre console QRadar dans un déploiement QRadar.                                                                                                    |
|                     | de QRadar. Par exemple, voir Figure 1-1.    | Le protocole transféré est généralement utilisé dans un scénario où vous<br>souhaitez transférer une source de journal vers une autre console QRadar. Dans<br>ce scénario, la console A de QRadar est configurée avec une cible hors site dans<br>l'éditeur de déploiement, pointant vers la console B de QRadar. Les sources<br>dejournal reconnues automatiquement dans QRadar sont automatiquement<br>ajoutées à la console B de QRadar. Toutes les sources de journal de la console<br>A de QRadar qui ne sont pas automatiquement reconnues doivent être ajoutées<br>la console B de QRadar en sélectionnant Forwarded à partir de la zone de liste<br>Protocol Configuration. Cela permet à la console B de QRadar de savoir qu'il<br>est entrain de recevoir les évènements de source de journal d'une autre console |

**Table 1-23** Paramètres PCAP Syslog Combination Protocol (suite)

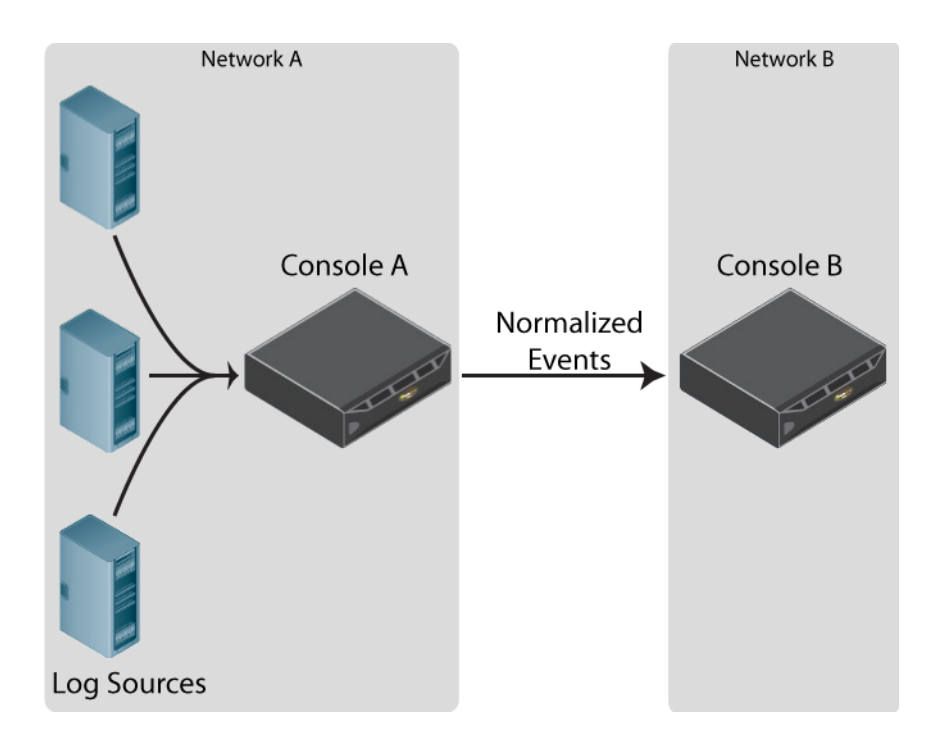

<span id="page-58-0"></span>**Figure 1-1** La console B reçoit des évènements transférés à partir de la console A.

Dans la plupart des cas, les sources de journal automatiquement reconnues sont ajoutées à la console B de QRadar sans pour autant configurer manuellement une source de journal. Toutefois, si vous avez une source de journal non reconnue automatiquement, vous devez configurer manuellement la console B de QRadar afin de recevoir la source de journal transférée. Pour obtenir la liste des périphériques automatiquement reconnus dans QRadar, consultez le *guide de configuration des gestionnaires de services de données*.

Pour configurer une source de journal transférée :

- **Etape 1** Connectez-vous à la console QRadar recevant des évènements transférés.
- **Etape 2** Cliquez sur l'onglet **Admin**.
- **Etape 3** Dans le menu de navigation, cliquez sur **Data Sources**. Le panneau Data Sources s'affiche.
- **Etape 4** Cliquez sur l'icône **Log Sources**. La fenêtre Log Sources s'affiche.
- **Etape 5** Cliquez sur **Add**.

La fenêtre Add a log source s'affiche.

- **Etape 6** Dans la zone de liste **Log Source Type**, sélectionnez un type de source de journal.
- **Etape 7** Dans la zone de liste **Protocol Configuration**, sélectionnez **Forwarded**.
- **Etape 8** Configurez les valeurs suivantes :

|                             | Paramètre                                       | <b>Description</b>                                                                                                    |
|-----------------------------|-------------------------------------------------|----------------------------------------------------------------------------------------------------|
|                             | Log Source Identifier                           | Entrez une adresse IP ou un nom d'hôte pour originating log<br>source.                                                                                                    |
|                             |                                                 | Par exemple, l'adresse IP ou le nom d'hôte de la source de<br>journal dans Network A.                                                                                                    |
| Etape 9                     | Cliquez sur Save.                               |                                                                                                    |
| Etape 10                    | automatiquement dans QRadar.                    | Répétez les Etape 5 Etape 9 pour toutes les autres sources non reconnues                                                                                                    |
| Etape 11                    | Sur l'onglet Admin, cliquez sur Deploy Changes. |                                                                                                    |
|                             |                                                 | La configuration de reception d'évènements transférés est terminée. Pour plus<br>d'informations sur la configuration d'une cible hors site dans l'éditeur de<br>déploiement, consultez le guide d'administration QRadar.                                                                                                    |
| <b>Protocole TLS Syslog</b> |                                                 | Le protocole TLS Syslog permet à QRadar de recevoir des évènements syslog<br>chiffrés depuis plus de 50 périphériques réseau prenant en charge la<br>transmission d'évènements TLS Syslog. Après avoir créé une source initiale de<br>journal TLS Syslog et configuré un port d'écoute pour syslog TLS, QRadar<br>génère un certificat Syslog TLS. Ce certificat peut être copié vers tout<br>périphérique réseau capable de transférer le protocole syslog chiffr. Les<br>périphériques réseau supplémentaires avec le fichier certificat syslog-tls et le<br>numéro du port d'écoute TLS peuvent être automatiquement reconnus comme<br>source de journal TLS syslog dans QRadar. Pour obtenir la liste de tous les<br>périphériques automatiquement reconnus dans QRadar, consultez le guide de<br>configuration des gestionnaires de services de données. |
| <b>NOTE</b>                 |                                                 |                                                                                                    |
|                             |                                                 | Votre périphérique réseau peut exiger la configuration supplémentaire après la<br>copie du certificat pour activer le transmission d'évènements TLS Syslog. Pour<br>plus d'informations, voir la documentation de votre fournisseur.                                                                                                    |
|                             |                                                 | Pour configurer le protocole TLS Syslog, procédez comme suit :                                                                                                    |
| 1                           | Sources.                                        | Installez le protocole TLS Syslog. Pour plus d'informations, voir Installing Protocol                                                                                                    |
| $\mathbf{2}$                | d'une source de journal TLS Syslog.             | Créez une source de journal TLS Syslog. Pour plus d'informations, voir Création                                                                                                    |
| 3                           |                                                 | Copiez le certificat TLS Syslog vers votre périphérique réseau. Pour plus<br>d'informations, voir Copie du certificat TLS Syslog.                                                                                                    |
|                             |                                                 | Création d'une source de journal TLS Syslog                                                                                                    |
|                             |                                                 | Avant que QRadar puisse accepter les évènements syslog chiffrés entrants d'un<br>périphérique réseau, vous devez créer une source de journal qui utilise le<br>protocole TLS Syslog. La création de la source de journal permet à QRadar                                                                                                    |

**Table 1-24** Forwarded Protocol Configuration

d'établir un port pour les évènements pour les évènements entrants TLS Syslog et de générer un fichier certificat pour vos périphériques réseau. Toute source de journal qui prend en charge le protocole syslog comprend également une option de configuration de protocole pour TLS Syslog, mais tous les périphériques réseau ne peuvent pas transférer des évènements TLS Syslog vers QRadar.

#### **NOTE**

Pour déterminer si votre périphérique prend en charge TLS Syslog, voir la documentation du fournisseur de votre périphérique réseau.

Pour configurer une source de journal TLS Syslog dans QRadar:

- **Etape 1** Connectez-vous à QRadar.
- **Etape 2** Cliquez sur l'onglet **Admin**.
- **Etape 3** Dans le menu de navigation, cliquez sur **Data Sources**.

Le panneau Data Sources s'affiche.

- **Etape 4** Cliquez sur l'icône **Log Sources**. La fenêtre Log Sources s'affiche.
- **Etape 5** Cliquez sur **Add**. La fenêtre Add a log source s'affiche.
- **Etape 6** Dans la zone **Log Source Name**, entrez un nom pour votre source de journal.
- **Etape 7** Dans la zone **Log Source Description** , entrez une description pour votre source de journal.
- **Etape 8** Dans la zone de liste **Log Source Type**, sélectionnez un type de source de journal prenant en charge le chiffrement de syslog TLS.
- **Etape 9** Dans la zone de liste **Protocol Configuration**, sélectionnez **TLS Syslog**.
- **Etape 10** Configurez les valeurs suivantes :

**Table 1-25** Forwarded Protocol Configuration

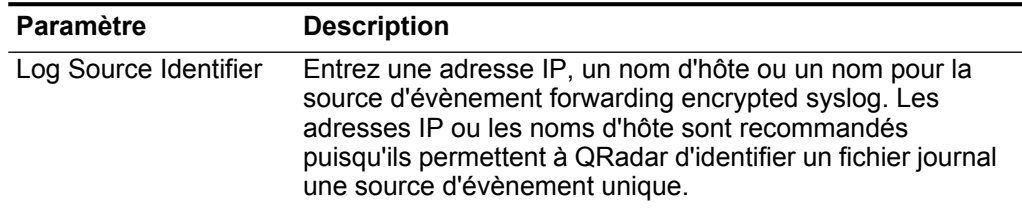

| Paramètre              | <b>Description</b>                                                                                                    |  |
|------------------------|----------------------------------------------------------------------------------------------------|--|
| <b>TLS Listen Port</b> | Entrez le numéro de port utilisé par QRadar pour accepter<br>les évènements entrants TLS Syslog. L'intervalle de port<br>valide est 1 à 65536.                                                                                                    |  |
|                        | La valeur par défaut du port d'écoute TLS est 6514.                                                                                                    |  |
|                        | Le numéro de port indiqué comme port d'écoute pour les<br>évènements TLS peut être utilisé par plus de 50 sources de<br>journal. Si plusieurs périphériques réseau transmettent des<br>évènements TLS syslog, ils peuvent également utiliser 6514<br>comme leur port TLS syslog par défaut. |  |
|                        | <b>Remarque :</b> Si vous ne voyez pas le champ TLS Listen Port,<br>vous devez redémarrer Tomcat sur QRadar. Pour plus<br>d'informations, voir Installing a Protocol Manually, Etape 8.                                                                                                    |  |
|                        | Pour éditer la source du numéro de port entrant TLS Listen :                                                                                                    |  |
|                        | 1 Dans le champ Incoming TLS Listen Port, entrez le<br>numéro de port pour recevoir les évènements TLS syslog.                                                                                                    |  |
|                        | 2 Cliquez sur Save.                                                                                                    |  |
|                        | 3 Dans l'onglet Admin, select Advanced > Deploy Full<br>Configuration.                                                                                                    |  |
|                        | <b>Remarque :</b> Lorsque vous cliquez sur Deploy Full<br>Configuration, QRadar redémarre tous les services, résultant<br>sur un écart dans la collection des données pour les<br>évènements et les flux jusqu'à la fin du déploiement.                                                     |  |

**Table 1-25** Forwarded Protocol Configuration (suite)

**Etape 11** Cliquez sur **Save**.

#### **Etape 12** Sur l'onglet **Admin**, cliquez sur **Deploy Changes**.

Après avoir créé votre source de journal TLS Syslog, vous devez copier le certificat TLS à partir de QRadar vers votre périphérique réseau en fournissant les évènements TLS Syslog.

# <span id="page-61-0"></span>**Copie du certificat TLS Syslog**

Après avoir configuré une source de journal TLS Syslog, QRadar crée un fichier certificat générique syslog-tls qui peut être utilisé avec plusieurs périphériques réseau, capables de transmettre le protocole syslog chiffré.

Pour copier le fichier certificat syslog TLS de QRadar :

**Etape 1** A l'aide de Secure Shell, connectez-vous à QRadar en tant que superutilisateur.

Nom d'utilisateur : **root**

Mot de passe : **<password>** 

**Etape 2** Accédez au répertoire de certificats de confiance dans QRadar.

**/opt/qradar/conf/trusted\_certificates/**

**Etape 3** Ce répertoire contient les deux fichiers syslog suivants :

- **syslog-tls.cert** Le fichier de certificat que vous copiez vers vos périphériques réseau afin qu'ils puissent communiquer avec QRadar.
- **syslog-tls.key** Le fichier clé privé permettant aux périphériques réseau de communiquer avec QRadar. Ce fichier n'a pas été entièrement copié.
- **Etape 4** Copiez le fichier syslog-tls.cert vers votre périphérique réseau.

Le chemin de répertoire des fichiers certificat varie entre les périphériques réseau. Pour déterminer le chemin de certificat adéquat, voir la documentation du fournisseur de votre périphérique réseau.

La configuration TLS Syslog pour QRadar est terminée.

Les périphériques réseau supplémentaires que vous souhaitez configurer avec QRadar nécessitent le certificat syslog TLS et le numéro de port d'écoute TLS. Si votre périphérique réseau est automatiquement reconnu dans QRadar, le périphérique peut être automatiquement reconnu lors de la transmission des évènements syslog chiffrés vers le port d'écoute TLS. Pour obtenir la liste de tous les périphériques automatiquement reconnus dans QRadar, consultez le *guide de configuration des gestionnaires de services de données*.

#### **Protocole Juniper Security Binary Log Collector** QRadar peut accepter l'audit, le système, les évènements de pare-feu et du système de prévention contre les intrusions au format binaire provenant des dispositifs Juniper SRX ou Juniper Networks série J. Le format du fichier de journal binaire Juniper Networks est conçu pour améliorer la performance pendant l'écriture de grandes quantités de données sur un journal d'évènements.

Pour intégrer votre périphérique à QRadar, vous devez configurer votre dispositif Juniper afin de transférer les évènements binaires formatés, puis configurer une source de journal dans QRadar. Le format de journal binaire des dispositifs Juniper SRX ou J sont transférés vers QRadar à l'aide du protocole UDP. Vous devez indiquer un port unique pour la transmission des évènements binaires formatés, le port syslog standard de QRadar ne peut pas comprendre les évènements binaires formatés. Le port par défaut affecté à QRadar pour la réception d'évènements binaires de transmission à partir des dispositifs Juniper est le port 40798.

Pour obtenir des informations sur la configuration de votre dispositif Juniper SRX ou J, voir la section Juniper Security Binary Log Collect du *guide de configuration des gestionnaires de services de données*.

Pour configurer une source de journal pour vos évènements Juniper Security Binary Log Collector :

- **Etape 1** Connectez-vous à QRadar.
- **Etape 2** Cliquez sur l'onglet **Admin**.
- **Etape 3** Dans le menu de navigation, cliquez sur **Data Sources**.

Le panneau Data Sources s'affiche.

**Etape 4** Cliquez sur l'icône **Log Sources**. La fenêtre Log Sources s'affiche.

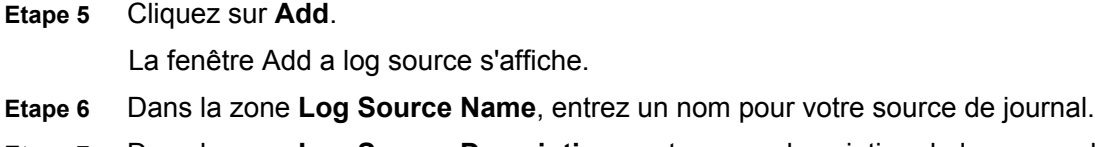

- **Etape 7** Dans la zone **Log Source Description** , entrez une description de la source de journal.
- **Etape 8** Dans la zone de liste **Log Source Type**, sélectionnez **Juniper Security Binary Log Collector**.
- **Etape 9** A l'aide de la zone de liste **Protocol Configuration**, sélectionnez **Juniper Security Binary Log Collector**.

La configuration du protocole Juniper Security Binary Log Collector s'affiche.

**Etape 10** Configurez les valeurs suivantes :

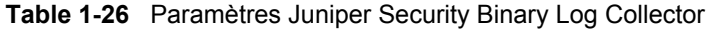

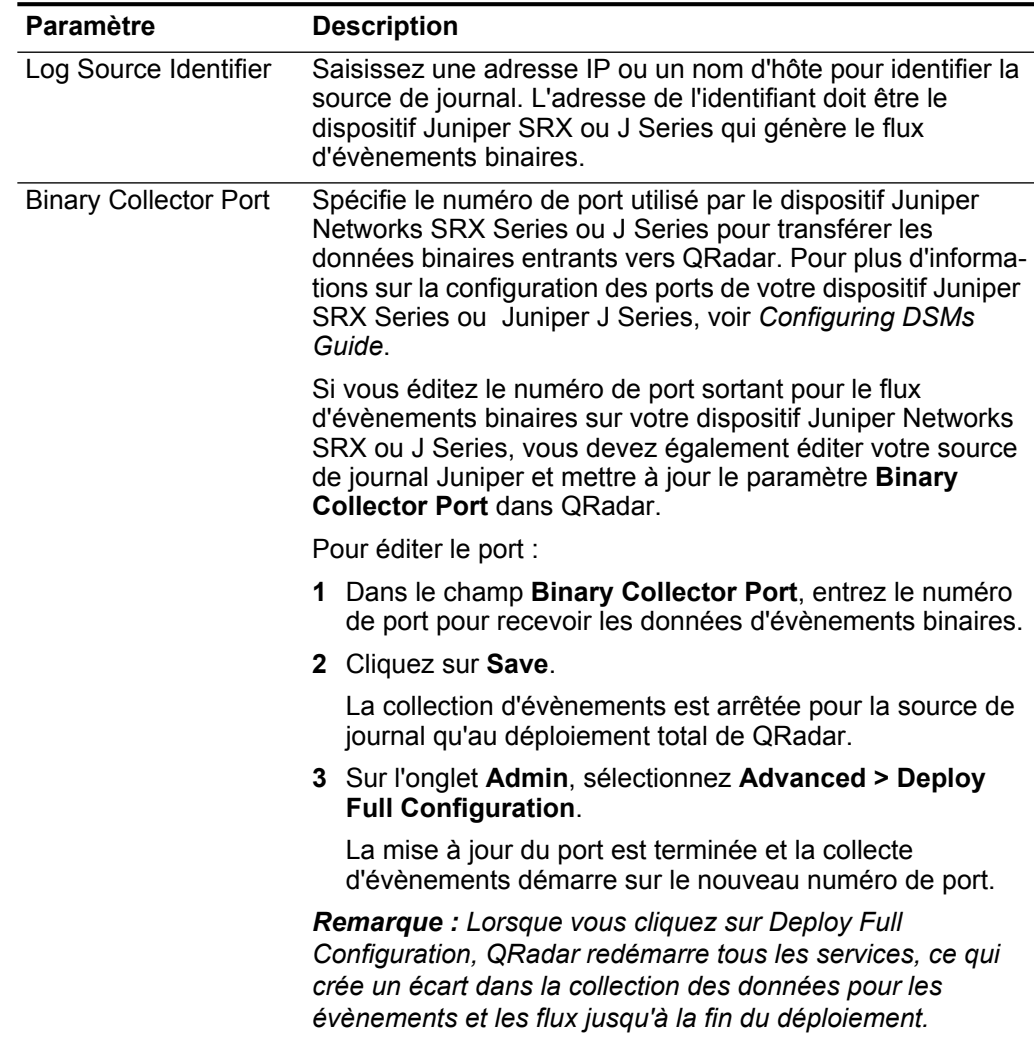

| <b>Paramètre</b>                     | <b>Description</b>                                                                                                    |
|--------------------------------------|----------------------------------------------------------------------------------------------------|
| <b>XML Template File</b><br>Location | Entrez le chemin d'accès fichier XML utilisé pour décoder le<br>flux binaire sur votre dispositif Juniper SRX ou Juniper J<br>Series. |
|                                      | Par défaut, QRadar inclut un XML pour décoder le flux<br>binaire dans le répertoire suivant :                                         |
|                                      | /opt/qradar/conf/security log.xml                                                                                                    |

**Table 1-26** Paramètres Juniper Security Binary Log Collector (suite)

**Etape 11** Cliquez sur **Save**.

**Etape 12** Sur l'onglet **Admin**, cliquez sur **Deploy Changes**.

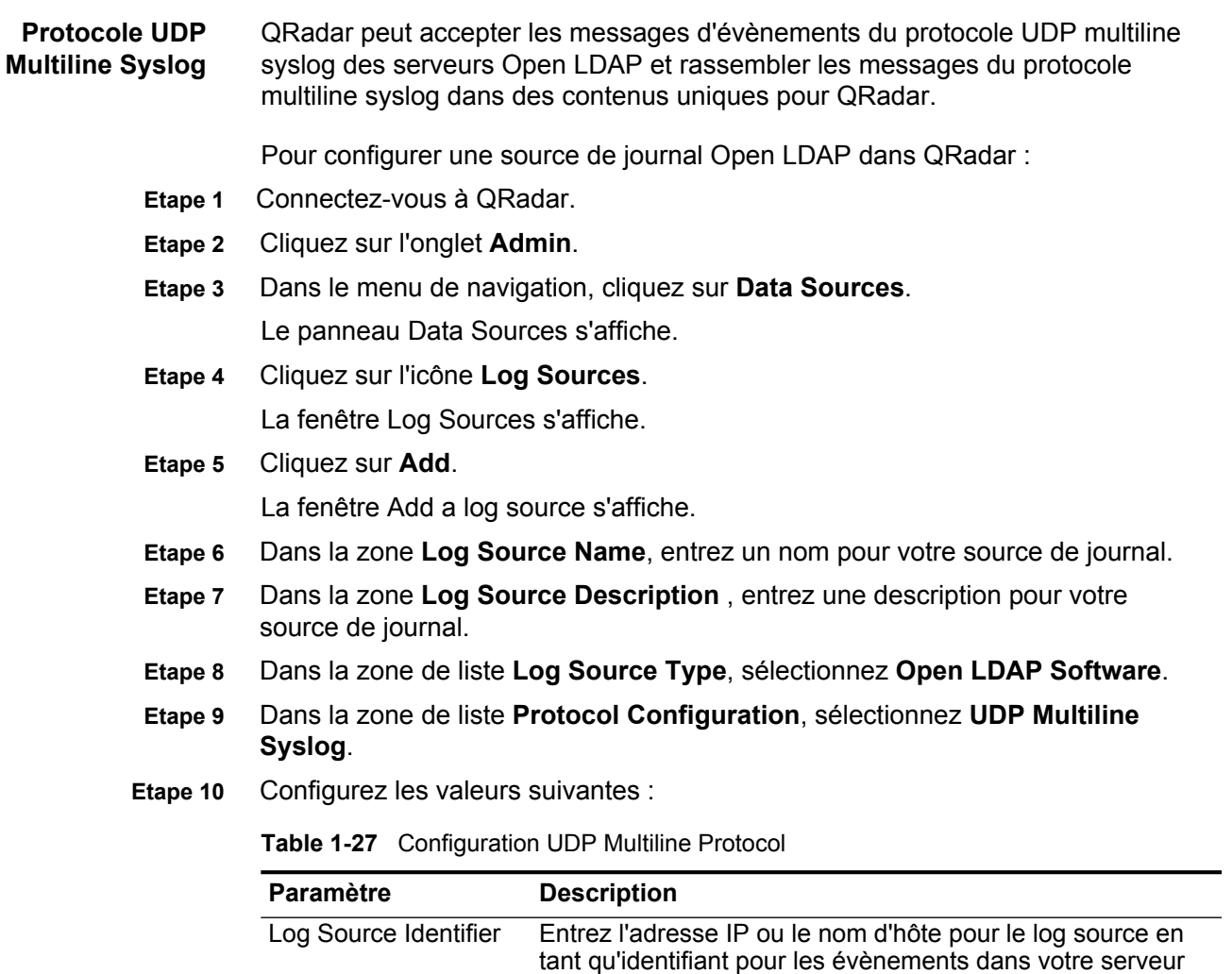

Open LDAP.

|                                               | Paramètre          | <b>Description</b>                                                                                                    |
|-----------------------------------------------|--------------------|----------------------------------------------------------------------------------------------------|
|                                               | <b>Listen Port</b> | Entrez le numéro de port utilisépar QRadar pour accepter les<br>évènements entrants UDP Multiline Syslog. L'intervalle de<br>port valide est 1 à 65536.                                                                                                    |
|                                               |                    | La valeur par défaut du port UDP Multiline Syslog listen est<br>517.                                                                                                    |
|                                               |                    | Remarque : Si vous ne voyez pas le champ Listen Port,<br>vous devez redémarrer Tomcat sur QRadar. Pour plus<br>d'informations, voir Installing a Protocol Manually, Etape 8.                                                                                                    |
|                                               |                    | Pour éditer le numéro de port port d'écoute :                                                                                                    |
|                                               |                    | 1 Mettez à jour IPtables sur votre console ou collecteur<br>d'évènements QRadar avec le nouveau numéro de port<br>UDP Multiline Syslog. Pour plus d'informations, voir la<br>section Open LDAP de Configuring DSMs Guide.                                                                                                    |
|                                               |                    | 2 Dans le champ Listen Port, entrez le numéro de port<br>pour recevoir les évènements UDP Multiline Syslog.                                                                                                    |
|                                               |                    | 3 Cliquez sur Save.                                                                                                    |
|                                               |                    | 4 Dans l'onglet Admin, select Advanced > Deploy Full<br>Configuration.                                                                                                    |
|                                               |                    | Remarque : Lorsque vous cliquez sur Deploy Full<br>Configuration, QRadar redémarre tous les services, résultant<br>sur un écart dans la collection des données pour les<br>évènements et les flux jusqu'à la fin du déploiement.                                                                                                    |
|                                               | Message ID Pattern | Entrez l'expression régulière (regex) requise pour filtrer les<br>messages de données utiles. Tous les évènements<br>correspondants sont inclus lors du traitement des<br>évènements Open LDAP.                                                                                                    |
|                                               |                    | L'expression régulière suivante est recommandée pour les<br>évènements Open LDAP :                                                                                                    |
|                                               |                    | conn= $(\dagger d + )$                                                                                                    |
|                                               |                    | Par exemple, Open LDAP démarre les messages de<br>connexion avec le mot conn, suivi du reste de l'évènement<br>de données utiles. L'utilisation de ce paramètre requiert la<br>connaissance de l'expression régulière (regex). Pour plus<br>d'informations, consultez le site Web suivant :<br>http://download.oracle.com/javase/tutorial/essential/regex/ |
| Etape 11                                      | Cliquez sur Save.  |                                                                                                    |
| Etape 12                                      |                    | Sur l'onglet Admin, cliquez sur Deploy Changes.                                                                                                    |
| <b>Regroupement des</b><br>sources de journal |                    | Vous pouvez afficher les sources de journal basées sur la fonctionnalité. Le<br>classement de vos sources de journal dans des groupes vous permet d'afficher<br>et de suivre efficacement vos sources de journal. Par exemple, vous pouvez                                                                                                    |
|                                               |                    | Guide d'utilisateur des sources de journal'                                                                                                    |

**Table 1-27** Configuration UDP Multiline Protocol (suite)

afficher toutes les sources de journal par nom. Chaque groupe peut afficher un nombre maximal de 1000 sources de journal.

Vous devez disposer d'un accès administrateur pour créer, modifier ou supprimer des groupes. Pour plus d'informations sur les rôles utilisateur, consultez le guide d'administration *QRadar .* 

Cette section fournit des informations sur ce qui suit :

- **Affichage des sources de journal utilisant des groupes**
- **Création d'un groupe**
- **Modification d'un groupe**
- **Copie d'une source de journal vers un autre groupe**
- **Suppression d'une source de journal d'un groupe**

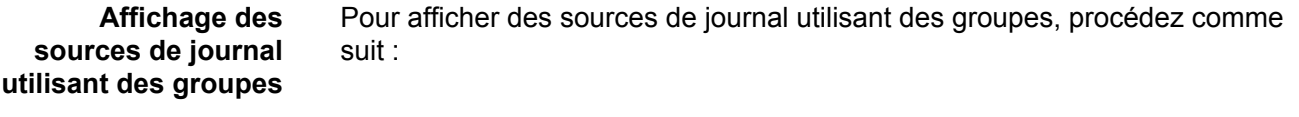

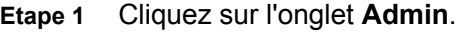

- **Etape 2** Dans le menu de navigation, cliquez sur **Data Sources**. Le panneau Data Sources s'affiche.
- **Etape 3** Cliquez sur l'icône **Log Sources**. La fenêtre Log Sources s'affiche.
- **Etape 4** Dans la zone de liste **Search For**, sélectionnez l'option de groupe à afficher.
- **Etape 5** Sélectionnez vos critères de groupe.
- **Etape 6** Cliquez sur **Go**. Les résultats de groupe s'affichent.
- **Création d'un groupe** Pour créer un groupe, procédez comme suit :
	- **Etape 1** Cliquez sur l'onglet **Admin**.
	- **Etape 2** Dans le menu de navigation, cliquez sur **Data Sources**. Le panneau Data Sources s'affiche.
	- **Etape 3** Cliquez sur l'icône **Log Source Groups**. la fenêtre Log Source Groups s'affiche.
	- **Etape 4** Dans l'arborescence du menu, sélectionnez le groupe dans lequel vous souhaitez créer un nouveau groupe.

# **NOTE**

Par ailleurs, cliquez sur **Assign** pour accéder à l'option de menu de groupe de la source de journal.

**Etape 5** Cliquez sur **New Group**.

La fenêtre Group Properties s'affiche.

- **Etape 6** Définissez les valeurs des paramètres :
	- **Nom** Entrez un nom à affecter au nouveau groupe. Le nom peut contenir plus de 255 caractères et est sensible à la casse.
	- **Description** Entrez une description à affecter au nouveau groupe. La description peut contenir plus de 255 caractères.
- **Etape 7** Cliquez sur **OK**.
- **Etape 8** Pour changer l'emplacement du nouveau groupe, cliquez sur le nouveau groupe et faites glisser le dossiers vers un emplacement choisi dans votre arborescence de menus.
- **Etape 9** Fermez la fenêtre Groups Properties.

#### **NOTE**

Lorsque vous créez le groupe, vous pouvez glisser-déplacer les éléments pour changer l'organisation des éléments de l'arborescence des menus.

**Modification d'un**  Pour modifier un groupe, procédez comme suit :

#### **groupe**

- **Etape 1** Cliquez sur l'onglet **Admin**.
- **Etape 2** Dans le menu de navigation, cliquez sur **Data Sources**. Le panneau Data Sources s'affiche.
- **Etape 3** Cliquez sur l'icône **Log Source Groups**. la fenêtre Log Source Groups s'affiche.
- **Etape 4** Dans l'arborescence du menu, sélectionnez le groupe à modifier.
- **Etape 5** Cliquez sur **Edit**.?

La fenêtre Group Properties s'affiche.

- **Etape 6** Mettez les valeurs des paramètres jour, si nécessaire :
	- **Nom** Entrez un nom à affecter au nouveau groupe. Le nom peut contenir plus de 255 caractères et est sensible à la casse.
	- **Description** Entrez une description à affecter au nouveau groupe. La description peut contenir plus de 255 caractères.
- **Etape 7** Cliquez sur **OK**.
- **Etape 8** Pour changer l'emplacement du nouveau groupe, cliquez sur le nouveau groupe et faites glisser le dossiers vers un emplacement convenable dans votre arborescence de menus.
- **Etape 9** Fermez la fenêtre Groups.

#### **Copie d'une source de journal vers un autre groupe** En utilisant la fonctionnalit des groupes, vous pouvez copier une source de journal vers un ou plusieurs groupes.

Pour copier une source de journal :

- **Etape 1** Cliquez sur l'onglet **Admin**.
- **Etape 2** Dans le menu de navigation, cliquez sur **Data Sources**. Le panneau Data Sources s'affiche.
- **Etape 3** Cliquez sur l'icône **Log Source Groups**. la fenêtre Log Source Groups s'affiche.
- **Etape 4** Dans l'arborescence Log Source Groups, sélectionnez le groupe à partir duquel vous souhaitez copier la source de journal.

La liste des sources de journal s'affiche dans Group Content Frame.

- **Etape 5** Dans Group Content Frame, sélectionnez la source de journal que vous souhaitez copier vers un autre groupe.
- **Etape 6** Cliquez sur **Copier**.

La fenêtre Choose Group s'affiche.

- **Etape 7** Sélectionnez le groupe vers lequel vous souhaitez copier la source de journal.
- **Etape 8** Cliquez sur **Assign Groups**.
- **Etape 9** Fermez la fenêtre Groups.

**Suppression d'une source de journal d'un groupe** La suppression d'un groupe de la source de journal ne retire pas cette dernière de QRadar. Seule l'association de groupes est supprimée. Pour supprimer une source de journal d'un groupe :

- **Etape 1** Cliquez sur l'onglet **Admin**.
- **Etape 2** Dans le menu de navigation, cliquez sur **Data Sources**.

Le panneau Data Sources s'affiche.

**Etape 3** Cliquez sur l'icône **Log Source Groups**.

La fenêtre Log Source Groups s'affiche.

- **Etape 4** Dans l'arborescence du menu, sélectionnez le groupe contenant les éléments supprimer.
- **Etape 5** Dans Group Content Frame, sélectionnez l'élément à supprimer.
- **Etape 6** Cliquez sur **Remove**.

Une fenêtre de confirmation s'affiche.

- **Etape 7** Cliquez sur **OK**.
- **Etape 8** Fermez la fenêtre Groups.

**Définition de la commande d'analyse syntaxique de la source de journal** Vous pouvez configurer la commande dont vous souhaitez que chaque collecteur d'évènement de votre déploiement analyse les évènements à partir des sources de journal DSM (Modules de services de périphériques). Si un DSM contient plusieurs sources entrantes de journal sous la même adresse IP ou le

même nom d'hôte, vous devez souligner l'importance de ces sources de journal entrantes en définissant la commande d'analyse syntaxique.

La définition de la commande d'analyse syntaxique des sources de journal veille à ce que ces dernières soient analysées dans un ordre spécifique, malgré les modifications apportées à la configuration de la source de journal. Cela permet de s'assurer que les performances du système ne sont pas affectées par les modifications apportés à la configuration de la source de journal, empêchant ainsi une analyse syntaxique inutile.

Pour définir la commande d'analyse syntaxique :

- **Etape 1** Cliquez sur l'onglet **Admin**.
- **Etape 2** Dans le menu de navigation, cliquez sur **Data Sources**.

Le panneau Data Sources s'affiche.

**Etape 3** Cliquez sur l'icône **Log Source Parsing Ordering** .

La fenêtre Log Source Parsing Ordering s'affiche.

#### **NOTE**

Si toutes les sources de journal sont configurées pour le collecteur d'évènement sélectionné, seule la zone de liste **Selected Event Collector** s'affiche.

- **Etape 4** Définissez les valeurs des paramètres suivants :
	- **Selected Event Collector**  Dans cette zone de liste, sélectionnez Event Collector pour définir la commande d'analyse syntaxique de la source de journal.
	- **Log Source Host** Dans cette zone de liste, sélectionnez l'hôte de la source de journal qui envoie les évènements vers le collecteur d'évènement sélectionn .

Si plusieurs hôtes existent sur le collecteur d'évènement, la liste des hôtes disponibles s'affiche. Sélectionnez l'hôte à partir du paramètre **Filter** ou sélectionnez la liste ci-dessous.

- **Etape 5** Pour définir les priorités de la commande de l'analyse syntaxique de la source de journal :
	- **a** Sélectionnez la source de journal dont vous souhaitez définir les priorités.
	- **b** Définissez les priorités de l'ordre de la source de journal à l'aide des boutons disponibles :

**Up** - déplace la source de journal vers le haut dans la commande de l'analyse syntaxique.

**Down** - déplace la source de journal vers le bas dans la commande de l'analyse syntaxique.

**Top** - déplace la source de journal vers la partie supérieure de la commande de l'analyse syntaxique.

**Bottom** - déplace la source de journal vers la partie inférieure de la commande de l'analyse syntaxique.

#### **NOTE**

Pour déplacer une source de journal vers une commande spécifique dans la liste de l'analyse syntaxique, sélectionnez la source de journal, puis utilisez le paramètre **Move to**.

**Etape 6** Cliquez sur **Save**.

**Etape 7** Répétez toutes les sources de journal souhaitées.
## **2 GESTION DE L'EXTENSION DE SOURCE DE JOURNAL**

Les extensions de la source de journal vous permettent d'étendre immédiatement les routines d'analyse syntaxique d'unités spécifiques. Par exemple, vous pouvez utiliser une extension de source de journal pour détecter un évènement manquant ou des champs incorrects. Une extension de source de journal peut également analyser un évènement lorsque le module de service de périphérique à qui il est rattaché ne réussit pas à produire un résultat.

Pour obtenir des informations sur la configuration des sources du journal, voir **[Managing Log Sources](#page-2-0)**.

Cette section fournit des informations sur l'étape suivante :

- **A propos des Extensions de source de journal**
- **La création d'un document sur l'extension de source de journal**
- **Affichage d'extensions de la source de journal**
- **Ajout d'une extension de source de journal**
- **Editer une extension de source de journal**
- **Copie d'une extension de source de journal**
- **Suppression d'une extension de source de journal**
- **Activation/Désactivation d'une extension de source de journal**
- **Génération de rapports d'extension de source de journal**

**A propos des Extensions de source de journal** Une extension de source de journal permet à un module de service de périphérique d'analyser des journaux même si le module de service de périphérique n'a pas reçu une mise à jour ou le module de service de périphérique n'existe pas pour ce type de source de journal. Les informations sur les extensions de source de journal sont accessibles à partir l'onglet **Admin**.

Vous pouvez aussi créer des rapports d'extension de source de journal pouvant être envoyés au support clientèle. Cette capacité est un mécanisme de génération de rapports de problèmes lié l'analyse syntaxique et aux éventuels correctifs vers notre département de support client le afin qu'ils puissent être évalués pour l'inclusion des futures mises à jour DSM.

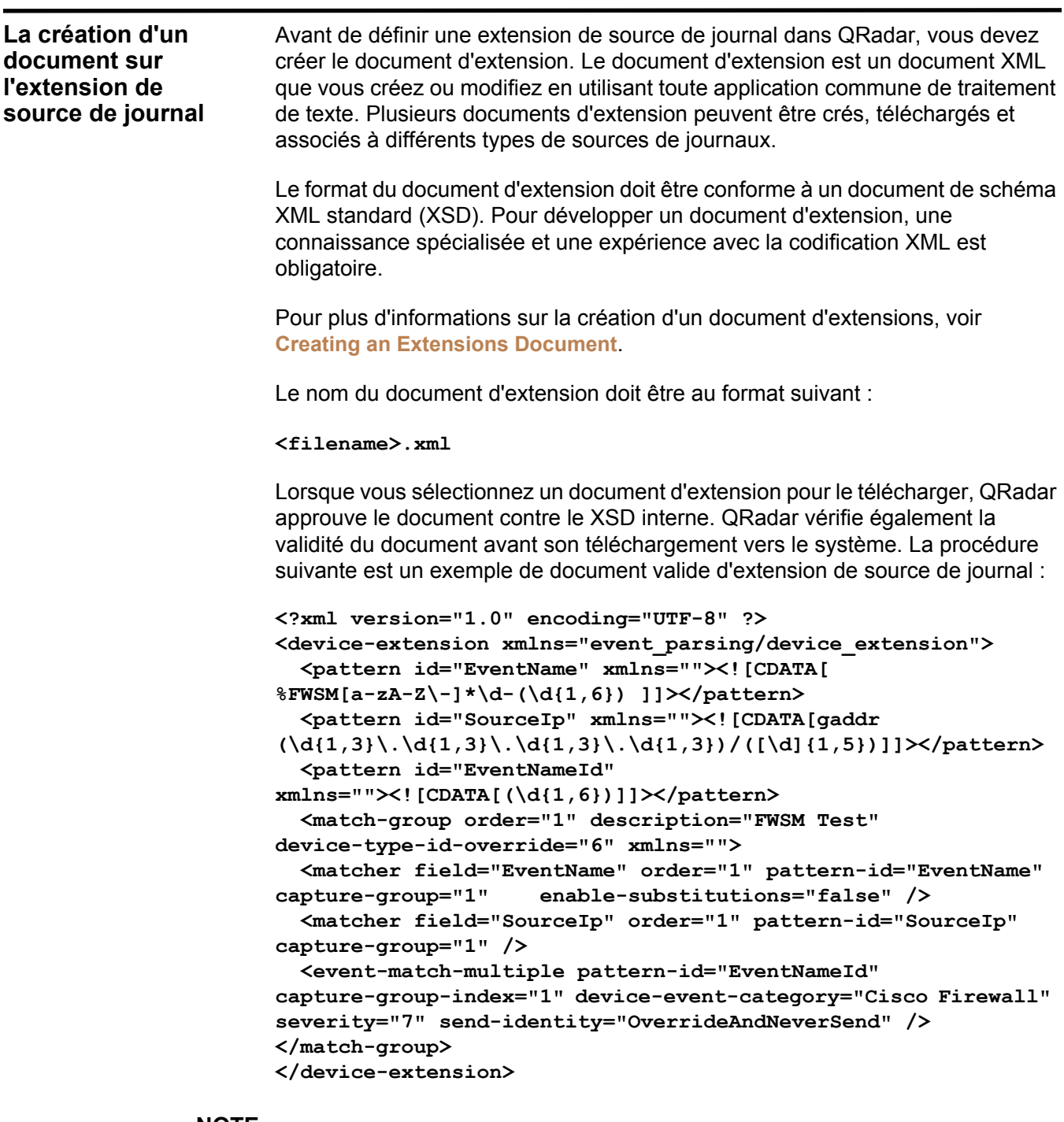

**NOTE** Tous les caractères entre le <modèle> de balise ouvrante et le </modèle> de balise fermante sont considérés comme étant des composants du modèle. N'utilisez pas des espaces supplémentaires et des retours fixes ou autour de votre modèle ou expression <CDATA>. Les caractères ou espaces supplémentaires peuvent empêcher à l'extension DSM de trouver votre modèle prévu.

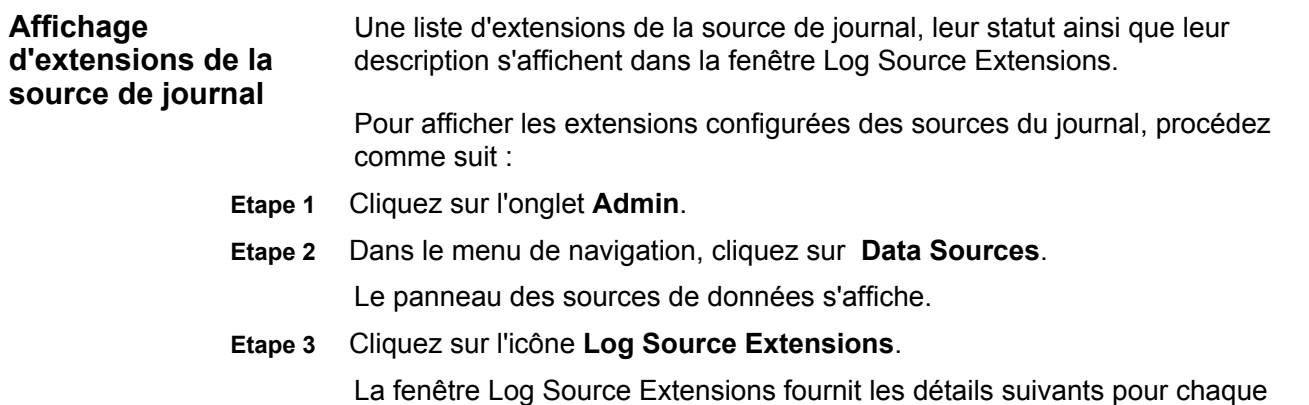

extension de source de journal :

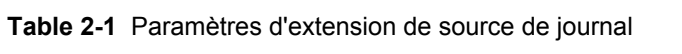

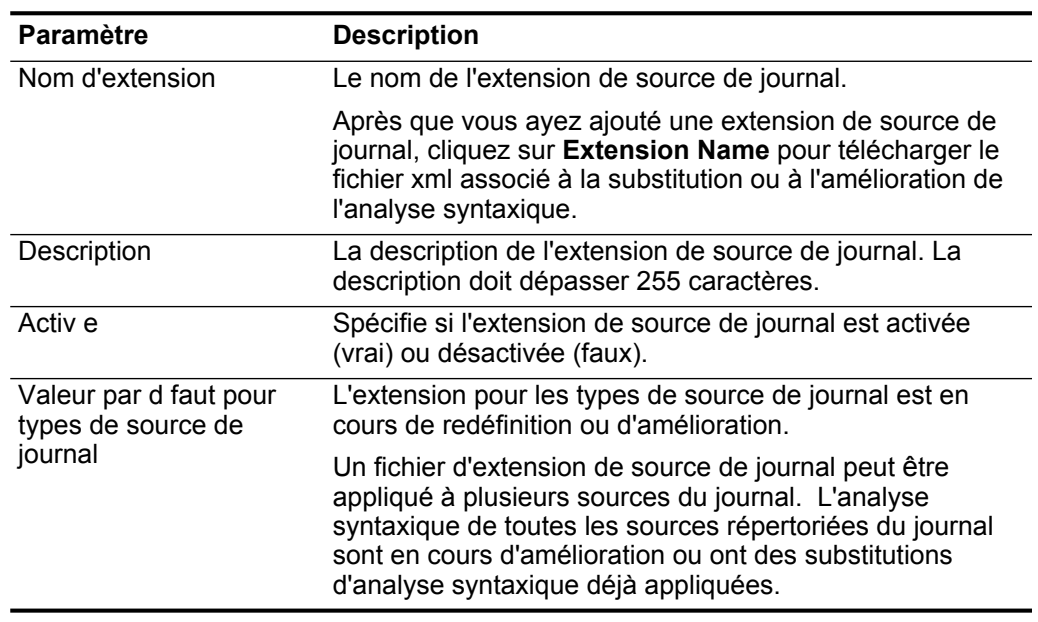

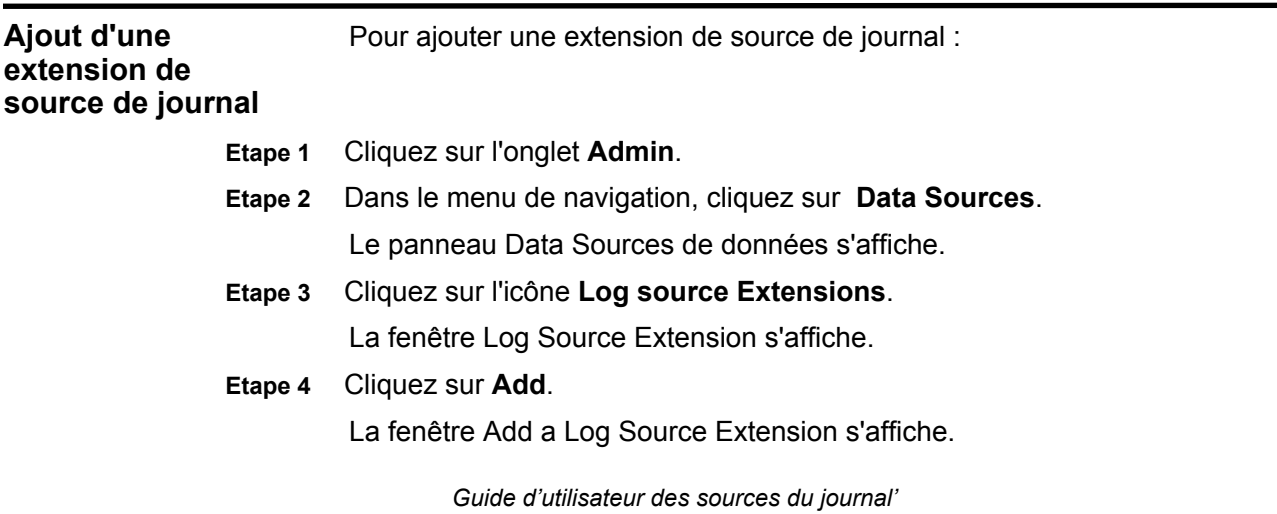

#### **69** 2 GESTION DE L'EXTENSION DE SOURCE DE JOURNAL

### **Etape 5** Configurez les valeurs des paramètres suivants :

**Table 2-2** Ajoutez un paramètre des sources du journal

| Paramètre                        | <b>Description</b>                                                                                                    |
|----------------------------------|----------------------------------------------------------------------------------------------------|
| <b>Nom</b>                       | Entrez un nom pour l'extension de source de journal. Ce nom peut<br>contenir un nombre maximal de 255 caractères alphanumériques<br>incluant un trait de soulignement ().                                                                                                    |
| Description                      | Entrez un nom pour l'extension de source de journal. La description<br>peut contenir un nombre maximal de 255 caractères.                                                                                                    |
| Conditions                       | Dans la zone de liste, sélectionnez l'une des étapes suivantes :                                                                                                    |
| d'utilisation                    | · Amélioration de l'analyse syntaxique - Sélectionnez cette<br>extension de source de journal lorsque le gestionnaire de<br>services de données analyse correctement la plupart des<br>champs pour la source de journal, mais nécessite soit un ou<br>deux champs corrigés. Ces valeurs de zone incorrectes sont<br>améliorées avec les nouvelles valeurs XML. Il s'agit du<br>paramètre par défaut.                               |
|                                  | · Analyse syntaxique de substitution - Sélectionnez cette<br>option lorsque le module de service de périphérique ne<br>parvient pas à analyser correctement ou à extraire les<br>informations requises spécifiques à l'unité. Cette extension de<br>source de journal redéfinit entièrement l'analyse défectueuse<br>via le module de service de périphérique et substitue l'analyse<br>syntaxique avec les nouvelles valeurs XML. |
| Type de<br>sources de<br>journal | Sélectionnez les sources du journal afin de les ajouter ou les<br>supprimer de l'analyse syntaxique. Les options comprennent :                                                                                                    |
|                                  | • Available - Sélectionnez un type de source de journal puis<br>cliquez sur la flèche pour ajouter la source de journal à la liste<br>Set to default for                                                                                                    |
|                                  | • Set to default for - Sélectionnez un type de source de journal<br>puis cliquez sur la flèche orientée vers la gauche pour<br>supprimer un type de source de journal de la liste Set to<br>default for.                                                                                                    |
|                                  | Répétez cette étape pour chaque type de source de journal dont<br>vous souhaitez substituer ou améliorer l'extension.                                                                                                    |

- **Etape 6** Dans le champ **Upload Extension**, cliquez sur **Browse** puis localisez un document d'extension de source de journal (**<filename>.xml**) qui est téléchargé.
- **Etape 7** Cliquez sur **Upload**.

Les contenus du fichier d'extension s'affichent Ce contenu affiché n'est pas modifiable.

**Etape 8** Cliquez sur **Save**.

La nouvelle extension de source de journal est créée. Le collecteur d'évènement détecte automatiquement les changements et exécute l'extension de source de journal.

Par défaut, de nouvelles extensions de source de journal sont activées. Si vous souhaitez désactiver l'extension de source de journal, voir **[Activation/D](#page-79-0)  [sactivation d'une extension de source de journal](#page-79-0)**.

Si vous souhaitez signaler l'extension de source de journal au support client le, voir **Génération de rapports d'extension de source de journal**.

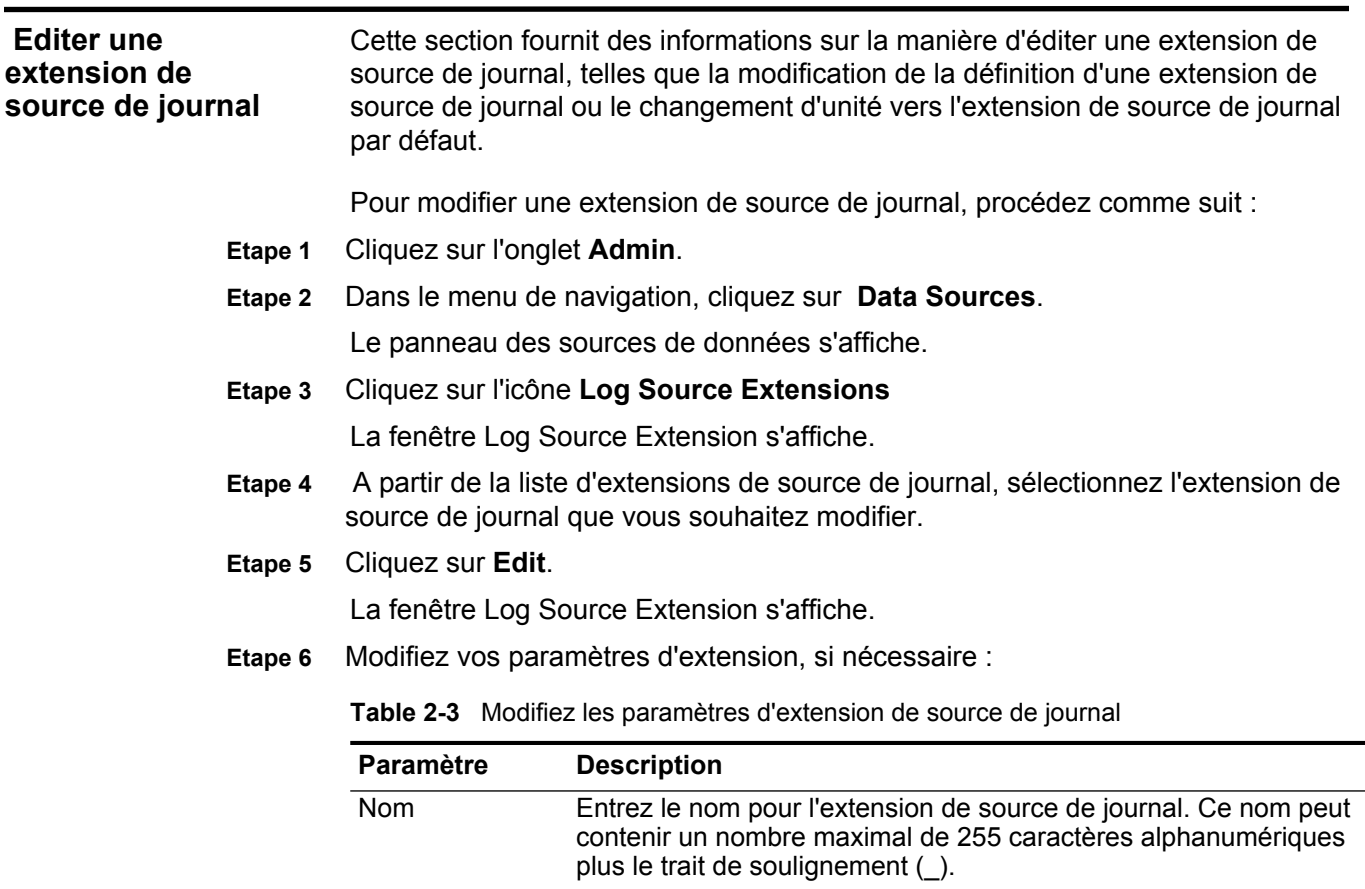

Description Entrez la description pour l'extension de source de journal. Cette description peut contenir un nombre maximal de 255 caractères.

|                                                  | Paramètre                     |                                                                                                    |
|--------------------------------------------------|-------------------------------|----------------------------------------------------------------------------------------------------|
|                                                  |                               | <b>Description</b>                                                                                                    |
|                                                  | Conditions<br>d'utilisation   | Dans la zone de liste, sélectionnez une des étapes suivantes :                                                                                                    |
|                                                  |                               | · Amélioration de l'analyse syntaxique - Sélectionnez cette<br>option lorsque le module de service de périphérique analyse<br>correctement la plupart des champs pour la source de journal,<br>mais nécessite soit un ou deux champs corrigés. Ces valeurs<br>de zone incorrectes sont améliorées avec les nouvelles<br>valeurs XML. Il s'agit du paramètre par défaut.                                                                   |
|                                                  |                               | · Analyse syntaxique de substitution - Sélectionnez cette<br>option lorsque le module de service de périphérique ne<br>parvient pas à analyser correctement ou à extraire les<br>informations obligatoires spécifiques à l'unité. Cette extension<br>de source de journal redéfinit entièrement l'analyse<br>défectueuse via le module de service de périphérique et<br>substitue l'analyse syntaxique avec les nouvelles valeurs<br>XML. |
|                                                  | Type de sources<br>de journal | Sélectionnez les sources du journal afin de les ajouter ou de les<br>supprimer de l'analyse syntaxique. Les options comprennent :                                                                                                    |
|                                                  |                               | • Available - Sélectionnez un type de source de journal puis<br>cliquez sur la flèche pour ajouter la source de journal à la liste<br>Set to default for.                                                                                                    |
|                                                  |                               | · Set to default for - Sélectionnez un type de source de journal<br>puis cliquez sur la flèche orientée vers la gauche pour<br>supprimer un type de source de journal de la liste Set to<br>default for.                                                                                                    |
|                                                  |                               | Répétez cette étape pour chaque type de source de journal dont<br>vous souhaitez substituer ou améliorer l'extension.                                                                                                    |
| Etape 7                                          |                               | Cliquez sur <b>Browse</b> puis localisez un document d'extension de source de journal<br>( <filename>.xml) si vous souhaitez télécharger un document d'extension pour<br/>remplacer le document d'extension existant.</filename>                                                                                                    |
| Etape 8                                          | Cliquez sur Upload.           |                                                                                                    |
| Etape 9                                          | Cliquez sur Save.             |                                                                                                    |
|                                                  | journal.                      | L'extension de source de journal est réexaminée. Le collecteur d'évènement<br>détecte automatiquement les changements et exécute l'extension de source de                                                                                                    |
| Copie d'une<br>extension de<br>source de journal |                               | Cette section fournit des informations sur la manière de copier une extension de<br>source de journal. Utilisez cette fonction si vous souhaitez créer une nouvelle<br>extension de source de journal comprenant certains ou tous les paramètres<br>d'une extension de source de journal existante. Vous pouvez utiliser une<br>extension de source de journal en tant que modèle.                                                        |

**Table 2-3** Modifiez les paramètres d'extension de source de journal (suite)

Pour copier une extension de source de journal :

- **Etape 1** Cliquez sur l'onglet **Admin**.
- **Etape 2** Dans le menu de navigation, cliquez sur **Data Sources**. Le panneau Les sources de données s'affiche.
- **Etape 3** Cliquez sur l'icône **Log Source Extensions**. La fenêtre Log Source Extension s'affiche.
- **Etape 4** A partir de la liste d'extensions de source de journal, sélectionnez l'extension de source de journal que vous souhaitez copier
- **Etape 5** Cliquez que **Copy**.

La fenêtre Add a Log Source Extension s'affiche.

**Etape 6** Entrez les valeurs pour les paramètres :

| <b>Paramètre</b>       | <b>Description</b>                                                                                                    |
|------------------------|----------------------------------------------------------------------------------------------------|
| <b>Nom</b>             | Entrez un nom pour l'extension de source de journal. Ce nom peut<br>contenir un nombre maximal de 255 caractères alphanumériques<br>plus le trait de soulignement ().                                                                                                    |
| Description            | Entrez un nom pour l'extension de source de journal. Cette<br>description peut contenir un nombre maximal de 255 caractères.                                                                                                    |
| Conditions             | Dans la zone de liste, sélectionnez une des étapes suivantes :                                                                                                    |
| d'utilisation          | · Amélioration de l'analyse syntaxique - Sélectionnez cette<br>option lorsque le module de service de périphérique analyse<br>correctement la plupart des champs pour la source de journal,<br>mais nécessite soit un ou deux champs corrigés. Ces valeurs<br>de zone incorrectes sont améliorées avec les nouvelles valeurs<br>XML. Il s'agit du paramètre par défaut.                                                              |
|                        | · Analyse syntaxique de substitution - Sélectionnez cette<br>option lorsque le module de service de périphérique ne parvient<br>pas analyser correctement ou à extraire les informations<br>obligatoires spécifiques à l'unité. Cette extension de source de<br>journal redéfinit entièrement l'analyse défectueuse via le<br>module de service de périphérique et substitue l'analyse<br>syntaxique avec les nouvelles valeurs XML. |
| Types de<br>sources de | Sélectionnez les sources du journal afin de les ajouter ou de les<br>supprimer de l'analyse syntaxique. Les options comprennent :                                                                                                    |
| journal                | • Available - Sélectionnez un type de source de journal puis<br>cliquez sur la flèche pour ajouter la source de journal à la liste<br>Set to default for.                                                                                                    |
|                        | • Set to default for - Sélectionnez un type de source de journal<br>puis cliquez sur la flèche orientée vers la gauche pour<br>supprimer un type de source de journal à la liste Set to default<br>for.                                                                                                    |
|                        | Répétez cette étape pour chaque type de source de journal dont<br>vous souhaitez substituer ou améliorer l'extension.                                                                                                    |

**Table 2-4** Copiez les paramètres d'extension de source de journal

#### **73** 2 GESTION DE L'EXTENSION DE SOURCE DE JOURNAL

### **Etape 7** Cliquez sur **Save**. La nouvelle extension de source de journal est créée. Le collecteur d'évènement détecte automatiquement les changements et décroche une extension de source de journal nouvelle ou révisée. **Suppression d'une extension de source de journal** La suppression d'une extension de source de journal supprime toutes les améliorations ou substitutions d'analyse syntaxique supplémentaires depuis la source de journal. Si vous supprimez une extension de source de journal, les changements d'analyse syntaxique sont immédiatement appliqués aux futurs évènements pour les sources du journal influencées par le changement d'analyse syntaxique. Pour supprimer une extension de source de journal, procédez comme suit : **Etape 1** Cliquez sur l'onglet **Admin**. **Etape 2** Dans le menu de navigation, cliquez sur **Data Sources**. Le panneau des sources de données s'affiche. **Etape 3** Cliquez sur l'icône **Log Source Extensions**. La fenêtre Log Source Extension s'affiche. **Etape 4** A partir de la liste d'extensions de source de journal, sélectionnez l'extension de source de journal que vous souhaitez supprimer **Etape 5** Cliquez sur **Delete**. Une fenêtre de confirmation s'affiche. **Etape 6** Cliquez sur **Yes** pour confirmer la suppression. **Activation/Désactiv ation d'une extension de source de journal** Vous pouvez activer ou désactiver une extension de source de journal (sans supprimer l'extension). Cette section fournit des informations sur la manière d'activer ou de désactiver une extension de source de journal. Pour activer ou désactiver une extension de source de journal, procédez comme suit : **Etape 1** Cliquez sur l'onglet **Admin**. **Etape 2** Dans le menu de navigation, cliquez sur **Data Sources**. Le panneau Data Sources s'affiche. **Etape 3** Cliquez sur l'icône **Log Source Extensions**. La fenêtre Log Source Extension s'affiche. **Etape 4** A partir de la liste d'extensions de source de journal, sélectionnez l'extension de source de journal que vous souhaitez activer ou désactiver. **Etape 5** Cliquez sur **Enable/Disable**.

<span id="page-79-0"></span>Le statut (vrai ou faux) s'affiche dans la colonne Activée.

*Guide d'utilisateur des sources du journal'*

L'extension de source de journal est activée ou désactivée. Le collecteur d'évènement détecte automatiquement les changements et exécute l'extension de source de journal.

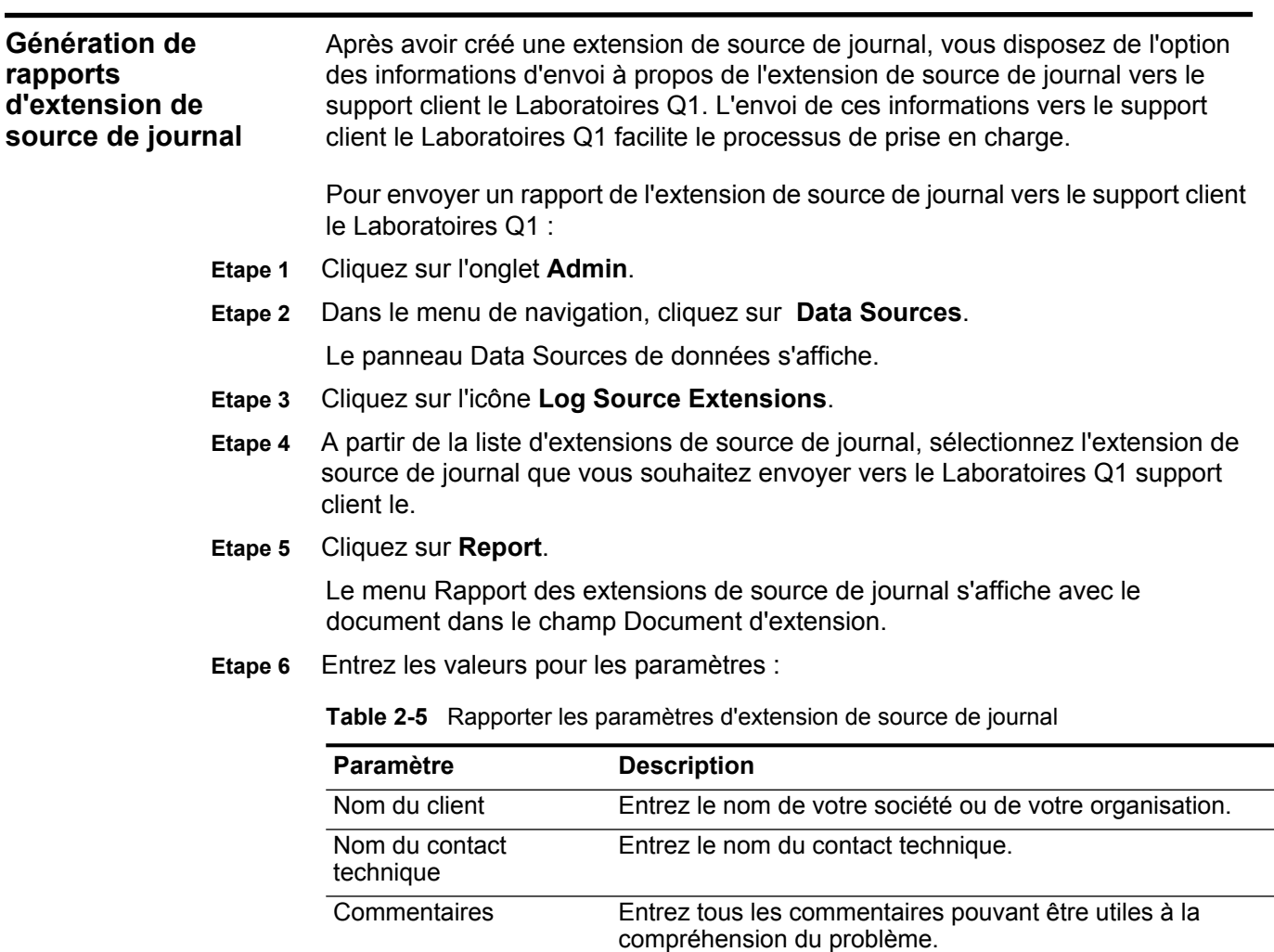

**Etape 7** Cliquez sur **Send**.

**75** 2 GESTION DE L'EXTENSION DE SOURCE DE JOURNAL

# <span id="page-82-0"></span>**A CRÉATION D'UN DOCUMENT D'EXTENSIONS**

Les extensions de source de journal permettent de réparer un évènement qui présente des informations manquantes incorrectes. Vous pouvez également utiliser ces extensions pour analyser un évènement lorsque le protocole DSM associé ne parvient pas à trouver un résultat. Tous les nouveaux évènements créés par les extensions de source de journal sont associés au périphérique ayant échoué dans l'analyse des charges utiles d'origine. La création d'une extension empêche les évènements inconnus ou non catégorisés d'être stockés comme inconnus QRadar.

#### **NOTE**

Ce document est destiné ceux qui ont une connaissance approfondie des expressions régulières basées sur Java et du codage XML.

Pour en savoir plus sur la configuration des extensions de source de journal, voir **Managing Log Source Extension**.

Avant de définir une extension de source de journal, vous devez générer un document d'extension.

Cette section fournit des informations sur ce qui suit :

- **A propos des documents d'extension**
- **Comprendre des éléments de document d'extension**
- **Création de documents d'extension**
- **ID de type de source**

**A propos des documents d'extension**

Un document d'extension est indiqué en format Extensible Markup Language (XML) et peut être créé ou modifié à l'aide de n'importe quelle application de traitement de texte. Vous pouvez créer plusieurs documents d'extension et les assoscier à différents types de source de journal.

L'utilisation du format XML exige que toutes les expressions régulières soient contenues dans les sections de données de type caractère (CDATA) afin d'éviter

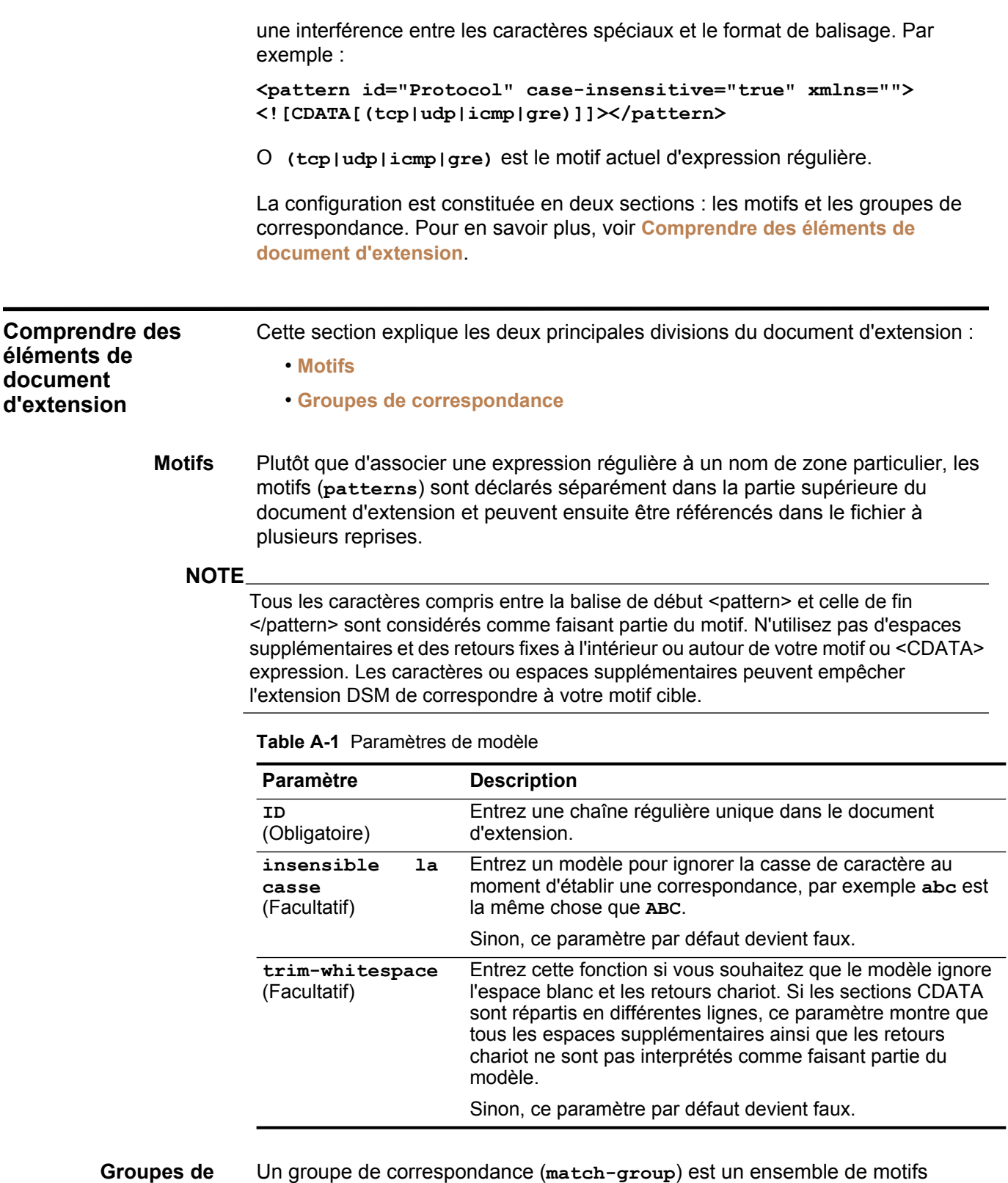

**correspondance** 

Un groupe de correspondance (**match-group**) est un ensemble de motifs utilisés pour l'analyse ou la modification d'un ou de plusieurs types

d'évènements. Un matcher est une entité présente dans un groupe de correspondance qui est analysée (par exemple, EventName) et associée au motif ou groupe approprié pour l'analyse. Tout numéro des groupes de correspondance peuvent apparaître dans le document d'extension.

**Table A-2** Match Group Parameters

| <b>Paramètre</b>                            | <b>Description</b>                                                                                                    |
|---------------------------------------------|----------------------------------------------------------------------------------------------------|
| ordre<br>(Obligatoire)                      | Entrez une valeur entière supérieure à zéro pour définir l'ordre<br>dans lequel les groupes de correspondance doivent être exécutés.<br>Elle doit être unique dans le document d'extension.                                                                                                    |
| description<br>(Facultatif)                 | Entrez une description pour le groupe de correspondance, qui peut<br>être n'importe quelle chaîne. Ces informations peuvent apparaître<br>dans les journaux d'évènement.                                                                                                    |
|                                             | Sinon, ce paramètre par défaut devient vide.                                                                                                    |
| device-type-<br>id-override<br>(Facultatif) | Définissez un ID d'unité différent afin de substituer QID. Permet au<br>groupe de correspondance de rechercher le type d'évènement<br>dans le périphérique indiqué. Il doit être un ID type source de<br>journal valide, représent comme un entier. Une liste d'ID type<br>source de journal est représentée dans Table A-6. |
|                                             | Si cela n'est pas indiqué, ce paramètre devient par défaut le type<br>source de journal auquel l'extension est attachée.                                                                                                    |

Les groupes de correspondance peuvent avoir jusqu' à trois différents types d'entités :

- **Matcher (matcher)**
- **Single-Event Modifier (event-match-single)**
- **modificateur d'évènements multiples (event-match-multiple)**

#### **Matcher (matcher)**

Une entité matcher est une zone analysée (par exemple, EventName) et associée au motif et groupe approprié pour l'analyse. Les matchers ont un ordre associé, ainsi au cas où plusieurs matchers sont indiqués pour le même nom de zone, les matchers sont traités selon l'ordre indiqué jusqu'à ce qu'une analyse réussie soit trouvée ou qu'un échec se produise.

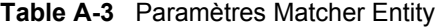

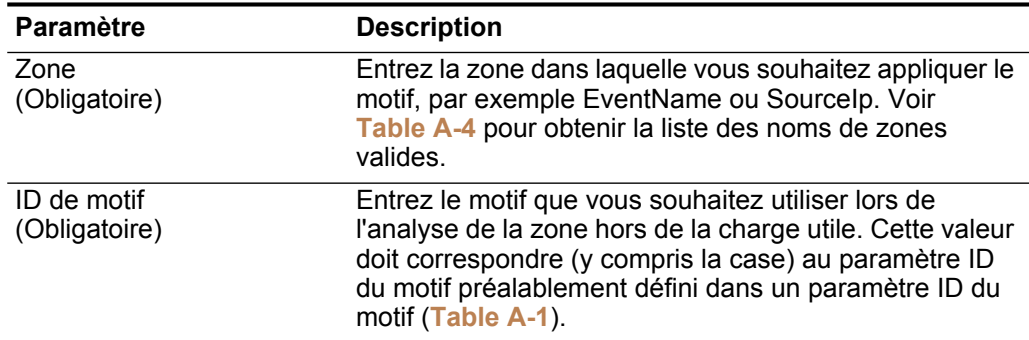

| <b>Paramètre</b>              | <b>Description</b>                                                                                                    |
|-------------------------------|----------------------------------------------------------------------------------------------------|
| Commande<br>(Obligatoire)     | Entrez la commande que le motif doit essayer parmi les<br>correspondances attribuées à la même zone. Si deux<br>correspondances sont attribuées à la zone EventName,<br>celle qui a la plus faible commande est attribuée en<br>premier.                                                                                                    |
| capture-group<br>(Facultatif) | Définissez un groupe de capture, comme indiqué dans<br>l'expression régulière entre les parenthèses (). Ces<br>captures sont indexées par ordre croissant et sont<br>traitées de la gauche à la droite dans le motif. La zone<br>capture-group doit être un nombre entier positif<br>inférieur ou égal au nombre de groupes de capture<br>contenus dans le motif. La valeur par défaut est zéro, ce<br>qui représente la correspondance compléte. |
|                               | Par exemple, vous pouvez définir un motif unique pour<br>une adresse IP source et un port ; o la correspondance<br>Source Ip peut utiliser un groupe de capture de niveau 1<br>et la correspondance SourcePort un groupe de capture<br>de niveau 2. Toutefois, un seul motif doit être défini.                                                                                                    |
|                               | Cette zone a un double objectif lorsqu'elle est associée<br>au paramètre enable-substitutions.                                                                                                    |

**Table A-3** Paramètres Matcher Entity (suite)

| Paramètre                            | <b>Description</b>                                                                                                    |
|--------------------------------------|----------------------------------------------------------------------------------------------------|
| enable-substitutions<br>(Facultatif) | Entrez ce paramètre bool en comme true lorsque la<br>zone ne peut être représentée de manière adéquate<br>avec une capture de groupe aussi droite que possible.<br>Vous permet de combiner plusieurs groupes en même<br>temps avec un texte supplémentaire pour former une<br>valeur.                                                                                                    |
|                                      | Ce paramètre change la signification du paramètre<br>capture-group. Le paramètre capture-group crée<br>la nouvelle valeur, et des substitutions de groupe sont<br>indiqués à l'aide $x$ where x is a group number from 1 to<br>9. Vous pouvez utiliser des groupes à plusieurs reprises<br>et tous les textes format libre peuvent également être<br>insérés dans la valeur. Par exemple, si vous devez<br>former une valeur du groupe 1, suivi d'un trait de<br>soulignement, du groupe 2, d'un @, puis du groupe 1<br>nouveau, la syntaxe appropriée du groupe de capture<br>est : |
|                                      | $\1$ $201$<br>capture-group=                                                                                                    |
|                                      | Dans un autre exemple, une adresse MAC est séparée<br>par deux points, mais QRadar suppose que les<br>adresses MAC sont séparées par un trait d'union. La<br>syntaxe pour analyser et capturer des portions<br>individuelles est :                                                                                                    |
|                                      | $\1:\2:\3:\4:\5:\6$<br>capture-group=                                                                                                    |
|                                      | Si aucun groupe n'est indiqué dans le groupe de capture<br>lorsque les substitutions sont activées, un remplacement<br>de texte direct se produit.                                                                                                    |
|                                      | La valeur par défaut est false.                                                                                                    |
| ext-data<br>(Facultatif)             | Entrez un paramètre de données supplémentaires pour<br>définir toutes les informations de zone supplémentaires<br>ou le formatage qu'une zone de correspondance peut<br>offrir dans l'extension.                                                                                                    |
|                                      | Par exemple, il est possible que vous disposiez d'un<br>périph rique qui envoie des évènements en utilisant un<br>horodatage unique et vous souhaitiez que l'évènement<br>soit redéfini à l'heure du périphérique standard. Le<br>paramètre ext-data inclus dans la zone DeviceTime<br>vous permet de redéfinir la date et l'horodatage des<br>évènements. Pour en savoir plus, voir Table A-4.                                                                                                    |

**Table A-3** Paramètres Matcher Entity (suite)

**Table A-4** fournit une liste de noms de zone valides à utiliser dans le paramètre de zone de matcher (voir **Table A-2**).

| Nom de zone                         | <b>Description</b>                                                                                                    |
|-------------------------------------|----------------------------------------------------------------------------------------------------|
| Nom de l' v nement<br>(Obligatoire) | Entrez le nom de l'évènement à extraire du QID pour<br>identifier l'évènement.                                                                            |
| Cat gorie d' v nement               | Entrez une catégorie d'évènement pour tout évènement<br>disposant d'une catégorie non gérée par une entité<br>event-match-single OU event-match-multiple. |
|                                     | Associée à EventName, la zone EventCategory est utilisée<br>pour rechercher un évènement dans QID.                                                        |
| Sourcelp                            | Entrez l'adresse IP source du message.                                                                                                    |
| <b>SourcePort</b>                   | Entrez le port source du message.                                                                                                    |
| SourceIpPreNAT                      | Entrez l'adresse IP source du message avant que Network<br>Address Translation (NAT) ne s'affiche.                                                        |
| SourceIpPostNAT                     | Entrez l'adresse IP source du message avant que NAT ne<br>s'affiche.                                                                                      |
| SourceMAC                           | Entrez l'adresse MAC source du message.                                                                                                    |
| <b>SourcePortPreNAT</b>             | Entrez le port source du message avant que NAT ne<br>s'affiche.                                                                                           |
| <b>SourcePortPostNAT</b>            | Entrez le port source du message après l'affichage de<br>NAT.                                                                                             |
| DestinationIp                       | Entrez l'adresse IP de destination du message.                                                                                                    |
| <b>DestinationPort</b>              | Entrez le port de destination du message.                                                                                                    |
| DestinationIpPreNAT                 | Entrez l'adresse IP de destination du message après<br>l'affichage de NAT.                                                                                |
| DestinationIpPostNAT                | Entrez l'adresse IP de destination du message après<br>l'affichage de NAT.                                                                                |
| <b>DestinationPortPreNAT</b>        | Entrez le port destination du message avant que NAT ne<br>s'affiche.                                                                                      |
| <b>DestinationPortPostNAT</b>       | Entrez le port de destination du message après l'affichage<br>de NAT.                                                                                     |
| DestinationMAC                      | Entrez l'adresse MAC de destination du message.                                                                                                    |

**Table A-4** Noms de zone Matcher

| Nom de zone       | <b>Description</b>                                                                                                    |
|-------------------|----------------------------------------------------------------------------------------------------|
| <b>DeviceTime</b> | Entrez l'heure et le format utilisés par le périphérique.<br>Cette date et l'horodatage représentent l'heure à laquelle<br>l'évènement a été envoyé, selon le périphérique (il ne<br>s'agit PAS de l'heure d'arrivée de l'évènement). La zone<br>DeviceTime prend en charge la possibilité d'utiliser une<br>date et un horodatage personnalisés pour l'évènement en<br>appelant l'entité ext-data Matcher. |
|                   | La liste suivante contient des exemples de formats de date<br>et d'horodatage pouvant être utilisés dans la zone<br>DeviceTime:                                                                                                    |
|                   | • ext-data="dd/MMM/YYYY:hh:mm:ss"                                                                                                    |
|                   | • ext-data="MMM dd YYYY / hh:mm:ss"                                                                                                    |
|                   | • ext-data="hh:mm:ss:dd/MMM/YYYY"                                                                                                    |
|                   | Pour en savoir plus sur les valeurs possibles de formats de<br>date et d'horodatage, voir<br>http://download.oracle.com/javase/1.4.2/docs/api/java/tex<br>t/SimpleDateFormat.html.                                                                                                    |
|                   | Remarque : Device Time est la seule zone d'évènement<br>qui utilise le paramètre facultatif ext-data.                                                                                                    |
| Protocol          | Entrez le protocole associé à l'évènement, par exemple,<br>TCP, UDP ou ICMP.                                                                                                    |
|                   | Si un protocole n'est pas correctement analysé à partir<br>d'un message, les ports analysés ne peuvent apparaître<br>dans QRadar (il n'affiche que les ports des protocoles<br>basés sur un port).                                                                                                    |
| <b>UserName</b>   | Entrez le nom d'utilisateur associé à l'évènement.                                                                                                    |
| HostName          | Entrez le nom d'hôte associé à l'évènement. En général,<br>cette zone est associée aux évènements d'identité.                                                                                                    |
| GroupName         | Entrez le nom de groupe associé à l'évènement. En<br>général, cette zone est associée aux évènements<br>d'identité.                                                                                                    |
| NetBIOSName       | Entrez le nom NetBIOS associé à l'évènement. En<br>général, cette zone est associée aux évènements<br>d'identité.                                                                                                    |
| ExtraldentityData | Entrez toutes les données spécifiques à l'utilisateur<br>associées à l'évènement. En général, cette zone est<br>associée aux évènements d'identité.                                                                                                    |
| Sourcelpv6        | Entrez l'adresse IP source IPv6 du message.                                                                                                    |
| DestinationIpv6   | Entrez l'dresse IP source IPv6 de destination du message.                                                                                                    |

**Table A-4** Noms de zone Matcher (suite)

### **Single-Event Modifier** (**event-match-single**)

Single-event modifier (**event-match-single**) correspond exactement (et modifie ensuite) un type d'évènement, comme indiqué par le paramètre EventName. Cette entité permet une mutation d'évènements à succès en

changeant la catégorie d'évènement, la gravité, ou la méthode pour envoyer des évènements d'identité.

Lorsque des évènements correspondants à ce nom d'évènement sont analysés, la catégorie d'unité, la gravité, ainsi que les propriétés d'identité sont imposés sur les évènements résultants. Une entité event-match-single comprend trois propriétés facultatives :

| <b>Paramétre</b>      | <b>Description</b>                                                                                                    |
|-----------------------|----------------------------------------------------------------------------------------------------|
| device-event-category | Entrez une nouvelle catégorie pour rechercher<br>l'évènement dans QID. Il s'agit d'un paramètre<br>d'optimisation, étant donné que certains périphériques<br>ont la même catégorie pour tous les évènements.                                                                                            |
| severity              | Entrez la gravité de l'évènement. Ce paramètre doit<br>étre une valeur entière comprise entre 1 et 10.                                                                                                    |
|                       | Si une gravité de niveau inférieur à 1 ou supérieur à 10<br>est indiquée, le système utilise par défaut le niveau 5.                                                                                                    |
|                       | Si rien n'est indiqué, la valeur par défaut est toute<br>valeur trouvée dans OID.                                                                                                    |
| send-identity         | Indique l'envoi d'informations concernant le<br>changement d'identité de l'évènement. Sélectionnez<br>l'une des options suivantes :                                                                                                    |
|                       | Si DSM renvoie une identité<br><b>• UseDSMResults</b><br>d'évènement, l'évènement est transmis. Par<br>contre si l'évènement n'est pas renvoyée par<br>DSM, celui-ci ne crée pas ou ne modifie pas les<br>informations d'identité.                                                                      |
|                       | Il s'agit de la valeur par défaut si aucune valeur<br>n'est indiquée.                                                                                                    |
|                       | Si DSM crée des informations<br>SendIfAbsent<br>d'identité, l'évènement d'identité est transmis<br>comme non attribué. Si aucun évènement<br>d'identité n'est créé par DSM, alors que les<br>informations sont suffisantes pour le faire, un<br>évènement est généré avec toutes les zones<br>définies. |
|                       | Ignore tous les<br>* OverrideAndAlwaysSend<br>évènements d'identité renvoyés par DSM et créé<br>un nouvel évènement, s'il y a suffisamment<br>d'informations.                                                                                                    |
|                       | Supprime toutes les<br>• OverrideAndNeverSend<br>informations d'identité renvoyées par DSM.                                                                                                    |

**Table A-5** Single-Event Modifier Parameters

#### **modificateur d'évènements multiples** (**event-match-multiple**)

Le modificateur d'évènement multiples (**event-match-multiple**) correspond une gamme de types d'évènements (and subsequently modifies) comme indiqué par le paramètre **pattern-id** et le paramètre **capture-group-index**.

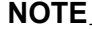

Cette correspondance n'est pas effectuées contre la charge utile, mais plutôt contre les résultats du EventName précédemment analyse hors de la charge utile.

Cette entité permet une mutation d'évènements à succès en changeant la catégorie d'évènement, la gravité, ou la méthode pour envoyer des évènements d'identité. La section **capture-group-index** doit être une valeur entière (les substitutions ne sont pas prise en charge) et l'ID du motif doit faire référence à une entité de motif existante. Toutes les autres propriétés sont identiques à leurs équivalents dans le modificateur d'évènement unique

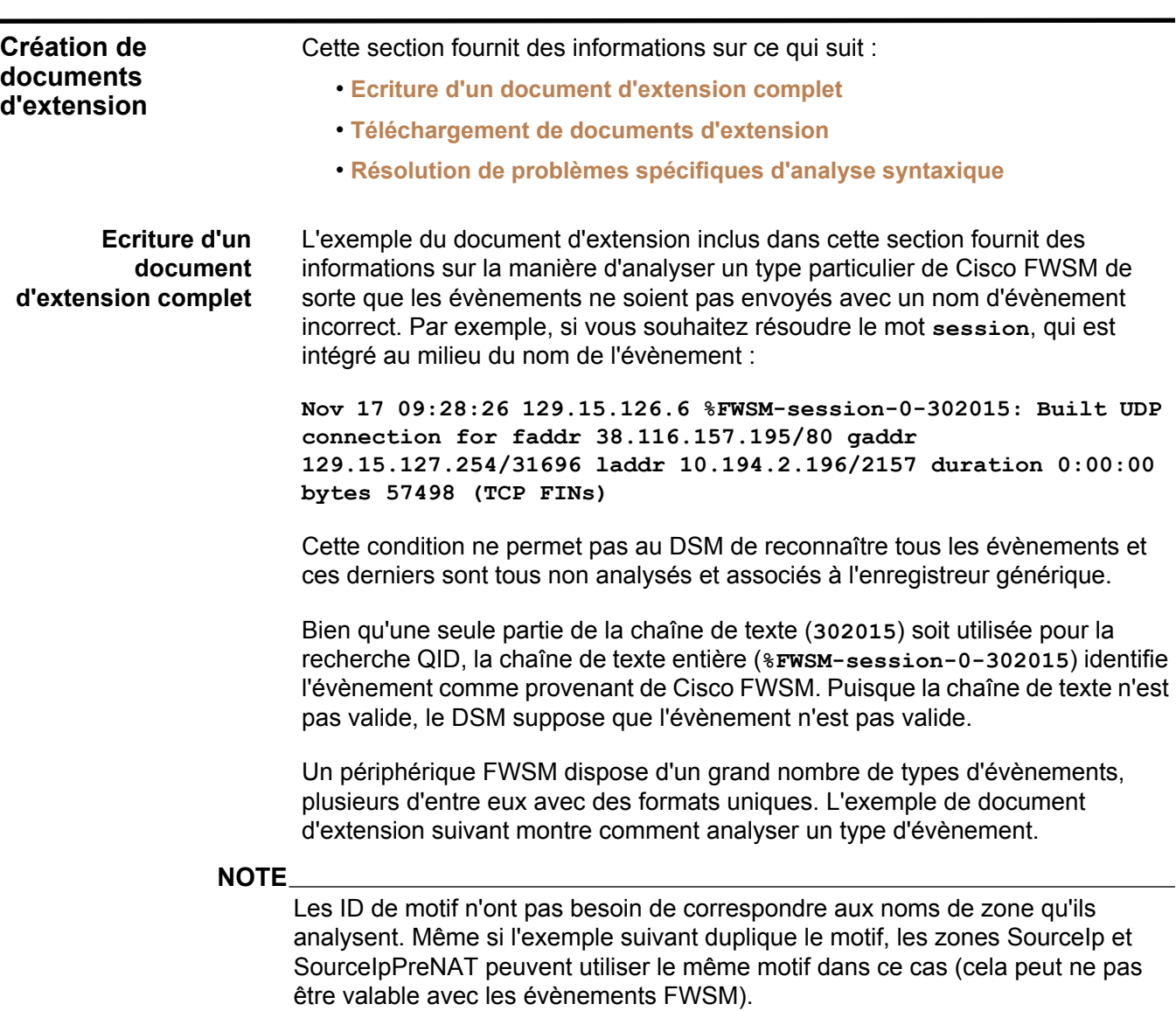

**</device-extension>**

```
(\d{1,3}\.\d{1,3}\.\d{1,3}\.\d{1,3})/([\d]{1,5})]]></pattern> 
<pattern id="SourceIpPreNAT" xmlns=""><![CDATA[gaddr 
(\d{1,3}\.\d{1,3}\.\d{1,3}\.\d{1,3})/([\d]{1,5})]]></pattern> 
<pattern id="SourceIpPostNAT" xmlns=""><![CDATA[laddr 
(\d{1,3}\.\d{1,3}\.\d{1,3}\.\d{1,3})/([\d]{1,5})]]></pattern> 
<pattern id="DestinationIp" xmlns=""><![CDATA[faddr 
(\d{1,3}\.\d{1,3}\.\d{1,3}\.\d{1,3})/([\d]{1,5})]]></pattern> 
<pattern id="Protocol" case-insensitive="true" 
xmlns=""><![CDATA[(tcp|udp|icmp|gre)]]></pattern> 
<pattern id="Protocol_6" case-insensitive="true" 
xmlns=""><![CDATA[ protocol=6]]></pattern> 
<pattern id="EventNameId" 
xmlns=""><![CDATA[(\d{1,6})]]></pattern>
<match-group order="1" description="FWSM Test" 
device-type-id-override="6" xmlns=""> 
  <matcher field="EventName" order="1" 
pattern-id="EventNameFWSM" capture-group="1"/> 
  <matcher field="SourceIp" order="1" pattern-id="SourceIp" 
capture-group="1" /> 
  <matcher field="SourcePort" order="1" pattern-id="SourceIp" 
capture-group="2" /> 
  <matcher field="SourceIpPreNAT" order="1" 
pattern-id="SourceIpPreNAT" capture-group="1" /> 
  <matcher field="SourceIpPostNAT" order="1" 
pattern-id="SourceIpPostNAT" capture-group="1" /> 
  <matcher field="SourcePortPreNAT" order="1" 
pattern-id="SourceIpPreNAT" capture-group="2" /> 
  <matcher field="SourcePortPostNAT" order="1" 
pattern-id="SourceIpPostNAT" capture-group="2" /> 
  <matcher field="DestinationIp" order="1" 
pattern-id="DestinationIp" capture-group="1" /> 
  <matcher field="DestinationPort" order="1" 
pattern-id="DestinationIp" capture-group="2" /> 
  <matcher field="Protocol" order="1" pattern-id="Protocol" 
capture-group="1" /> 
  <matcher field="Protocol" order="2" pattern-id="Protocol_6" 
capture-group="TCP" enable-substitutions= true />
  <event-match-multiple pattern-id="EventNameId" 
capture-group-index="1" device-event-category="Cisco 
Firewall"/> 
</match-group>
```
**<?xml version="1.0" encoding="UTF-8"?> <device-extension xmlns="event\_parsing/device\_extension">**

**xmlns=""><![CDATA[%FWSM[a-zA-Z\-]\*\d-(\d{1,6})]]></pattern>** 

**<pattern id="SourceIp" xmlns=""><![CDATA[gaddr** 

**<pattern id="EventNameFWSM"** 

L'exemple du document d'extension ci-dessus démontre quelques-uns des aspects fondamentaux d'analyse :

- Adresses IP
- Ports
- Protocole
- Plusieurs zones utilisant le même motif avec différents groupes

Cet exemple analyse tous les évènements FWSM qui suivent le motif indiqué, bien que les zones analysées puissent ne pas être présentes dans ces évènements (si les évènements comportent un contenu différent).

Les informations nécessaires à la création de cette configuration indisponibles partir de l'évènement :

- Le nom de l'évènement est représenté par les six derniers chiffres (**302015**) de la **%FWSM-session-0-302015** portion d'évènement.
- le FWSM dispose d'une catégorie type source codé en dur pour le **pare-feu Cisco**.
- Le FWSM utilise Pix QID de Cisco et inclut donc le paramètre **device-type-id-override="6"** dans le groupe de correspondance (l'ID type source du pare-feu Pix est 6, voir **Table A-6**).

#### **NOTE**

Si les informations QID ne sont pas indiquées ou ne sont pas disponibles, vous pouvez modifier le mappage de l'évènement. Pour en savoir plus, voir la section Modifying Event Mapping dans le guide d'utilisation QRadar.

Un nom d'évènement et une catégorie d'évènement du périphérique sont requis au moment de rechercher un évènement dans le QID. Cette catégorie d'évènement de périphérique est un paramètre de groupement à l'intérieur de la base de données qui permet de définir des évènements d'un périphérique. La fonction **event-match-multiple** située à l'extrémité du groupe de correspondance comprend un codage en dur de la catégorie. La fonction **event-match-multiple** utilise le motif EventNameId sur le nom d'évènement analysé pour faire correspondre un maximum de six chiffres. Ce motif n'est pas exécuté contre la charge utile, la portion est analysée en tant que zone EventName.

Le motif EventName fait référence à la portion **%FWSM** des évènements ; tous les évènements FWSM Cisco contiennent la portion **%FWSM**. Le motif dans l'exemple correspond à **%FWSM** suivi d'un nombre quelconque (zéro ou plus) de lettres et de traits. Ce motif résout le mot **session** qui est intégré au milieu du nom d'évènement à supprimer. La gravité d'évènement (selon Cisco), suivi d'un trait puis du nom d'évènement réel comme prévu par QRadar. La seule chaîne avec un groupe de capture (délimitée par des parenthèses) est ce motif de chiffre  $(\d{1,3}\.\d{4\},3\).\d{1,3}\.\d{1,3}\).$ 

Les adresses IP et les ports d'évènement suivent tous le même motif de base : une adresse IP suivie d'une barre oblique puis du numéro de port numérique. Ce motif analyse deux éléments de données (l'adresse IP et le port) et indique les différents groupes de capture de la section de correspondance.

```
 <matcher field="SourceIp" order="1" pattern-id="SourceIp" 
capture-group="1" /> 
    <matcher field="SourcePort" order="1" pattern-id="SourceIp" 
capture-group="2" />
```
Ainsi, les motifs d'adresse IP/port représentent quatre ensembles de un à trois chiffres, séparés par des périodes suivies par une barre oblique et par le numéro de port. La section IP address est dans un groupe, comme le numéro de port (sauf la barre oblique). Comme mentionné précédemment, les sections de correspondance pour ces zones font référence au même nom de motif, mais à un groupe de capture différent (l'adresse IP correspond au groupe 1 et le port au groupe 2).

Le protocole est un motif commun qui recherche la charge utile pour la première instance de protocole TCP, UDP, ICMP ou GRE (le motif est marqué avec le paramètre insensible à la casse de sorte que toutes les occurrences correspondent).

### **NOTE**

Vous devez rechercher le protocole au moment de créer des documents d'extension, tant donné que QRadar peut ne pas afficher les numéros de port si l'évènement n'est pas basé sur un protocole de port. Voir la section **Conversion d'un Protocole** pour obtenir un exemple sur la façon de rechercher un protocole.

Bien qu'un second motif de protocole ne se produise pas dans l'évènement qui est en cours d'utilisation en tant qu'exemple, il existe un autre défini en seconde position. Si le dernier motif de protocole ne correspond pas, essayez l'autre (et ainsi de suite). Le second motif de protocole démontre également une substitution directe ; il n'existe aucun groupe de correspondance dans le motif, mais avec le paramètre de substitutions activé, le texte TCP peut être utilisé à la place du protocole=6.

**Téléchargement de documents d'extension** Plusieurs documents d'extension peuvent être créés, téléchargés et associés à différents types de source de journal. Les documents d'extension peuvent être stockés n'importe où avant de télécharger QRadar. Lorsque vous sélectionnez un document d'extension pour le téléchargement, QRadar valide le document contre le XSD interne. QRadar vérifie également la validité du document avant de télécharger le système.

**Résolution de problèmes spécifiques d'analyse syntaxique**

Cette section vous fournit des exemples XML pouvant être utilisés pour résoudre des problèmes spécifiques d'analyse syntaxique.

• **Conversion d'un Protocole**

- **Exécution d'une substitution unique**
- **Génération d'une adresse MAC séparée par deux points**
- **Combinaison Adresse IP et port**
- **Modification d'une catégorie d'évènement**
- **Modification de plusieurs catégories d'évènements**
- **Suppression d'évènements de changement d'identité**
- **Codage des journaux**

#### **Conversion d'un Protocole**

l'exemple suivant illustre une conversion de protocole typique qui recherche les protocoles TCP, UDP, ICMP ou GRE dans la charge utile, entourés par une limite de mot (par exemple, onglet, espace, fin de ligne). En outre, la case des caractères est ignor e :

```
<pattern id="Protocol" case-insensitive="true" 
xmlns=""><![CDATA[\b(tcp|udp|icmp|gre)\b]]> </pattern> 
<matcher field="Protocol" order="1" pattern-id="Protocol" 
capture-group="1" />
```
#### **Exécution d'une substitution unique**

L'exemple suivant est une substitution linéaire qui analyse l'adresse IP source, puis remplace le résultat et définit l'adresse IP en 10.100.100.100, en l'ignorant dans la charge utile. Cet exemple suppose que l'adresse IP correspond à quelque chose de similaire SrcAddress=10.3.111.33 suivi d'une virgule :

```
<pattern id="SourceIp_AuthenOK" xmlns=""> 
<![CDATA[SrcAddress=(\d{1,3}\.\d{1,3}\.\d{1,3}\.\d{1,3}),]]></
pattern>
```

```
<matcher field="SourceIp" order="1" 
pattern-id="SourceIp_AuthenOK" capture-group="100.100.100.100" 
enable-substitutions="true"/>
```
#### **Génération d'une adresse MAC séparée par deux points**

QRadar détecte des adresses MAC sous une forme séparée par deux points. Etant donné que tous les périphériques n'utilisent pas ce formulaire, l'exemple suivant montre comment résoudre ce problème :

```
<pattern id="SourceMACWithDashes" 
xmlns=""><![CDATA[SourceMAC=([0-9a-fA-F]{2})-([0-9a-fA-F]{2})-
([0-9a-fA-F]{2})-([0-9a-fA-F]{2})-([0-9a-fA-F]{2})-([0-9a-fA-F
]{2})]]></pattern>
```

```
<matcher field="SourceMAC" order="1" pattern-id=" 
SourceMACWithDashes" capture-group="\1:\2:\3:\4:\5:\6" />
```
Dans l'exemple ci-dessus, **SourceMAC=12-34-56-78-90-AB** est converti en adresse MAC de **12:34:56:78:90:AB**.

Si les tirets sont retirés du motif, celui-ci convertit l'adresse MAC sans séparateurs. Si des espaces sont insérés, le motif convertit l'adresse MAC séparée par des espaces, etc.

#### **Combinaison Adresse IP et port**

En général une adresse IP et un port sont combinés dans une zone, séparés par deux points ou une barre oblique. L'exemple suivant utilise plusieurs groupes de capture avec un motif :

**pattern id="SourceIPColonPort" xmlns=""><!**   $[CDATA[Source=(\dd{1,3}\.\ddot{1,3}\.\ddot{1,3}\.\ddot{1,3}) : ([\ddot{1,4},5])$ **]]></pattern>** 

```
<matcher field="SourceIp" order="1" 
pattern-id="SourceIPColonPort" capture-group="1" /> 
<matcher field="SourcePort" order="1" 
pattern-id="SourceIPColonPort" capture-group="2" />
```
#### **Modification d'une catégorie d'évènement**

Une catégorie d'évènement du périphérique peut être codée en dur, ou la gravité doit être ajustée. L'exemple suivant permet d'ajuster la gravité d'un type d'évènement unique :

```
<event-match-single event-name="TheEvent" 
device-event-category="Actual Category" severity="6" 
send-identity="UseDSMResults" />
```
#### **Modification de plusieurs catégories d'évènements**

L'exemple suivant est similaire à l'exemple d'évènement unique ci-dessus, sauf que cet exemple correspond à tous les codes d'évènement commençant par **7** et suivi d'un à cinq chiffres :

```
<pattern id="EventNameId" 
xmlns=""><![CDATA[(7\d{1,5})]]></pattern>
```

```
<event-match-multiple pattern-id="EventNameId" 
capture-group-index="1" device-event-category="Actual 
Category" severity="6" send-identity="UseDSMResults"/>
```
#### **Suppression d'évènements de changement d'identité**

Un DSM peut inutilement envoyer des évènements de changement d'identité. Voici deux exemples ; l'un porte sur la méthode de suppression des évènements de changement d'identité devant être envoyés à partir d'un type d'évènement unique. L'autre porte sur la méthode de suppression des évènements de changement d'identité devant être envoyés à partir d'un groupe d'évènements.

```
// N'envoyez jamais une identit de l' v nement ayant la 
mention EventName de Authen OK 
<event-match-single event-name="Authen OK" 
device-event-category="ACS" severity="6" 
send-identity="OverrideAndNeverSend" />
```

```
// N'envoyez jamais une identit d'un v nement ayant un nom d' 
v nement commen ant par 7, suivi de un cinq chiffres : 
<pattern id="EventNameId" 
xmlns=""><![CDATA[(7\d{1,5})]]></pattern>
```

```
<event-match-multiple pattern-id="EventNameId" 
capture-group-index="1" device-event-category="Cisco Firewall" 
severity="7" send-identity="OverrideAndNeverSend"/>
```
#### **Codage des journaux**

Les formats de codage suivants sont pris en charge :

- US-ASCII
- UTF-8

Les journaux peuvent être transmis au système dans un codage qui ne correspond pas aux formats de type US-ASCII or UTF-8. Vous pouvez configurer un indicateur avancé pour vous assurer que l'entrée peut être codée à nouveau au format UTF-8 pour des fins d'analyse et de stockage.

Par exemple, si vous voulez être sûr que les journaux sources arrivent en format de codage SHIFT-JIS (ANSI/OEM Japanese), procédez comme suit :

```
<device-extension source-encoding= SHIFT-JIS 
xmlns= event_parsing/device_extension >
```
Les journaux sont insérés au format UTF-8.

#### **Formatage des dates d'évènement et des horodatages**

Des extensions de source de journal QRadar peuvent détecter plusieurs formats différents de date et d'horodatage sur des évènements. Etant donné que les fabricants de périphérique ne sont pas conforme à une norme de format de date et d'horodatage, le paramètre facultatif ext-data est compris dans l'extension source de journal afin que DeviceTime soit redéfini. L'exemple suivant montre comment redéfinir un évènement afin de corriger le formatage de date et d'horodatage :

```
<device-extension> 
<pattern id="EventName1">(logger):</pattern> 
<pattern 
id="DeviceTime1" > time=\([(\d{2}/\w{3}/\d{4}:\d{2}:\d{2}:\d{2}:\d{2})\)]</pattern> 
<pattern id="Username">(TLSv1)</pattern> 
<match-group order="1" description="Full Test"> 
<matcher field="EventName" order="1" pattern-id="EventName1" 
capture-group="1"/> 
<matcher field="DeviceTime" order="1" pattern-id="DeviceTime1" 
capture-group="1" ext-data="dd/MMM/YYYY:hh:mm:ss"/> 
<matcher field="UserName" order="1" pattern-id="Username" 
capture-group="1"/></match-group>
```
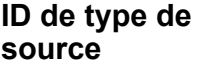

**Table A-6** répertorie les ID de type de source pouvant être utilisés dans une instruction **match-group** :

**Table A-6** Num ros d'ID de type source de journal

| ID             | Type source de journal                                        |
|----------------|---------------------------------------------------------------|
| $\overline{2}$ | Snort Open Source IDS                                         |
| 3              | Pare-feu-1 Check Point                                        |
| 4              | Filtre de pare-feu configurable                               |
| 5              | Pare-feu r seau et VPN Juniper                                |
| 6              | Pare-feu PIX Cisco                                            |
| $\overline{7}$ | Filtre de messages d'authentification configurable            |
| 9              | Enterasys Dragon Network IPS                                  |
| 10             | Apache HTTP Server                                            |
| 11             | Système d'exploitation Linux                                  |
| 12             | Journal d'évènements de sécurité Microsoft Windows            |
| 13             | Logiciel IIS de Windows                                       |
| 14             | Pare-feu iptables de Linux                                    |
| 15             | IBM Proventia Network Intrusion Prevention System (IPS)       |
| 17             | Détection et prévention d'intrusion des réseaux Juniper (IDP) |
| 19             | Système de prévention d'intrusions (IPS) TippingPoint         |
| 20             | Cisco IOS                                                     |
| 21             | <b>Commutateur VPN Nortel Contivity</b>                       |
| 22             | Routeur Multiprotocoles Nortel                                |
| 23             | Cisco VPN 3000 Series Cntrator                                |
| 24             | Messages d'authentification du système d'exploitation Solaris |
| 25             | Dispositif McAfee IntruShield Network IPS                     |
| 26             | Cisco CSA                                                     |
| 28             | Commutateur Enterasys Matrix E1                               |
| 29             | Journaux Sendmail du système d'exploitation Solaris           |
| 30             | Système de prévention d'intrusions Cisco (IDS)                |
| 31             | Firewall Services Module (FWSM) Cisco                         |
| 33             | IBM Proventia Management SiteProtector                        |
| 35             | Cyberguard FW/VPN KS Family                                   |
| 36             | Juniper Networks Secure Access (SA) SSL VPN                   |
| 37             | <b>Commutateur VPN Nortel Contivity</b>                       |
| 38             | Système de prévention d'intrusions (IPS) Top Layer            |
| 39             | <b>Universal DSM</b>                                          |

| ID  | Type source de journal                                                |
|-----|-----------------------------------------------------------------------|
| 40  | <b>Tripwire Enterprise</b>                                            |
| 41  | Dispositif Cisco Adaptive Security (ASA)                              |
| 42  | Niksun 2005 v3.5                                                      |
| 45  | Juniper Networks Network and Security Manager (NSM)                   |
| 46  | Squid Web Proxy                                                       |
| 47  | Système de prévention d'intrusions (IPS) Ambiron TrustWave<br>ipAngel |
| 48  | Oracle RDBMS Audit Records                                            |
| 49  | F5 Networks BIG-IP LTM                                                |
| 50  | Journaux du protocole DHCP du système d'exploitation Solaris          |
| 55  | Array Networks SSL VPN Access Gateway                                 |
| 56  | <b>Cisco CatOS for Catalyst Switches</b>                              |
| 57  | Serveur ProFTPD                                                       |
| 58  | <b>Serveur DHCP Linux</b>                                             |
| 59  | Contrôleur Infranet des réseaux Juniper                               |
| 64  | Plateforme Juniper JunOS                                              |
| 68  | Commutateur Enterasys Matrix K/N/S                                    |
| 70  | Système d'exploitation Extreme Networks ExtremeWare                   |
| 71  | <b>Dispositif Sidewinder G2 Security</b>                              |
| 73  | Passerelle de sécurit Fortinet FortiGate                              |
| 78  | Périphérique SonicWall UTM/Firewall/VPN                               |
| 79  | Vericept Content 360                                                  |
| 82  | Dispositif Symantec Gateway Security (SGS)                            |
| 83  | Juniper Steel Belted Radius                                           |
| 85  | Serveur AIX IBM                                                       |
| 86  | <b>Metainfo MetalP</b>                                                |
| 87  | SymantecSystemCenter                                                  |
| 90  | Cisco ACS                                                             |
| 92  | <b>Forescout CounterACT</b>                                           |
| 93  | McAfee ePolicy Orchestrator                                           |
| 95  | <b>Dispositif CiscoNAC</b>                                            |
| 96  | Dispositifs TippingPoint s rie X                                      |
| 97  | Microsoft DHCP Server                                                 |
| 98  | Microsoft IAS Server                                                  |
| 99  | Microsoft Exchange Server                                             |
| 100 | <b>Trend Interscan VirusWall</b>                                      |

**Table A-6** Num ros d'ID de type source de journal (suite)

| ID  | Type source de journal                                       |
|-----|--------------------------------------------------------------|
| 101 | Microsoft SQL Server                                         |
| 102 | MAC OS X                                                     |
| 103 | <b>Dispositif Bluecoat SG</b>                                |
| 104 | Nortel Switched Firewall 6000                                |
| 106 | Commutateur 3Com 8800                                        |
| 107 | Passerelle VPN Nortel                                        |
| 108 | Détecteur d'intrusions Threat Protection System (TPS) Nortel |
| 110 | <b>Commutateur Nortel Application</b>                        |
| 111 | Plateforme Juniper DX Application Acceleration               |
| 112 | <b>SNARE Reflector Server</b>                                |
| 113 | Routeurs Cisco série 12000                                   |
| 114 | Commutateurs Cisco série 6500                                |
| 115 | Routeurs Cisco série 7600                                    |
| 116 | <b>Cisco Carrier Routing System</b>                          |
| 117 | Routeur Cisco Integrated Services                            |
| 118 | Juniper M-Series Multiservice Edge Routing                   |
| 120 | Nortel Switched Firewall 5100                                |
| 122 | Routeur Juniper MX-Series Ethernet Services                  |
| 123 | Plateforme Juniper T-Series Core                             |
| 134 | Nortel Ethernet Routing Switch 8300/8600                     |
| 135 | Nortel Ethernet Routing Switch 2500/4500/5500                |
| 136 | <b>Nortel Secure Router</b>                                  |
| 138 | Système d'exploitation OpenBSD                               |
| 139 | Commutateur Juniper Ex-Series Ethernet                       |
| 140 | <b>Sysmark Power Broker</b>                                  |
| 141 | Programme d'écoute de base de données Oracle                 |
| 142 | Samhain HIDS                                                 |
| 143 | Contrôleur de service Bridgewater Systems AAA                |
| 144 | Paire de valeurs de nom                                      |
| 145 | Nortel Secure Network Access Switch (SNAS)                   |
| 146 | Starent Networks Home Agent (HA)                             |
| 148 | IBM AS/400 iSeries                                           |
| 149 | <b>Foundry Fastiron</b>                                      |
| 150 | Passerelle de services Juniper SRX                           |
| 153 | <b>CRYPTOCard CRYPTOShield</b>                               |
| 154 | Imperva Securesphere                                         |

**Table A-6** Num ros d'ID de type source de journal (suite)

| ID  | Type source de journal                         |
|-----|------------------------------------------------|
| 155 | Contrôleur Aruba Mobility                      |
| 156 | Enterasys NetsightASM                          |
| 157 | <b>Enterasys HiGuard</b>                       |
| 158 | Motorola SymbolAP                              |
| 159 | Enterasys HiPath                               |
| 160 | <b>Symantec Endpoint Protection</b>            |
| 161 | <b>IBM RACF</b>                                |
| 163 | <b>RSA Authentication Manager</b>              |
| 164 | <b>Redback ASE</b>                             |
| 165 | <b>Trend Micro Office Scan</b>                 |
| 166 | Routeurs Enterasys XSR Security                |
| 167 | Commutateurs Enterasys Stackable et Standalone |
| 168 | Juniper Networks AVT                           |
| 169 | <b>OS Services Qidmap</b>                      |
| 170 | <b>Enterasys A-Series</b>                      |
| 171 | <b>Enterasys B2-Series</b>                     |
| 172 | <b>Enterasys B3-Series</b>                     |
| 173 | <b>Enterasys C2-Series</b>                     |
| 174 | <b>Enterasys C3-Series</b>                     |
| 175 | <b>Enterasys D-Series</b>                      |
| 176 | <b>Enterasys G-Series</b>                      |
| 177 | <b>Enterasys I-Series</b>                      |
| 178 | <b>Trend Micro Control Manager</b>             |
| 179 | Cisco IronPort                                 |
| 180 | <b>Hewlett Packard UniX</b>                    |
| 182 | <b>Cisco Aironet</b>                           |
| 183 | Cisco Wireless Services Module (WiSM)          |
| 185 | <b>ISC BIND</b>                                |
| 186 | <b>IBM Lotus Domino</b>                        |
| 187 | <b>HP Tandem</b>                               |
| 188 | Sentrigo Hedgehog                              |
| 189 | Sybase ASE                                     |
| 191 | Microsoft ISA                                  |
| 192 | Juniper SRC                                    |
| 193 | Radware DefensePro                             |
| 194 | Pare-feu ACE Cisco                             |

**Table A-6** Num ros d'ID de type source de journal (suite)

| ID  |                                               |
|-----|-----------------------------------------------|
|     | Type source de journal                        |
| 195 | <b>IBM DB2</b>                                |
| 196 | <b>Oracle Audit Vault</b>                     |
| 197 | Sourcefire Defense Center                     |
| 198 | <b>Websense V Series</b>                      |
| 199 | Oracle RDBMS OS Audit Record                  |
| 206 | Palo Alto PA Series                           |
| 208 | <b>HP ProCurve</b>                            |
| 209 | <b>Microsoft Operations Manager</b>           |
| 210 | <b>EMC VMWare</b>                             |
| 211 | Serveur d'application IBM WebSphere           |
| 213 | F5 Networks BIG-IP ASM                        |
| 214 | FireEye                                       |
| 215 | Avertissement juste                           |
| 216 | <b>IBM Informix</b>                           |
| 217 | <b>CA Top Secret</b>                          |
| 218 | <b>Enterasys NAC</b>                          |
| 219 | <b>System Center Operations Manager</b>       |
| 220 | Passerelle Web McAfee                         |
| 221 | CA Access Control Facility (ACF2)             |
| 222 | Application McAfee / contrôle des changements |
| 223 | Lieberman Random Password Manager             |
| 224 | Sophos Enterprise Console                     |
| 225 | NetApp Data ONTAP                             |
| 226 | Sophos PureMessage                            |
| 227 | <b>Cyber-Ark Vault</b>                        |
| 228 | <b>Itron Smart Meter</b>                      |
| 230 | <b>Bit9 Parity</b>                            |
| 231 | <b>IBM IMS</b>                                |
| 232 | F5 Networks FirePass                          |
| 233 | <b>Citrix NetScaler</b>                       |
| 234 | F5 Networks BIG-IP APM                        |
| 235 | Juniper Networks vGW                          |
| 239 | Oracle BEA WebLogic                           |
| 240 | Dispositif de sécurité Web Sophos             |
| 241 | Passerelle de sécurité Sophos Astaro          |
| 243 | <b>Infoblox NIOS</b>                          |

**Table A-6** Num ros d'ID de type source de journal (suite)

| ID  | Type source de journal                                |
|-----|-------------------------------------------------------|
| 244 | <b>Tropos Control</b>                                 |
| 245 | Novell eDirectory                                     |
| 249 | <b>IBM Guardium</b>                                   |
| 251 | <b>Stonesoft Management Center</b>                    |
| 252 | SolarWinds Orion                                      |
| 254 | Great Bay Beacon                                      |
| 255 | Damballa Failsafe                                     |
| 258 | <b>CA SiteMinder</b>                                  |
| 259 | <b>IBM z/OS</b>                                       |
| 260 | Microsoft SharePoint                                  |
| 261 | iT-CUBE agileSI                                       |
| 263 | Commutateur Digital China Networks s ries DCS et DCRS |
| 264 | Collecteur de journal Juniper Security Binary         |
| 266 | Tivoli Access Manager for e-business                  |
| 269 | Commutateur Huawei S                                  |
| 271 | <b>HBGary Active Defense</b>                          |
| 276 | IBM Customer Information Control System (CICS)        |
| 278 | Barracuda Spam & Virus Firewall                       |
| 279 | Open LDAP Software                                    |

**Table A-6** Num ros d'ID de type source de journal (suite)

**96**

## **B SOURCES DU PROTOCOLE D'INSTALLATION**

QRadar est préconfigurée pour effectuer automatiquement des mises à jour hebdomadaires. Cela comprend les gestionnaires de services de données, les protocoles et les mises à jour du module de scanner. Si aucune mise à jour ne s'affiche dans la fenêtre des mises à jour, soit votre système n'a pas été assez longtemps opérationnel pour récupérer les mises à jour hebdomadaires, soit les mises à jour n'ont pas été effectuées. Si cela se produit, vous pouvez manuellement vérifier les nouvelles mises à jour. Pour plus d'informations sur la planification des mises à jour en attente, voir *QRadar Administration Guide*.

Cette section comprend les rubriques suivantes :

- **Planification automatique des mises à jour**
- **Affichage des mises à jour en attente**
- **Installation manuelle d'un manuel**

### **Planification automatique des mises à jour** QRadar effectue des mises à jour automatiques sur une planification récurrente en fonction des paramètres de la page de configuration de mise à jour ; toutefois, si vous souhaitez planifier l'exécution d'une ou de plusieurs mises à jour à une heure spécifique, vous pouvez planifier une mise à jour en utilisant la fenêtre Planifier les mises à jour. Ceci est important lorsque vous souhaitez planifier l'exécution d'une grande mise à jour durant les heures creuses, ainsi via la réduction de tous les impacts de performance sur votre système. Pour plus d'informations détaillées sur chaque mise à jour, sélectionnez la mise à jour. Une description ainsi que tous les messages d'erreur s'affichent dans le panneau de droite de la fenêtre. Pour planifier une mise à jour : **Etape 1** Cliquez sur l'onglet **Admin**. **Etape 2** Dans le menu de navigation, cliquez sur **System Configuration**. Le panneau de configuration du système s'affiche. **Etape 3** Cliquez sur l'icône **Auto Update**. La fenêtre Updates s'affiche.

*Guide d'utilisateur des sources du journal'*

- **Etape 4** Facultatif. Si vous souhaitez planifier des mises à jour spécifiques, sélectionnez les mises à jour que vous souhaitez planifier.
- **Etape 5** Dans la zone de liste **Schedule**, sélectionnez le type de mise à jour que vous souhaitez planifier. Les options comprennent :
	- All Updates
	- Selected Updates
	- Module de service de périphérique, Scanner, Mises à jour du protocole
	- Mises à jour mineures
	- La fenêtre Schedule the Updates s'affiche.

#### **NOTE**

Les mises à jour du protocole installées automatiquement vous exigent de redémarrer Tomcat manuellement. Pour plus d'informations sur le redémarrage manuel de Tomcat, voir **Installation manuelle d'un manuel**.

- **Etape 6** En utilisant l'agenda, sélectionnez la date et l'heure de début au moment où vous souhaitez démarrer vos mises à jour planifiées.
- **Etape 7** Cliquez sur **OK**.

Les mises à jour sélectionnées sont maintenant planifiées.

#### **Affichage des mises à jour en attente** Si vous rencontrez des problèmes de connexion à un protocole, vous devez installer une mise à jour de protocole. Vous pouvez afficher toutes les mises à jour en attente pour QRadar à travers l'onglet **Admin** dans QRadar. Vous pouvez sélectionner et installer une mise à jour en attente depuis la fenêtre Auto Update.

Pour afficher vos mises à jour en attente :

- **Etape 1** Cliquez sur l'onglet **Admin**.
- **Etape 2** Dans le menu de navigation, cliquez sur **System Configuration**.

Le panneau System Configuration s'affiche.

**Etape 3** Cliquez sur l'icône **Auto Update**.

La fenêtre Updates s'affiche. La fenêtre affiche automatiquement la page Check for Updates, en fournissant les informations suivantes :

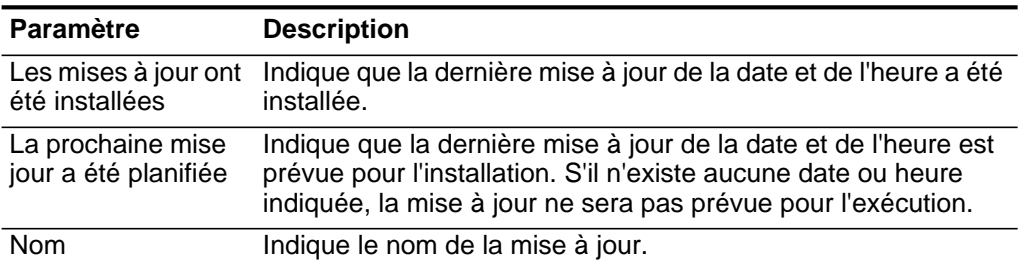

**Table B-1** Vérifiez les paramètres de la fenêtre des mises à jour

| <b>Paramètre</b>    | <b>Description</b>                                                                              |
|---------------------|-------------------------------------------------------------------------------------------------|
| <b>Type</b>         | Indique le type de mise à jour. Les types comprennent :                                         |
|                     | • Module de service de périphérique, Scanner, Mises à jour<br>du protocole                      |
|                     | · Mises à jour mineures                                                                         |
| Statut              | Indique le statut de la mise à jour. Les types de statut<br>comprennent :                       |
|                     | • Nouvelle - La mise à jour n'est pas encore prévue pour<br>l'installation.                     |
|                     | • Planifiée - La mise à jour n'est pas prévue pour<br>l'installation.                           |
|                     | • Installation - La mise à jour est en cours d'installation.                                    |
|                     | <b>Echec</b> - L'installation de la mise à jour a échoué.                                       |
| Date d'installation | Indique que la dernière mise à jour de la date et de l'heure est<br>prévue pour l'installation. |

**Table B-1** Vérifiez les paramètres de la fenêtre des mises à jour (suite)

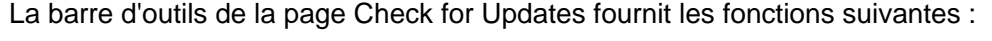

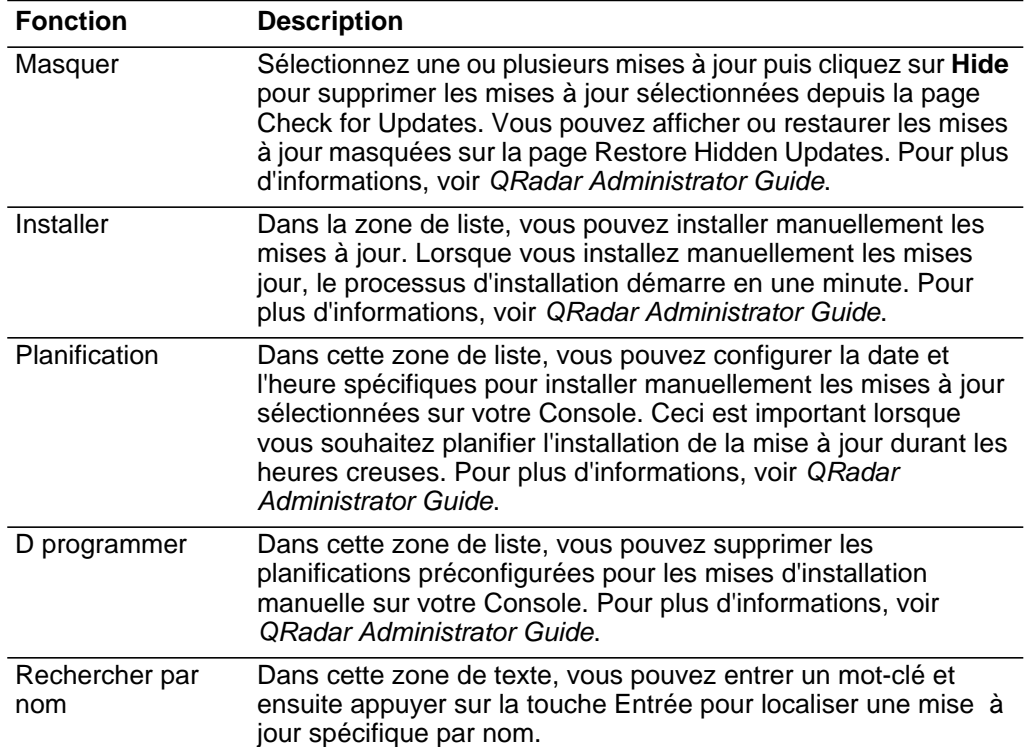

**Table B-2** Fonctions de la barre d'outils des paramètres de la page Check for Updates

| <b>Fonction</b>           | <b>Description</b>                                                                                                    |
|---------------------------|----------------------------------------------------------------------------------------------------|
| Actualisation<br>suivante | Ce compteur affiche la durée de la prochaine actualisation<br>automatique. La liste des mises à jour sur la page de vérification<br>des mises à jour s'actualise automatiquement toutes les 60<br>secondes. L'horloge est automatiquement mise en pause<br>lorsque vous sélectionnez une ou plusieurs mises à jour. |
| Pause                     | Cliquez sur l'icône pour mettre le processus d'actualisation<br>automatique en pause. Pour reprendre l'actualisation<br>automatique, cliquez sur l'icône Play.                                                                                                    |
| Actualiser                | Cliquez sur l'icône pour actualiser manuellement la liste des<br>mises à jour.                                                                                                    |

**Table B-2** Fonctions de la barre d'outils des paramètres de la page Check for Updates

**Etape 4** Pour afficher les détails d'une mise à jour, sélectionnez la mise à jour.

La description ainsi que tous les messages d'erreur s'affichent dans le panneau de la fenêtre.

Installation manuelle d'un manuel

Vous pouvez installer une source de protocole qui vous permet d'accéder aux protocoles mise à jour ou supplémentaires pour l'utilisation de vos modules de support de périphérique et des sources de votre journal. Vous pouvez télécharger et installer automatiquement des mises à jour en utilisant l'icône Auto Updates sur l'onglet **Admin** ou installer manuellement une mise à jour de protocole.

Cette section comprend les rubriques suivantes :

- **Installation d'un protocole unique**
- **Installation d'un ensemble de protocoles**

**Installation d'un**  Pour installer un protocole unique via la ligne de commande :

#### **protocole unique**

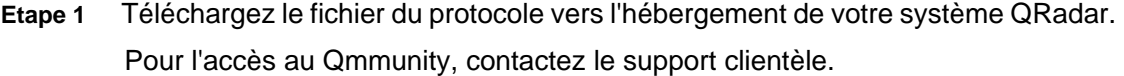

**Etape 2** En utilisant Secure Shell, connectez-vous à QRadar en tant que superutilisateur. Nom d'utilisateur : **root**

Mot de passe : **<password>**

- **Etape 3** Naviguez jusqu'à l'annuaire comprenant le fichier téléchargé.
- **Etape 4** Entrez la commande suivante :

#### **rpm -Uvh <filename>**

L'emplacement **<filename>** est le nom du fichier téléchargé.

Par exemple : **rpm -Uvh PROTOCOL-SNMP-7.0-201509.noarch.rpm**
Les protocoles sont installés. Pour compléter l'installation, vous devez exécuter un déploiement complet et redémarrer Tomcat.

- **Etape 5** Connectez-vous à QRadar. https://**<IP Address>** L'emplacement **<IP Address>** est l'adresse IP du système QRadar. **Etape 6** Cliquez sur l'onglet **Admin**.
- **Etape 7** Sélectionnez **Advanced > Deploy Full Configuration**.

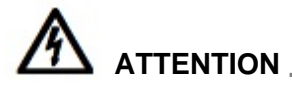

Le déploiement de la configuration compléte redémarre plusieurs services sur le *système QRadar. La collecte d'évènements est indisponible sur QRadar jusqu'à ce que la configuration compléte du déploiement soit terminée.*

**Etape 8** En utilisant Secure Shell, connectez-vous à QRadar en tant que superutilisateur. Nom d'utilisateur : **root**

Mot de passe : **<password>**

**Etape 9** Redémarrer le service Tomcat :

**redémarrage du service tomcat**

## **NOTE**

Le redémarrage de Tomcat sur QRadar force tout utilisateur à se connecter immédiatement. Vérifiez que tous les utilisateurs se sont déconnectés du système avant le redémarrage du service Tomcat.

# **Installation d'un ensemble de protocoles** Le site Web Qmmunity contient un ensemble de protocole qui est mis à jour avec les dernières versions du protocole. Pour installer l'ensemble des protocoles via la ligne de commande : **Etape 1** Téléchargez l'ensemble de protocoles vers l'hébergement de votre système QRadar. Pour l'accès au Qmmunity, contactez le support clientèle. **Etape 2** En utilisant Secure Shell, connectez-vous à QRadar en tant que superutilisateur. Nom d'utilisateur : **root** Mot de passe : **<password> Etape 3** Naviguez jusqu'à l'annuaire comprenant le fichier téléchargé. **Etape 4** Entrez la commande suivante pour extraire l'ensemble du protocole : **tar -zxvf QRadar\_bundled-PROTOCOL-<version>.tar.gz** o **<version>** est votre version de QRadar.

**Etape 5** Entrez la commande suivante :

*Guide d'utilisateur des sources du journal'*

**for FILE in \*Common\*.rpm PROTOCOL-\*.rpm; do rpm -Uvh "\$FILE"; done**

Les protocoles sont installés. Pour compléter l'installation, vous devez exécuter un déploiement complet et redémarrer Tomcat.

**Etape 6** Connectez-vous à QRadar.

https://**<IP Address>**

L'emplacement **<IP Address>** est l'adresse IP du système QRadar.

**Etape 7** Cliquez sur l'onglet **Admin**.

**Etape 8** Sélectionnez **Advanced > Deploy Full Configuration**.

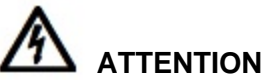

*Le déploiement de la configuration compléte redémarre plusieurs services sur le système QRadar. La collecte d'évènements est indisponible sur QRadar jusqu'à ce que la configuration compléte du déploiement soit terminée.*

**Etape 9** En utilisant Secure Shell, connectez-vous à QRadar en tant que superutilisateur. Nom d'utilisateur : **root**

Mot de passe : **<password>**

**Etape 10** Redémarrer le service Tomcat :

**redémarrage du service tomcat**

#### **NOTE**

Le redémarrage de Tomcat sur QRadar force tout utilisateur à se connecter immédiatement. Vérifiez que tous les utilisateurs se sont déconnectés du système avant le redémarrage du service Tomcat.

# **C CONFIGURATION DU MODÈLE DCOM**

Les protocoles Journal des évènements de sécurité Microsoft et Personnalisation du journal des évènements de sécurité Microsoft fournissent un ensemble de journaux d'évènements Windows à distance et sans agent aux versions de serveur Windows XP, Windows Vista 2000, 2003, 2008, Windows 7 à l'aide de Microsoft Windows Management Instrumentation (WMI) API.

## **Before You Begin** Avant d'installer le protocole du journal d'évènements Windows, vous devez configurer les paramètres de votre système DCOM pour chaque hôte à contrôler. Assurez-vous que les éléments suivants sont configurés pour chaque hôte :

- Configurez puis activez le modèle DCOM sur l'ordinateur hôte.
- Activez Windows Management Instrumentation sur l'ordinateur hôte.
- Activez le service registre à distance.
- Assurez-vous de disposer des autorisations administratives ou utilisateurs appropriées pour les modèles DCOM et WMI. Pour ce processus, vous devez être membre du groupe Administrateurs ou créer un groupe avec les autorisations requises vous permettant d'accèder à l'ordinateur à distance. Si le système fait partie d'un domaine, vous devez être membre du groupe Administrateurs de domaine.
- Assurez-vous de configurer les pare-feu permettant le transfert des données sur le port TCP 135, ainsi que les communications DCOM 1024 sur votre réseau.

Après avoir consulté la section Before You Begin, vous pouvez configurer votre serveur. Sélectionnez votre configuration de serveur à partir des options ci-dessous :

- Pour configurer les modèles DCOM et WMI de Windows Server 2003. Pour en savoir plus, voir **[Configuration de Windows Server 2003](#page-111-0)**.
- Pour configurer les modèles DCOM et WMI de Windows Server 2008. Pour en savoir plus, voir **[Configuration de Windows Server 2008](#page-116-0)**.

**103**

<span id="page-111-1"></span><span id="page-111-0"></span>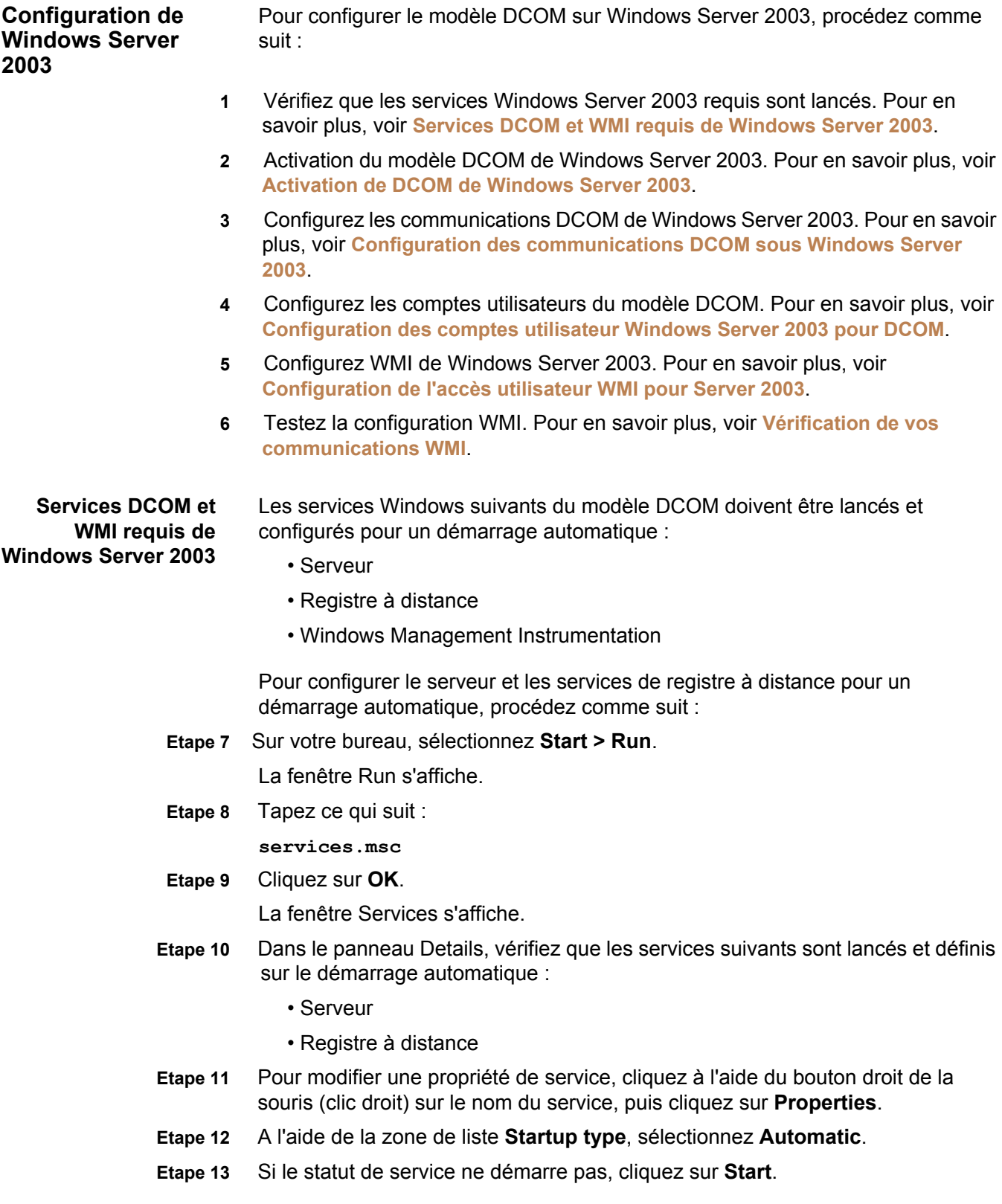

<span id="page-112-0"></span>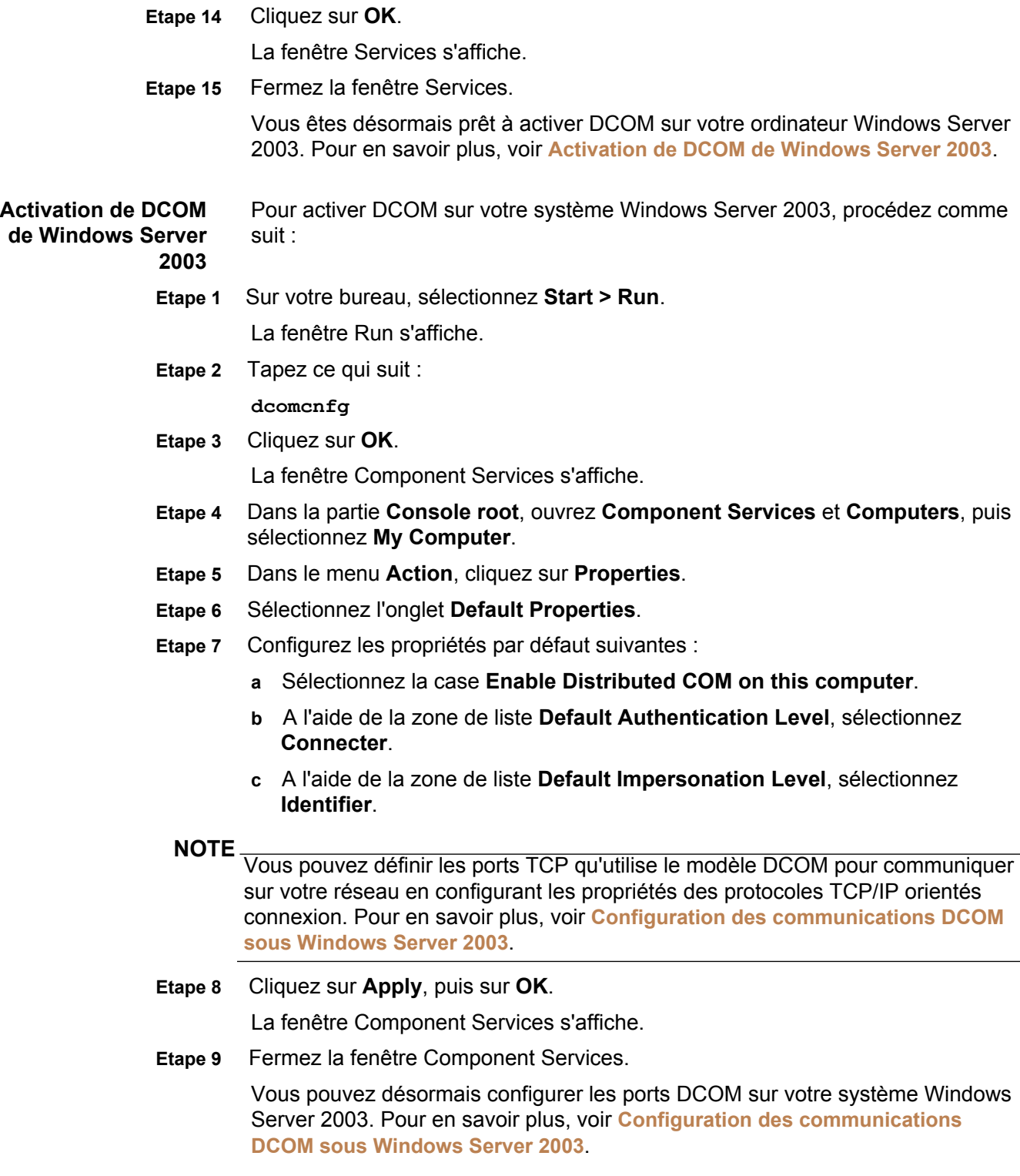

<span id="page-113-0"></span>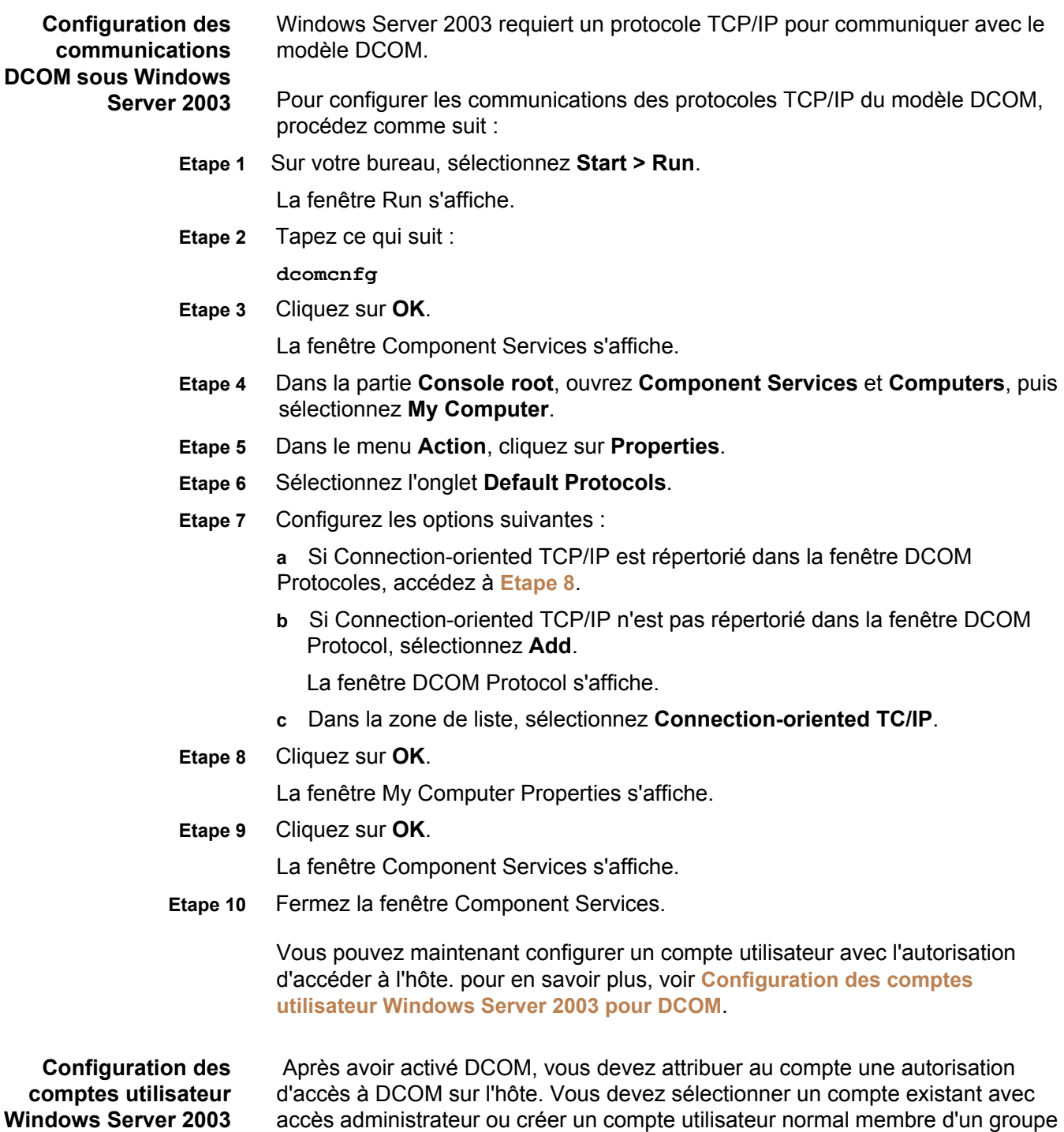

<span id="page-113-1"></span>**pour DCOM**

*Guide d'utilisation des sources de journaux'*

administrateur afin d'accéder à l'hôte.

Pour configurer un compte utilisateur DCOM sur votre système Windows Server 2003, procédez comme suit :

- **Etape 1** Sur votre bureau, sélectionnez **Start > Run**. La fenêtre Run s'affiche.
- **Etape 2** Tapez ce qui suit :

**dcomcnfg**

- **Etape 3** Cliquez sur **OK**. La fenêtre Component Services s'affiche.
- **Etape 4** Dans la partie **Console root**, ouvrez **Component Services** et **Computers**, puis sélectionnez **My Computer**.
- **Etape 5** Dans le menu **Action**, cliquez sur **Properties**.
- **Etape 6** Sélectionnez l'onglet **COM Security**.
- **Etape 7** Dans la partie **Access Permissions**, cliquez sur **Edit Default**. La fenêre Access Permission s'affiche.
- **Etape 8** Sélectionnez l'utilisateur ou le groupe nécessitant un accès DCOM.
- **NOTE** Si l'utilisateur ou le groupe nécessitant un accès DCOM n'est pas répertorié dans la liste des autorisations, vous devez ajouter l'utilisateur à la configuration.
- **Etape 9** Sélectionnez les cases des autorisations suivantes :

• **Local Access** - Sélectionnez la case **Allow**.

- **Remote Access** Sélectionnez la case **Allow**.
- **Etape 10** Cliquez sur **OK**.

La fenêtre My Computer Properties s'affiche.

- **Etape 11** Dans la partie **Launch and Activation Permissions**, cliquez sur **Edit Default**.
- **Etape 12** Sélectionnez l'utilisateur ou le groupe nécessitant un accès DCOM.
- **Etape 13** Configurez les autorisations suivantes :
	- **Local Launch** Sélectionnez la case **Allow**.
	- **Remote Launch** Sélectionnez la case **Allow**.
	- **Local Activation** Sélectionnez la case **Allow**.
	- **Remote Activation** Sélectionnez la case **Allow**.
- **Etape 14** Cliquez sur **OK**.

La fenêtre My Computer Properties s'affiche.

**Etape 15** Cliquez sur **OK**.

La fenêtre Component Services s'affiche.

**Etape 16** Fermez la fenêtre Component Services.

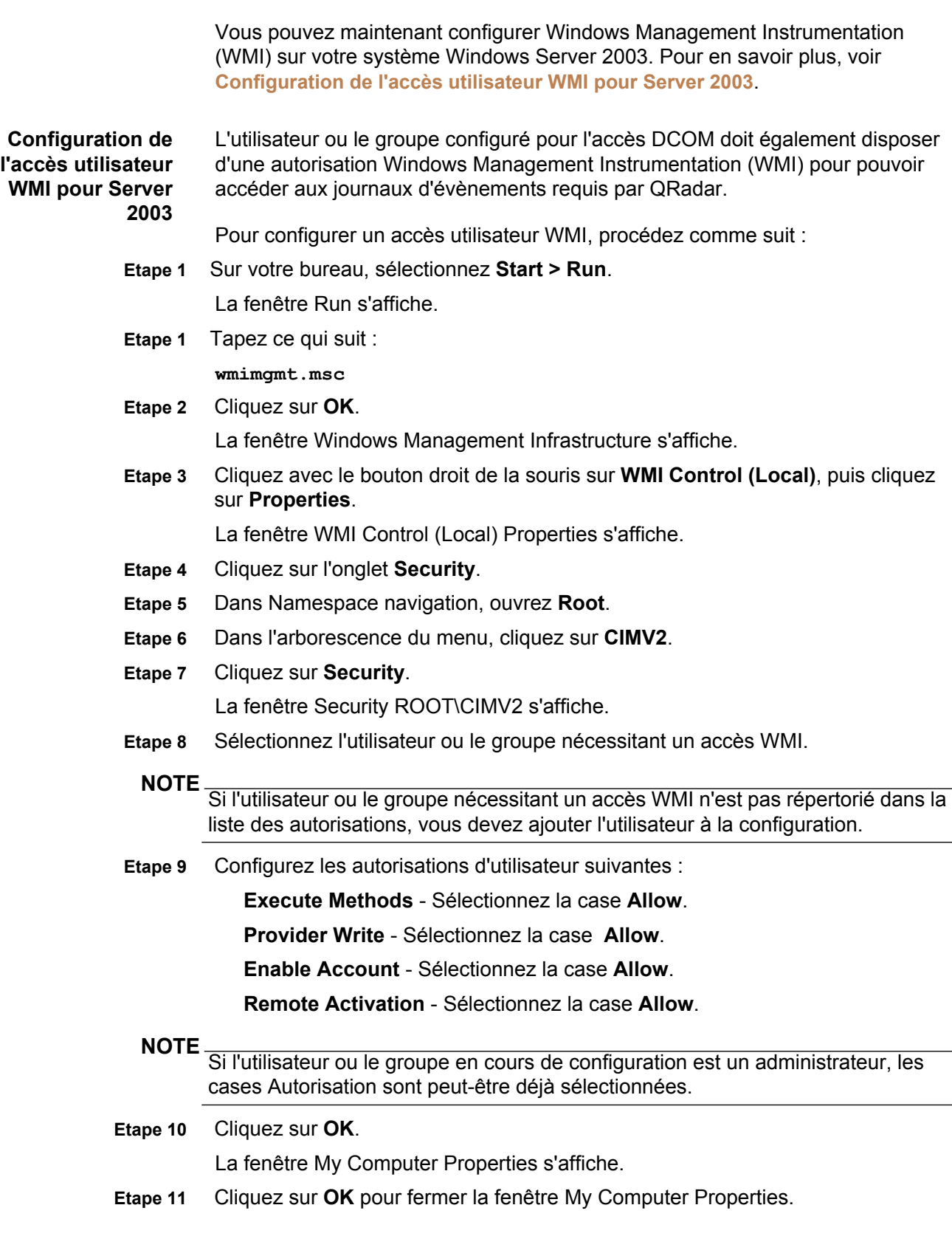

Vous devez envoyer une requête au système Windows Server 2003 pour les journaux d'évènement ou de sécurité afin de terminer la configuration DCOM en vérifiant les communications WMI. Pour en savoir plus, voir **Vérification de vos communications WMI**.

<span id="page-116-1"></span><span id="page-116-0"></span>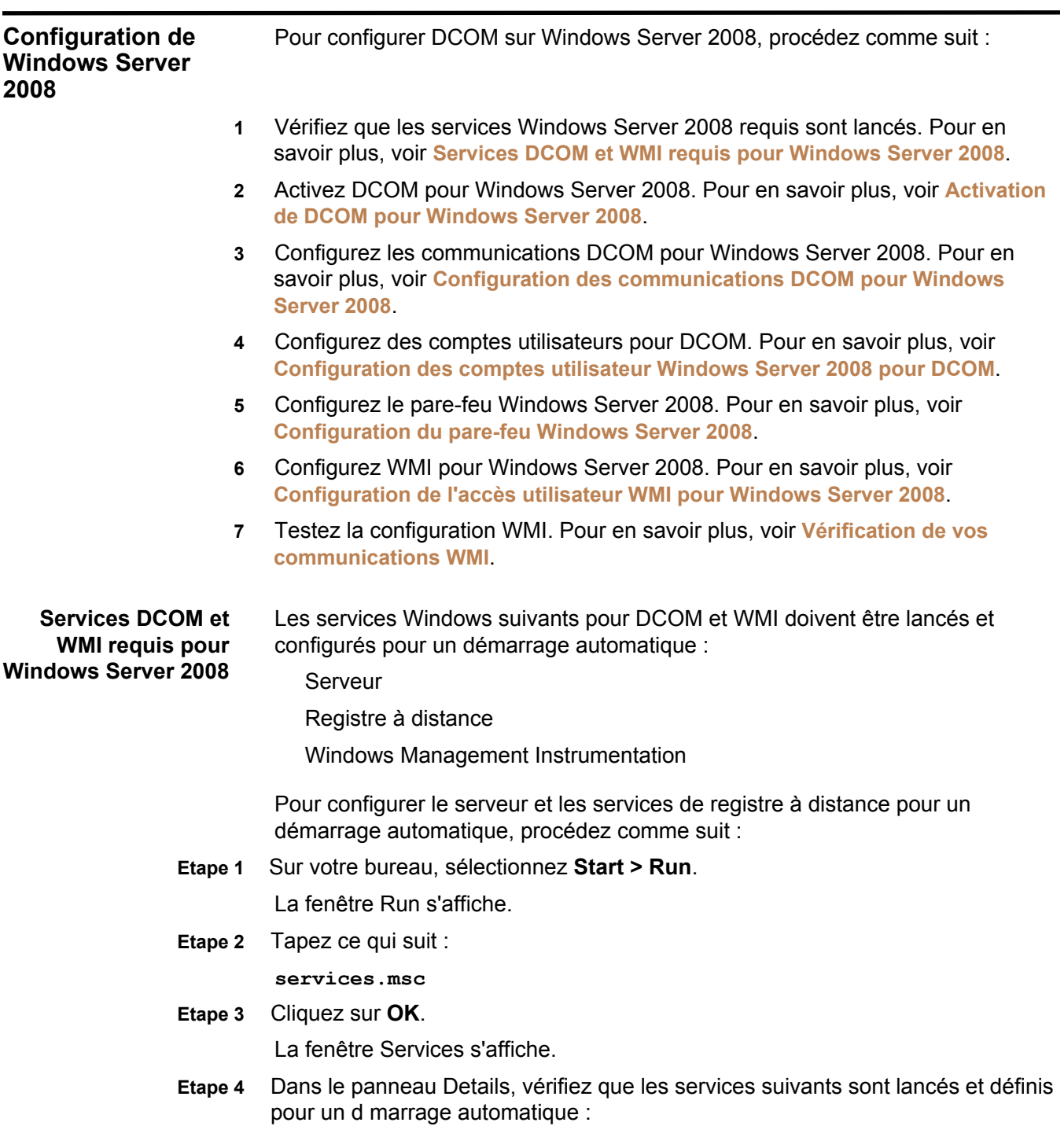

<span id="page-117-0"></span>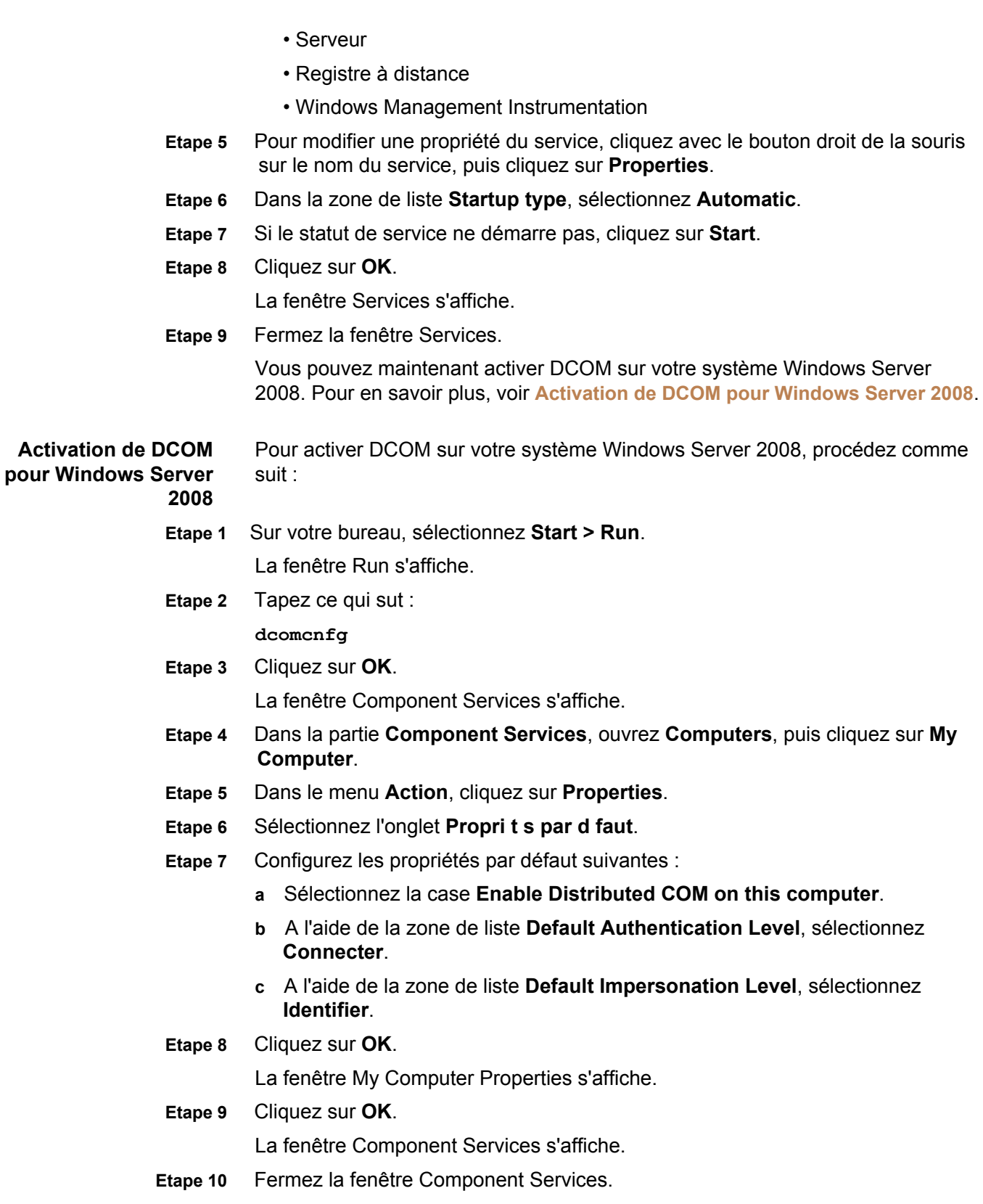

Vous pouvez maintenant configurer les ports DCOM sur votre système Windows Server 2008. Pour en savoir plus, voir **[Configuration des communications](#page-118-0)  [DCOM pour Windows Server 2008](#page-118-0)**.

<span id="page-118-2"></span><span id="page-118-1"></span><span id="page-118-0"></span>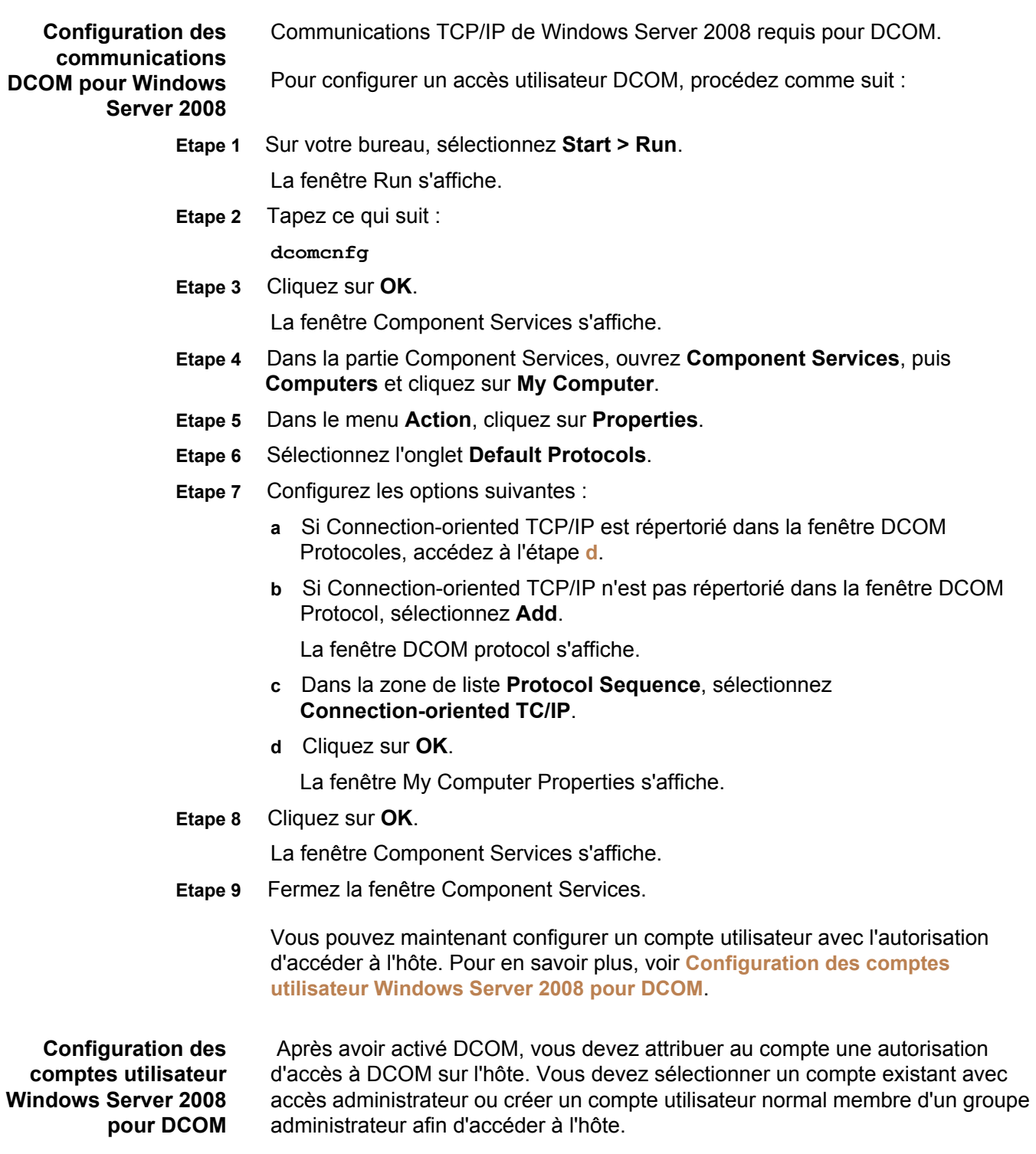

Pour configurer un compte utilisateur DCOM sur votre système Windows Server 2008, procédez comme suit :

**Etape 1** Sur votre bureau, sélectionnez **Start > Run**.

La fenêtre Run s'affiche.

**Etape 2** Tapez ce qui suit :

**dcomcnfg**

- **Etape 3** Cliquez sur **OK**. La fenêtre Component Services s'affiche.
- **Etape 4** Dans la partie Console root, ouvrez **Component Services**, puis **Computers** et sélectionnez **My Computer**.
- **Etape 5** Dans le menu **Action**, cliquez sur **Properties**.
- **Etape 6** Sélectionnez l'onglet **COM Security**.
- **Etape 7** Dans la partie **Access Permissions**, cliquez sur **Edit Default**. La fenêtre Access Permission s'affiche.
- **Etape 8** Sélectionnez l'utilisateur ou le groupe n cessitant un accès DCOM.
	- **NOTE** Si l'utilisateur ou le groupe nécessitant un accès DCOM n'est pas répertorié dans la liste des autorisations, vous devez ajouter l'utilisateur à la configuration.
- **Etape 9** Configurez les autorisations d'utilisateur suivantes :

• **Local Access** - Sélectionnez la case **Allow**.

- **Remote Access** Sélectionnez la case **Allow**.
- **Etape 10** Cliquez sur **OK**.

La fenêtre My Computer Properties s'affiche.

- **Etape 11** Dans la partie **Launch and Activation Permissions**, cliquez sur **Edit Default**.
- **Etape 12** Sélectionnez l'utilisateur ou le groupe nécessitant un accès DCOM.

#### **NOTE**

Si l'utilisateur ou le groupe nécessitant un accès DCOM n'est pas répertorié dans la liste des autorisations, vous devez ajouter l'utilisateur à la configuration.

- **Etape 13** Configurez les autorisations d'utilisateur suivantes :
	- **Local Launch** Sélectionnez la case **Allow**.
	- **Remote Launch** Sélectionnez la case **Allow**.
	- **Local Activation** Sélectionnez la case **Allow**.
	- **Remote Activation** Sélectionnez la case **Allow**.

#### **Etape 14** Cliquez sur **OK**.

La fenêtre My Computer Properties s'affiche.

**Etape 15** Cliquez sur **OK**.

La fenêtre Component Services s'affiche.

**Etape 16** Fermez la fenêtre Component Services.

Vous pouvez maintenant configurer le pare-feu sous Windows Server 2008. Pour en savoir plus, voir **[Configuration du pare-feu Windows Server 2008](#page-120-0)**.

<span id="page-120-0"></span>**Configuration du pare-feu Windows Server 2008**  Si vous utilisez le pare-feu Windows Server 2008 sur votre ordinateur hôte ou un pare-feu entre l'hôte et QRadar, vous devez configurer le pare-feu afin de permettre une communication DCOM.

#### **NOTE**

Vous devez être un administrateur pour pouvoir modifier les paramètres de pare-feu Windows ou pour y ajouter une exception.

Pour ajouter une exception de pare-feu Windows, procédez comme suit :

- **Etape 1** Cliquez sur **Start > All Programs > Administrative Tools > Server Manager**.
- **Etape 2** Dans le menu Server Manager, ouvrez **Configuration**, puis **Windows Firewall with Advanced Security**.
- **Etape 3** Sélectionnez **Inbound Rules**.
- **Etape 4** Dans le menu **Action**, cliquez sur **New Rule**.
- **Etape 5** Sélectionnez **Custom**, puis cliquez sur **Next**. La fenêtre Program s'affiche.
- **Etape 6** Sélectionnez **All programs**, puis cliquez sur **Next**. La fenêtre Protocol and Ports s'affiche.
- **Etape 7** Dans la zone de liste **Protocol type** list, sélectionnez **TCP** puis cliquez sur **Next**.

#### **NOTE**

Nous vous recommandons de ne pas limiter les ports locaux et à distance ou les adresses IP locales, mais de définir les règles de connexion de pare-feu par une adresse IP à distance.

- **Etape 8** Dans la partie **Which remote IP addresses does this rule apply to?**, sélectionnez **These IP addresses**.
- **Etape 9** Sélectionnez **These IP addresses**, puis cliquez sur **Add**. La fenêtre IP Address s'affiche.
- **Etape 10** Dans la zone de saisie **This IP address or subnet**, tapez l'adresse IP de QRadar, cliquez sur **OK**.

La fenêtre Action s'affiche.

- **Etape 11** Sélectionnez **Allow the connection**, cliquez sur **Next**. La fenêtre Profile s'affiche.
- **Etape 12** Entrez le profil de réseau auquel la règle s'applique, cliquez sur **Next**. La fenêtre Name s'affiche.

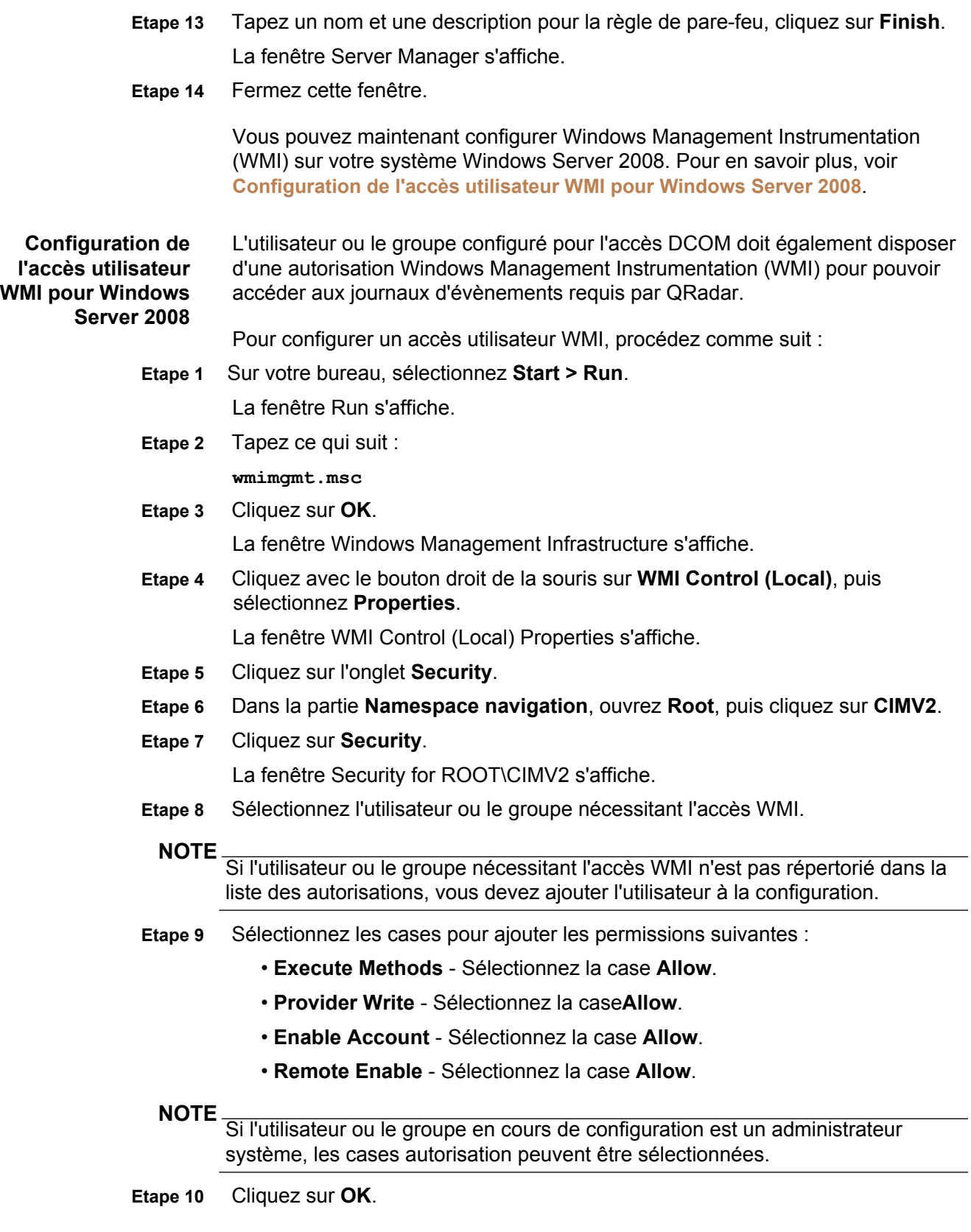

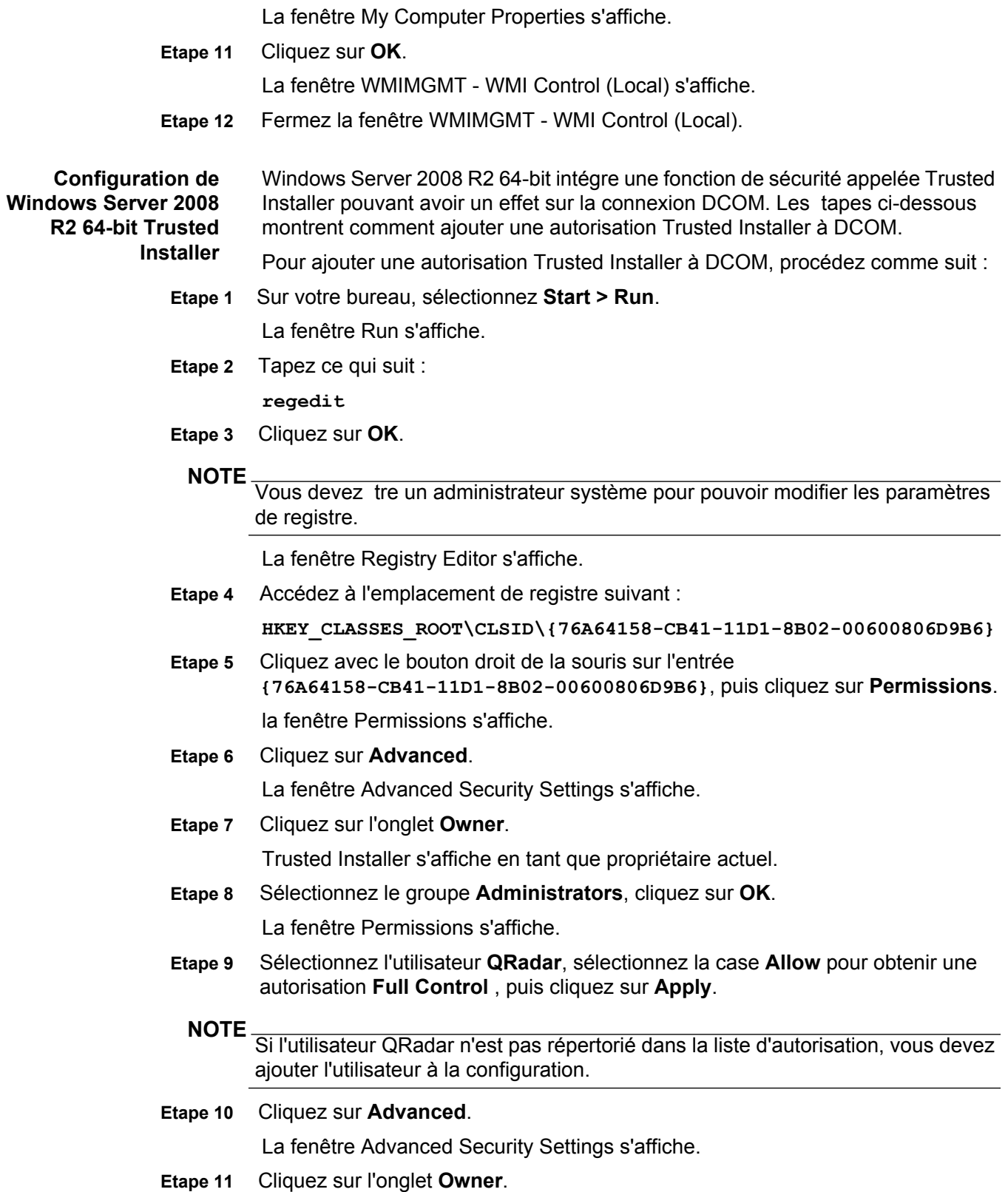

Administrators s'affiche en tant que propriétaire actuel.

**Etape 12** Sélectionnez ou ajoutez votre utilisateur **QRadar**, puis cliquez sur **OK**.

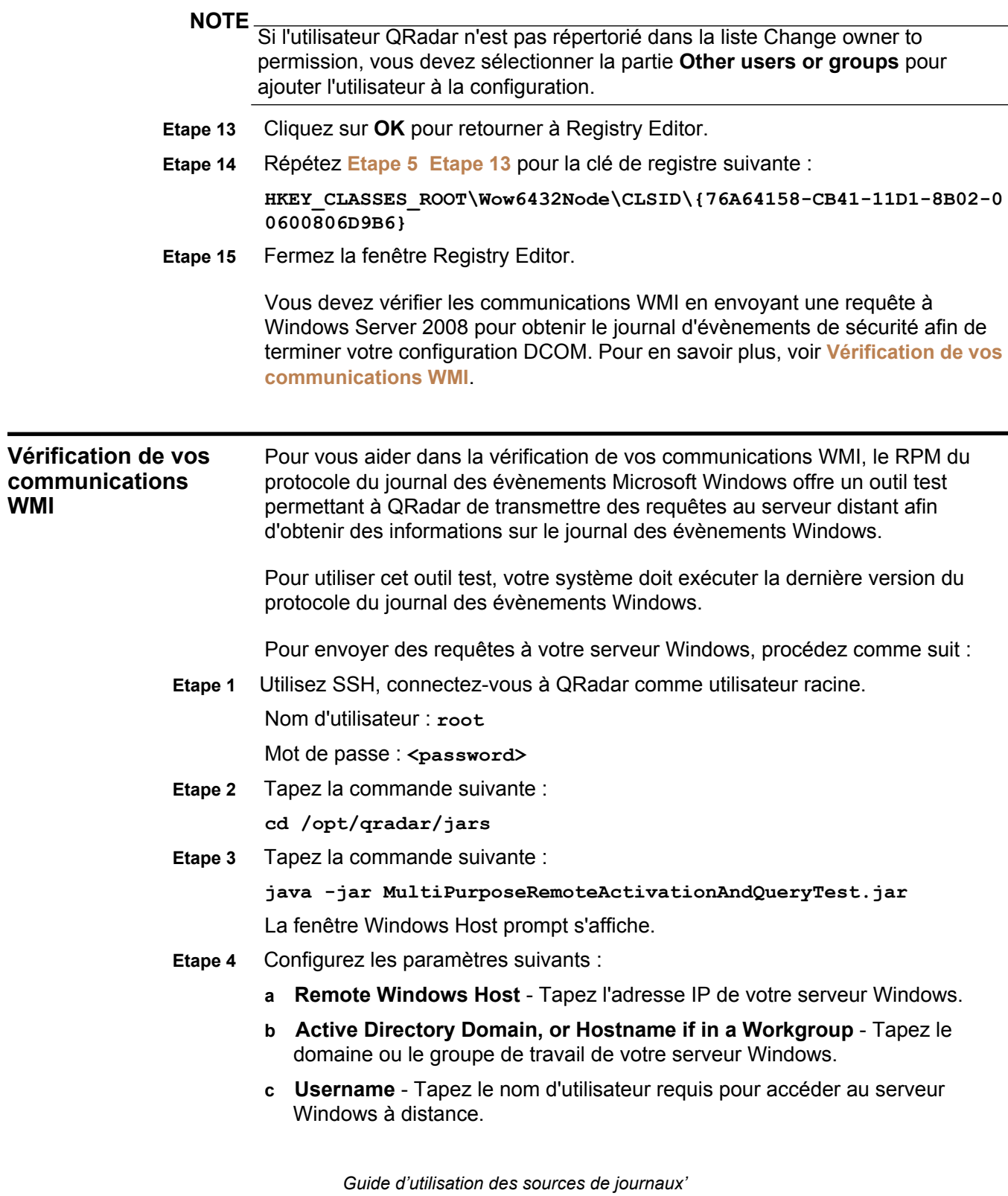

**d Password** - Tapez le nom d'utilisateur requis pour accéder au serveur Windows à distance.

L'outil test tente de se connecter à votre serveur Windows à distance.

**Etape 5** Dans les paramètres **WQL Query**, tapez ce qui suit :

**Select NumberOfRecords From Win32\_NTEventLogFile WHERE LogFileName='Security'**

#### **NOTE**

L'exemple fournit des fonctions avec des versions 32 bits et 64 bits de Windows Server 2003 et Windows Server 2008.

Si QRadar peut normalement accéder à votre serveur Windows, les résultats du journal des évènements de sécurité sont renvoyés.

Par exemple :

-----

```
exemple de Win32_NTEventlogFile 
Nom = C:\Windows\System32\Winevt\Logs\Security.evtx 
Nombre d'enregistrements = 5786 
-----
```
Si la requête renvoyée affiche un nombre total d'enregistrements = 0, ou si une erreur se produit, vous devez vérifier les services en cours d'exécution, votre configuration DCOM et WMI ainsi que les paramètres de pare-feu. Une fois la configuration de votre serveur Windows vérifiée, contactez le centre d'assistance.

Si vous rencontrez des problèmes de connexion, utilisez l'outil test ainsi que le pare-feu Windows temporairement désactivé. Si l'outil test renvoie les résultats d'évènements de sécurité, activez le pare-feu Windows, puis consultez votre administrateur de réseau.

**117**

# **INDEX**

# **A**

assistance 1 mises à jour automatiques 87

#### **B**

Actions prévues ajout 10 édition 13

#### **C**

Cisco NSEL 43 protocoles de configuration 14 conventions 1 service clients contacter 2

# **D**

Commande de l'analyse syntaxique du gestionnaire de service de données 56

#### **E**

documents d'extension à propos de 67 dépannage 77 téléchargement 77 écriture 74 éléments d'extension groupe de correspondance 68 modèles 68 ID type 81

# **G**

groupes copie 55 création 54 édition 55 supprimer un source du journal 56 affichage 54

#### **I**

Installation d'un pilote MySQL de connectivité JDBC 17 installation des gestionnaires de services de données 87 installation des sources du protocole 87

# **J**

JDBC 15 Juniper Networks NSM 23 Protocole du collecteur de journal pour la sécurité binaire Juniper 50

#### **L**

source du journal ajout 4 ajout de plusieurs 10 suppression 10 édition de 7 édition de plusieurs 13 activation/désactivation 10 document d'extension 59 regroupement 53 gestion 3 commande d'analyse syntaxique 56 Numéro ID type 81 extension de source de journal ajout 61 copie 64 suppression 65 édition 63 activation/désactivation 65 gestion 59 génération de rapports 66

# **M**

groupes de correspondance 68 Microsoft DHCP 38 Microsoft Exchange 37 Microsoft IIS 40 Microsoft Security Event Log 34 MySQL Connector/J 17

# **O**

OPSEC/LEA 24 Oracle Database Listener 42

#### **P**

patterns 68 PCAP Syslog Combination 44 protocole Cisco NSEL 43 installation 87 JDBC 15 JDBC - SiteProtector 18

JDBC - Sophos Enterprise Console 21 Juniper Networks NSM 23 Collecteur du journal pour la sécurité binaire Juniper 50 fichier journal 29 Microsoft DHCP 38 Microsoft Exchange 37 Microsoft IIS 40 Microsoft Security Event Log 34 OPSEC/LEA 24 Oracle Database Listener 42 PCAP Syslog Combination 44 SDEE 26 SMB Tail 41 SNMPv1 28 SNMPv2 28 SNMPv3 28 Sourcefire Defense Center Estreamer 28 TLS Syslog 47 UDP Multiline Syslog 52 VMWare 41

# **S**

SDEE 26 SiteProtector 18 SMB Tail 41 SNMPv1 28 SNMPv2 28 SNMPv3 28 Sophos Enterprise Console 21 Sourcefire Defense Center Estreamer 28 évènements enregistr s 88

# **T**

TLS Syslog 47

# **U**

UDP Multiline Syslog Protocol 52

**V**

VMWare 41

# **W**

WMI 34

#### **X**

exemples XML 77